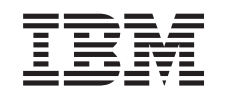

# **@server**

iSeries

Installatie-instructies voor PCI-kaarten en Integrated xSeries-adapterkaarten

Versie 5

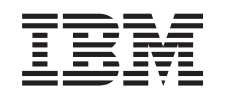

# ERserver

iSeries

Installatie-instructies voor PCI-kaarten en Integrated xSeries-adapterkaarten

Versie 5

## **PCI-kaart installeren**

Met deze instructies werkt u stap voor stap door de installatie van de PCI-kaarten.

Deze voorziening kan door de klant worden geïnstalleerd. De installatie van deze functie is echter bestemd voor een ervaren gebruiker met systeemervaring die op de hoogte is van de terminologie. U kunt er dan ook voor kiezen om deze installatie niet zelf uit te voeren. Neem contact op met IBM of met een geautoriseerde dealer om de voorziening tegen betaling voor u te laten installeren.

## **Voordat u begint**

U dient er rekening mee te houden dat het extra tijd kost om uw taken te voltooien, een backup te maken van uw systeem, uw systeem op te starten en uw hardwareconfiguratie te controleren.

Deze instructies bestaan uit de volgende stappen:

- v U verwijdert de panelen van de systeemeenheid.
- U installeert de nieuwe hardware.
- U plaatst de panelen terug.
- Voer een opstartprocedure (IPL) uit op uw systeem.
- v U controleert de nieuwe hardwareconfiguratie.

De systeemeenheid waarover u beschikt, ziet er misschien anders uit dan de systeemeenheid die bij sommige instructies staat afgebeeld. Dit maakt echter geen verschil voor de stappen die u moet uitvoeren.

- \_\_ 1. Controleer of u recent een backup van uw systeem hebt gemaakt (inclusief besturingssystemen, gelicentieerde programma's en gegevens).
- \_\_ 2. Lees deze instructies aandachtig door voordat u verder gaat.
- \_\_ 3. Als de verkeerde onderdelen zijn geleverd, als onderdelen ontbreken of als onderdelen zichtbaar zijn beschadigd, kunt u contact opnemen met:
	- Uw geautoriseerde leverancier.
	- IBM Rochester Manufacturing Automated Information Line (R-MAIL)
		- 1-800-300-8751 (Verenigde Staten)
		- 1-507-253-5242 (alle landen behalve de Verenigde Staten).
- \_\_ 4. Als er tijdens de installatie problemen optreden, kunt u contact opnemen met de serviceprovider of met uw geautoriseerde dealer.
- \_\_ 5. Wanneer u nieuwe hardware installeert voor logische partities, dient u voor een goed resultaat de vereisten te herkennen en te plannen. Ga naar Logische partities in het *Informatiecentrum*. Keer vervolgens terug naar deze instructies.
- \_\_ 6. Ga eerst na of er nog andere PTF-vereisten zijn voordat u de nieuwe voorziening installeert. Ga naar de volgende website:

<http://www-912.ibm.com/supporthome.nsf/document/10000051>

- a. Kies **All Documents**.
- b. Kies **Collapse**.
- c. Kies **General Information**.
- d. Kies **Offerings**.
- e. Kies **Feature Prerequisites**.
- f. Kies **Customer Install Features Prerequisites**.
- g. Zoek de featurecode en de OS/400-release op en controleer de vereisten.

## **Nieuwe voorzieningskaart installeren**

Met behulp van deze instructies kunt u een nieuwe voorzieningskaart installeren in uw eenheid. In sommige gevallen moet u de kaarten verplaatsen die zich al in uw systeem bevinden. Raadpleeg voor meer informatie over wanneer u een PCI-

kaart moet verplaatsen [iSeries System Builder](http://www.redbooks.ibm.com/pubs/pdfs/redbooks/sg242155.pdf) . Keer vervolgens hier terug en ga verder met ["Een kaart verplaatsen in de iSeries" op pagina 55.](#page-58-0)

## **Integrated xSeries-adapter voor iSeries-voorziening**

Installeert u type computer 1519 of kaart nummer 2689 op een xSeries-server?

- \_\_ **Ja**: Ga naar ["Geïntegreerde xSeries-adapter voor de iSeries installeren" op](#page-70-0) [pagina 67.](#page-70-0)
- \_\_ **Nee**: Ga verder met de instructies.

## **Belangrijke termen**

- **IOA** Input/output adapter
- **IOP** Input/output processor

#### **IOP-kaartgroep**

Een IOP-kaartgroep is een I/O-processor en alle hierdoor bestuurde I/Oadapters.

- v Een IOP-kaartgroep heeft maximaal vier IOA's en één IOP.
- v De IXS-kaart (voorzieningskaart 289x) vormt hierop een uitzondering. Deze heeft maximaal drie IOA's in dezelfde IOP-kaartgroep.

#### **Featurecode**

Featurecodes worden gebruikt voor het bestellen van nieuwe voorzieningen voor systeemeenheden en uitbreidingseenheden.

#### **CCIN (customer card identification number)**

Het ID-nummer op de kaart.

#### **PCI bridge set**

Een verzameling PCI-kaartposities. IOP-kaartgroepen kunnen geen PCI bridge set boundaries overschrijden.

## **Huidige systeemconfiguratie opzoeken**

Stel vast wat de huidige configuratie is van uw iSeries-systeemeenheid of uitbreidingseenheid. Start een iSeries-sessie en meld u aan op het systeem. Als u meer dan een iSeries-systeem hebt, start u de sessie op het systeem waarop een upgrade wordt aangebracht. Zorg ervoor dat u beschikt over een machtiging voor servicehulpprogramma's.

- \_\_ 1. Typ **strsst** op de opdrachtregel van het *Hoofdmenu* en druk op Enter.
- \_\_ 2. Typ uw **servicetoolsgebruikers-ID en wachtwoord** op het scherm *Start Service Tools (STRSST) Aanmelden* en druk op Enter.
- \_\_ 3. Kies **Start a service tool** in het scherm *System Service Tools (SST)* en druk op Enter.
- <span id="page-6-0"></span>\_\_ 4. Kies **Hardware service manager** in het scherm *Start a Service Tool* en druk op Enter.
- \_\_ 5. Kies **Packaging hardware resources (system, frames, cards...)** in het scherm *Hardware Service Manager* en druk op Enter.
- \_\_ 6. Typ **9** op de opdrachtregel van de **systeemeenheid** en druk op Enter.
- \_\_ 7. Kies **Include empty positions**.
- \_\_ 8. De kaarten vindt u in de kolom **Card Pos** (xxx). Noteer het **type**nummer van de bestaande kaarten (xxxx) in de bijbehorende ["Huidige](#page-30-0) [configuratietabellen" op pagina 27.](#page-30-0)
- \_\_ 9. Druk eenmaal op F12.
- \_\_ 10. Is er een uitbreidingseenheid aangesloten?
	- \_\_ **Nee**: Ga verder met de instructies.
	- \_\_ **Ja:** Doe het volgende:
		- \_\_ a. Typ **9** voor het veld **Uitbreidingseenheid** en druk op Enter.
		- \_\_ b. Kies **Include empty positions**.
		- \_\_ c. De kaarten vindt u in de kolom **Card Pos** (Cxx). Noteer het **type**nummer van de bestaande kaarten (Cxx) in de bijbehorende ["Huidige configuratietabellen" op pagina 27.](#page-30-0)
		- \_\_ d. Als u dit hebt gedaan, drukt u eenmaal op F12.
		- \_\_ e. Als u meer dan een uitbreidingseenheid hebt, gaat u naar stap 10a en herhaalt u de stappen voor alle afgebeelde uitbreidingseenheden.

## **De beste plaats voor de installatie van de kaart vaststellen**

- \_\_ 1. Installeert u de kaart in een logische partitie?
	- Nee: Ga verder met de volgende stap.
		- \_\_ **Ja:** Met de LPAR Validation Tool kunt u de locatie voor de kaart vaststellen. Ga naar Use the LPAR Validation Tool in het *Informatiecentrum*. Keer vervolgens hier terug en ga naar ["De kaart installeren"](#page-15-0) [op pagina 12.](#page-15-0)
- 2. Installeert u een 289x-voorziening?
	- Nee: Ga verder met de volgende stap.
	- \_\_ **Ja:** De 289x IOP (IXS)-kaart kan door de klant worden geïnstalleerd in een 270-systeemeenheid waarop een 5075-, 5095- of 0595 uitbreidingseenheid is aangesloten of in een 810-systeemeenheid waarop een 5075-, 5078-, 0578-, 5088-, 0588-, 5095- of 0595 uitbreidingseenheid is aangesloten.

Installeert u een 289x-kaart in een 270-systeemeenheid waarop een 5075-, 5095- of 0595-uitbreidingseenheid is aangesloten of in een 810 systeemeenheid waarop een 5075-, 5078-, 0578-, 5088-, 0588-, 5095- of 0595-uitbreidingseenheid is aangesloten?

- \_\_ **Nee:** De 289x-kaart kan alleen door de gebruiker worden geïnstalleerd in de hierboven aangegeven eenheden. Neem contact op met IBM Service voor installatie van de 289x in andere eenheden.
- \_\_ **Ja:** Doe het volgende:
	- \_\_ a. De 289x is geïnstalleerd op de kaartpositie met het label **IXS**. Raadpleeg ["Huidige configuratietabellen" op](#page-30-0) [pagina 27](#page-30-0) voor de IXS-locatie.
- \_\_ b. In de systeemeenheden 270 of 810 neemt de kaart 2890, 2891 of 2899 één kaartpositie in beslag. Hierdoor wordt de tweede kaartpositie kleiner. De 2892-kaart neemt één positie in beslag.
- \_\_ c. In de uitbreidingseenheden neemt de kaart 2890, 2891 of 2899 twee posities in beslag. Hierdoor wordt de derde kaartpositie korter. De 2892-kaart neemt twee posities in beslag.
- \_\_ d. Voor de 2890, 2891 en 2899 plaatst u de eerste LAN-I/Oadapter in de korte kaartpositie. Voor de 2892-kaart plaatst u de eerste LAN-I/O-adapter in de positie naast de 2892-kaart.
- \_\_ e. Als er een tweede LAN is, gaat die kaart in de volgende positie.
- \_\_ f. Als er een derde LAN is, gaat die kaart in de volgende positie.
- \_\_ g. Controleer de huidige systeemconfiguratie om te zien of de IXS-positie en de posities voor de I/O-adapters van het LAN beschikbaar zijn. Als dit niet het geval is, moet u kaarten verplaatsen. Ga naar ["Een kaart verplaatsen in](#page-58-0) [de iSeries" op pagina 55](#page-58-0) als u een kaart moet verplaatsen, of ga naar ["De kaart installeren" op pagina 12](#page-15-0) als u de IXS-kaart nu kunt installeren.
- \_\_ 3. Installeert u de I/O-processorvoorziening 2842, 2843 of 2844?
	- Ja: Ga verder met de volgende stap.
	- Nee: Ga naar stap [6 op pagina 6.](#page-9-0)
- 4. Met Tabel 1 kunt u waarden van uw huidige configuratie opzoeken.
	- v Installeer I/O-processor 2842, 2843 of 2844 in een kaartpositie met label **IOP**. Er zijn enkele ingesloten IOP's. Raadpleeg ["Huidige](#page-30-0) [configuratietabellen" op pagina 27](#page-30-0) voor de IOP-locaties.
	- v Wellicht moet u de kaart van een I/O-adapter verplaatsen voordat u de I/O-processor kunt installeren. Als u een I/O-adapter moet verplaatsen, gaat u naar stap [6 op pagina 6](#page-9-0) om de plaats van de kaart te bepalen.
	- Door een I/O-processor te installeren, maakt u een nieuwe kaartgroep voor I/O-processors.
	- I/O-processors mogen niet in opeenvolgende posities worden geplaatst. I/O-processors kunt u plaatsen op de positie volgend op de 2892- of 2792-kaart.

| Feature-<br>code     | <b>CCIN</b>                              | Omschrijving                                    | Beperkingen                                                           | Max.<br>IOA's | Geheugen | Prestatie |
|----------------------|------------------------------------------|-------------------------------------------------|-----------------------------------------------------------------------|---------------|----------|-----------|
| Imbed IOP            | 284B, 284C,<br>284D, 284E,<br>286C, 286F | Imbed IOP                                       | • IOP's mogen niet in opeen-<br>volgende posities worden<br>geplaatst |               | 100      | 100       |
| 2790<br>2791<br>2799 |                                          | 2890-0012890 FOOD 1890 graded<br>xSeries Server | Kan niet door de klant<br>worden geïnstalleerd                        | 3             | n.v.t.   | n.v.t.    |
| 2792                 | 2892-001                                 | PCI Integrated<br>xSeries Server                | Kan niet door de klant<br>worden geïnstalleerd                        | З             | n.v.t.   | n.v.t.    |

Tabel 1. IOP-kaartnummers, namen, geheugenwaarden, prestatiewaarden en beperkingen

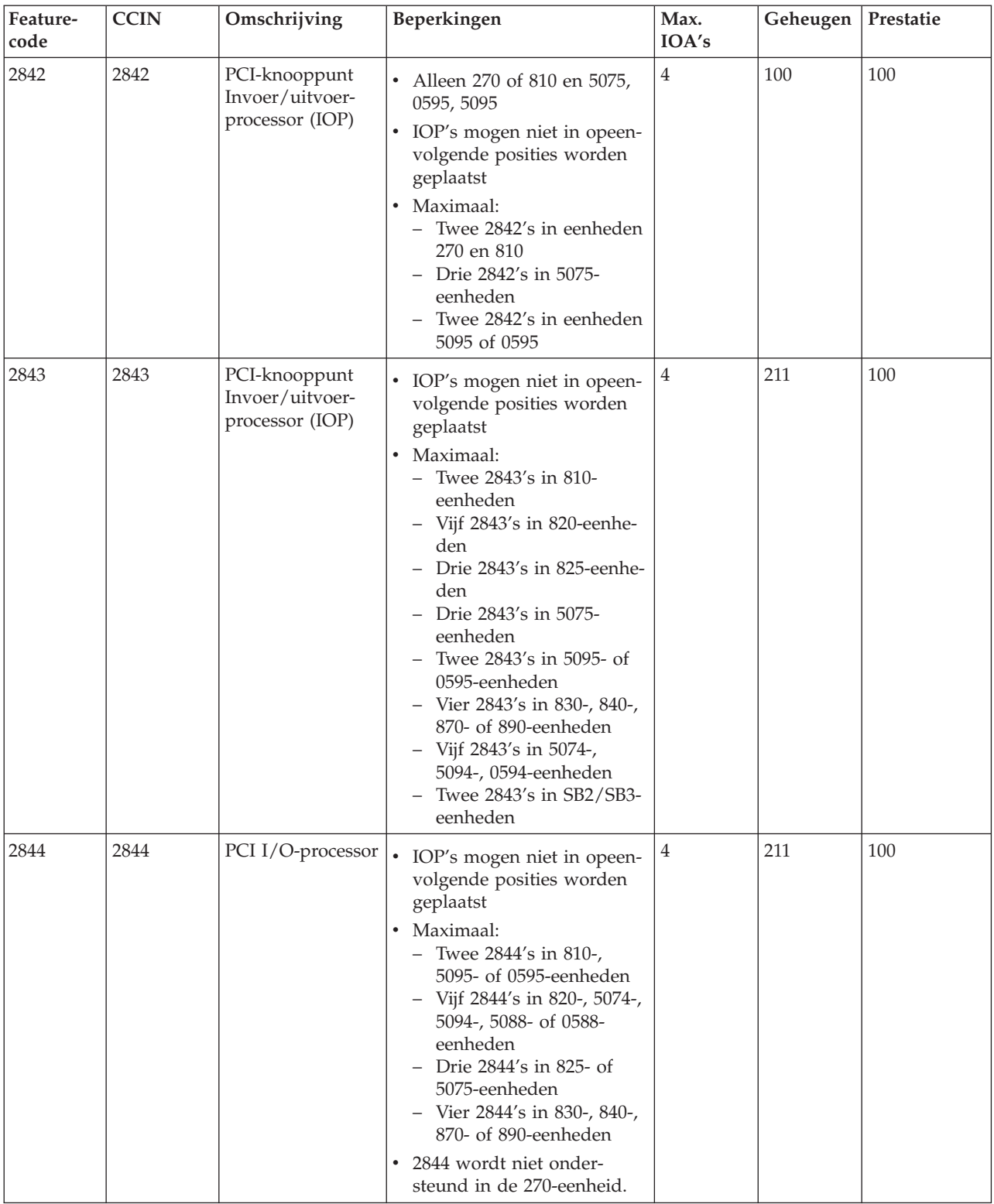

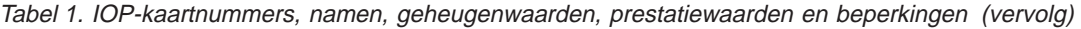

| Feature-<br>code | <b>CCIN</b> | Omschrijving                                                                    | Beperkingen                                                                                                    | Max.<br>IOA's                                                          | Geheugen | Prestatie |
|------------------|-------------|---------------------------------------------------------------------------------|----------------------------------------------------------------------------------------------------|------------------------------------------------------------------------|----------|-----------|
|                  |             | 2890 28912\$2890-0012890 H0032890 eDaSeries-<br>server I/O-proces-<br>sor (IOP) | IOP's mogen niet in opeen-<br>volgende posities worden<br>geplaatst<br>Alleen de I/O-adapters<br>4838, 2743, 2760 en 2744<br>kunt u toevoegen in<br>dezelfde CCIN 2890-kaart-<br>groep<br>Twee posities worden<br>gebruikt door de 2890-<br>kaart, behalve voor 270- of<br>810-eenheden                       | 2(270,<br>810, 5075,<br>5095, 0595)<br>3 (5078,<br>0578, 5088,<br>0588 | n.v.t.   | n.v.t.    |
| 2892             | 2892-001    | PCI Integrated<br>xSeries Server                                                | IOP's mogen niet in opeen-<br>volgende posities worden<br>geplaatst<br>Alleen Invoer/uitvoer-<br>$\bullet$<br>adapters voor de 2744,<br>5700, 5701 mogen worden<br>toegevoegd aan dezelfde<br>IOP-kaartgroep<br>Twee posities worden<br>gebruikt door de 2892-<br>kaart, behalve voor 270- of<br>810-eenheden | 2(270,<br>810, 5075,<br>5095, 0595)<br>3 (5078,<br>0578, 5088,<br>0588 | n.v.t.   | n.v.t.    |

<span id="page-9-0"></span>Tabel 1. IOP-kaartnummers, namen, geheugenwaarden, prestatiewaarden en beperkingen (vervolg)

- \_\_ 5. Installeer de IOP-kaart. Ga verder met ["De kaart installeren" op pagina 12.](#page-15-0)
- \_\_ 6. Voor het ["Plaatsingstabellen" op pagina 41](#page-44-0) in om te bepalen wat de beste plaats is voor installatie van de IOA-kaart, aan de hand van de kaartgegevens in de ["Huidige configuratietabellen" op pagina 27](#page-30-0) (die u het ingevuld in stap [8 op pagina 3\)](#page-6-0).
	- \_\_ a. Zoek de eerste I/O-processor (2842, 2843, 2844, 289x, ingebed).
	- \_\_ b. Stel vast welke I/O-adapters worden bestuurd door de I/O-processor (IOP-kaartgroep).
		- v Een IOP-kaartgroep is een I/O-processor en alle hierdoor bestuurde I/O-adapters.
		- IOP-kaartgroepen kunnen geen PCI bridge set boundaries overschrijden. Raadpleeg ["Huidige configuratietabellen" op pagina 27.](#page-30-0)
	- \_\_ c. Zoek de eerste IOP-kaartgroep met een lege positie.
	- \_\_ d. Vul de waarden in de plaatsingstabel in voor elke I/O-adapter die op dit moment is geïnstalleerd in deze IOP-kaartgroep met een lege positie. Gebruik [Tabel 2 op pagina 7](#page-10-0) om de waarden op te zoeken.
	- \_\_ e. Installeer de nieuwe kaart in de eerste beschikbare positie in de IOPkaartgroep. Laat, indien mogelijk, geen posities open. Probeer niet de consolepositie te verplaatsen.
	- \_\_ f. Noteer de featurecode of de CCIN van de nieuwe kaart in de tabel.
	- \_\_ g. Zoek de waarden van de nieuwe kaart en geef deze op in de plaatsingstabel.
	- \_\_ h. Tel de *Geheugenwaarden* van de I/O-adapters bij elkaar op en vul het *IOA-totaal* in.
- <span id="page-10-0"></span>\_\_ i. Tel de *Prestatiewaarden* van de I/O-adapters bij elkaar op en vul het *IOA-totaal* in.
- \_\_ j. Als het totaal **niet** groter is dan de waarde van de I/O-processor voor die kaartgroep, controleert u de voorwaarden zoals de kaartlengte zodat u er zeker van bent dat de kaart kan worden geïnstalleerd in de lege positie. Als niet is voldaan aan de voorwaarden, kiest u een andere lege positie en herhaalt u de stappen. Als wel aan de voorwaarden wordt voldaan, kunt u de nieuwe kaart installeren in de eerste lege positie.
- \_\_ k. Als het totaal **wel** groter is dan de IOP-kaartwaarde, wordt u aangeraden over te stappen op de eerste beschikbare IOP-kaartgroep met een lege kaartpositie. Herhaal de stappen om een volgend *werkblad*.
- \_\_ l. Druk driemaal op F3 en druk vervolgens op Enter om terug te keren naar het *Hoofdmenu*.
- \_\_ m. Ga verder met ["De kaart installeren" op pagina 12.](#page-15-0)

| Feature-<br>code | CCIN-<br>nummer | Omschrijving                             | Beperkingen                                                                                                    | Kaart-<br>lengte | Geheu-<br>gen  | Prestatie-<br>waarde |
|------------------|-----------------|------------------------------------------|----------------------------------------------------------------------------------------------------|------------------|----------------|----------------------|
| 0092             | 2689            | <b>Integrated Adapter</b><br>for xSeries |                                                                                                    | Lang             | <b>NVT</b>     | <b>NVT</b>           |
| 2742             | 2742            | PCI twee-lijns WAN                       |                                                                                                    | Kort             | 15             | 14                   |
| 2743<br>2760     | 2743<br>2760    | PCI Ethernet/IEEE<br>802.3 adapter       | Deze beperkingen zijn niet van<br>toepassing als 2743 deel uit<br>maakt van een CCIN 2890 IOP-<br>kaartgroep.                                                                                                    | Kort             | $\overline{2}$ | 26                   |
|                  |                 |                                          | • Niet in een 5V-positie plaatsen.                                                                                                    |                  |                |                      |
|                  |                 |                                          | • Plaats de adapter in een 64-bits<br>positie, behalve in de iSeries<br>270 of 810 waar u een 32-bits<br>positie moet gebruiken omdat<br>er geen 64-bits posities zijn, of<br>in de iSeries 820 waar een<br>64-bits positie de voorkeur<br>heeft maar waar een 32-bits<br>positie kan worden gebruikt.<br>Beperkt tot één 2743, 2760, 5700 |                  |                |                      |
|                  |                 |                                          | of 5701 per PCI bridge set<br>boundary                                                                                                    |                  |                |                      |
|                  |                 |                                          | Een I/O-processor met een<br>2743 ondersteunt maximaal één<br>andere willekeurige I/O-adap-<br>ter.                                                                                                    |                  |                |                      |
| 2744             | 2744            | PCI 100/16/4 MB<br>Token-Ring            | • Maximaal twee 4838-, 2849- en<br>2744-kaarten zijn in een wille-<br>keurige combinatie toegestaan<br>per I/O-processor, behalve<br>voor CCIN 289x-I/O-proces-<br>sors.                                                                                                    | Kort             | 25             | 36                   |
| 2749             | 2749            | PCI Ultra Magnetic<br>Media Controller   |                                                                                                    | Kort             | 22             | 25                   |

Tabel 2. Kaartnummers, namen, geheugenwaarden, prestatiewaarden en beperkingen

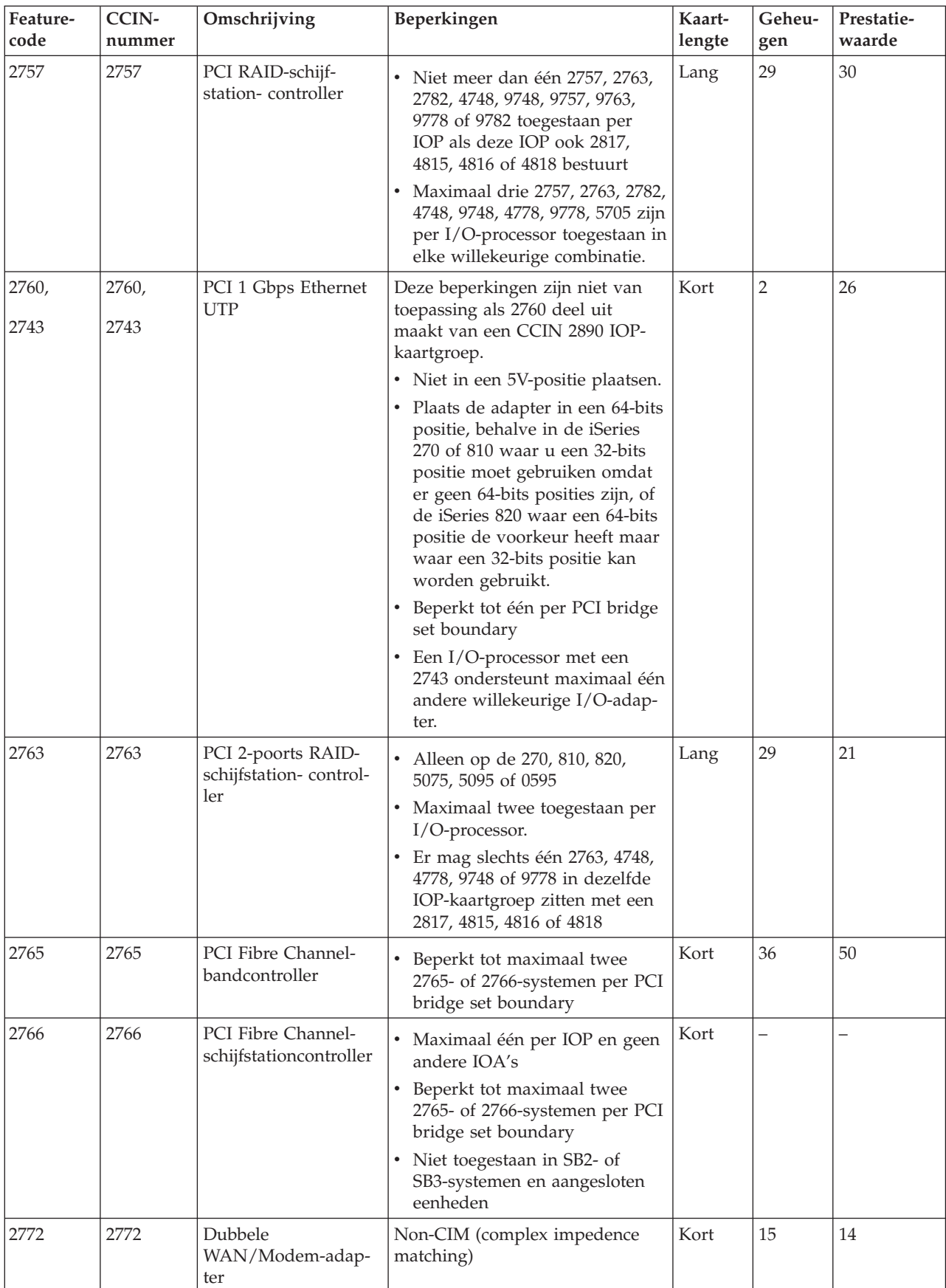

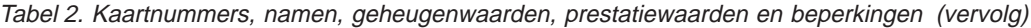

| Feature-<br>code | CCIN-<br>nummer | Omschrijving                                 | Beperkingen                                                                                                    | Kaart-<br>lengte | Geheu-<br>gen | Prestatie-<br>waarde |
|------------------|-----------------|----------------------------------------------|----------------------------------------------------------------------------------------------------|------------------|---------------|----------------------|
| 2773             | 2773            | Dubbele<br>WAN/Modem-adap-<br>ter            | CIM (Complex Impedence<br>Matching)                                                                                                    | Kort             | 15            | 14                   |
| 9767             | 2767            | PCI-schijfstation-<br>controller I/O-adapter | Alleen op de 270, 820 en 5075.                                                                                                    | Kort             | 29            | 21                   |
| 2776             |                 | HSL-2 Poorten 8<br>Copper                    | Kan niet door de klant worden<br>geïnstalleerd                                                                                                    |                  |               |                      |
| 2768             | 2768            | PCI Magnetic Media<br>Controller             |                                                                                                    | Kort             | 22            | 25                   |
| 2782             | 2782            | PCI RAID-schijf-<br>station-controller       | · Niet meer dan één 2757, 2763,<br>2782, 4748, 9748, 9757, 9763,<br>9778 of 9782 toegestaan per<br>IOP als deze IOP ook 2817,<br>4815, 4816 of 4818 bestuurt<br>2782 wordt ondersteund op<br>270, 810, 820, 825, 5075, 5095,                                                                          | Lang             | 29            | 21                   |
|                  |                 |                                              | 0595<br>Maximaal drie 2782, 2763, 2757,<br>4748, 9748, 4778, 9778, 5705 zijn<br>per I/O-processor toegestaan in<br>elke willekeurige combinatie.                                                                                                    |                  |               |                      |
| 2785             | 2785            | HSL 2-Ports Copper                           |                                                                                                    |                  |               |                      |
| 2786             | 2786            | HSL 2-poorten<br>optisch                     |                                                                                                    |                  |               |                      |
| 2788             | 2788            | HSL-2 Poorten - 8<br>optisch                 |                                                                                                    |                  |               |                      |
| 2793             | 2793            | PCI 2-lijns WAN met<br>modem                 | Non-CIM (complex impedence<br>matching)                                                                                                    | Kort             | 15            | 14                   |
| 2794             | 2793            | PCI 2-lijns WAN met<br>modem                 | CIM (Complex Impedence<br>Matching)                                                                                                    | Kort             | 15            | 14                   |
| 2817             | 2817            | PCI 155 Mbps MMF<br><b>ATM</b>               | · Maximaal één 2817, 4815, 4816<br>of 4818 per I/O-processor<br>Slechts één 2757, 2763, 2782,<br>4748, 4778, 5705, 9748, 9778 in<br>dezelfde IOP-kaartgroep als<br>2817<br>• Als u een 2817-, 4815-, 4816- of<br>4818 hebt, mag er slechts één<br>2744, 2849 of 4838 in de IOP-<br>kaartgroep zitten. | Kort             | 35            | 47                   |
| 2849             | 2849            | PCI 100/10 Mbps<br>Ethernet                  | Maximaal twee 2849-, 4838- en<br>2744-kaarten zijn toegestaan in<br>een willekeurige combinatie<br>per I/O-processor, behalve<br>wanneer ze onderdeel uitma-<br>ken van een 289x IOP-kaart-<br>groep                                                                                                  | Kort             | 25            | 36                   |
| 2886             | 2886            | Optische busadapter                          |                                                                                                    |                  |               |                      |
| 2887             | 2887            | HSL-2 Busadapter                             |                                                                                                    |                  |               |                      |

Tabel 2. Kaartnummers, namen, geheugenwaarden, prestatiewaarden en beperkingen (vervolg)

| Feature-<br>code | <b>CCIN-</b><br>nummer | Omschrijving                                                | Beperkingen                                                                                                    | Kaart-<br>lengte | Geheu-<br>gen  | Prestatie-<br>waarde |
|------------------|------------------------|-------------------------------------------------------------|----------------------------------------------------------------------------------------------------|------------------|----------------|----------------------|
| 4723             | 2723                   | PCI Ethernet/IEEE 10                                        |                                                                                                    | Kort             | 25             | 12                   |
| 4745             | 2745                   | WAN met PCI-knoop-<br>punten                                |                                                                                                    | Kort             | 15             | 14                   |
| 4746             | 2746                   | PCI-twinax- werk-<br>stationcontroller                      |                                                                                                    | Kort             | 10             | 6                    |
| 4748/<br>9748    | 2748                   | PCI RAID-schijf-<br>station-controller                      | Maximaal drie 4748, 9748, 2757,<br>2782, 5705, 4778 of 9778-kaar-<br>ten zijn toegestaan per I/O-<br>processor<br>Er mag slechts één 2763, 4748,<br>4778, 9748 of 9778 in dezelfde<br>IOP-kaartgroep zitten met een<br>2817, 4815, 4816 of 4818 | Lang             | 29             | 21                   |
| 4750             | 2750                   | PCI ISDN BRI U                                              | · Maximaal één toegestaan per<br>I/O-processor.                                                                                                    | Lang             | 25             | 7                    |
| 4751             | 2751                   | PCI ISDN BRI S/T                                            | · Maximaal één toegestaan per<br>I/O-processor.                                                                                                    | Lang             | 25             | 7                    |
| 4761             | 2761                   | Geïntegreerde modem<br>met toegang op<br>afstand (8-poorts) | $\bullet$<br>Maximaal één toegestaan per<br>I/O-processor.                                                                                                    | Lang             | 22             | 7                    |
| 4778/9778        | 2778/<br>4778/<br>9778 | PCI RAID-schijf-<br>station-controller                      | • Maximaal drie 4748, 9748, 2757,<br>2782, 5705, 4778 of 9778-kaar-<br>ten zijn toegestaan per I/O-<br>processor<br>· Er mag slechts één 2763, 4748<br>of 9748 in dezelfde IOP-kaart-<br>groep zitten met een 2817,<br>4815, 4816 of 4818       | Lang             | 29             | 25                   |
| 4801             | 4758-023               | PCI Cryptografische<br>coprocessor                          | Kan niet worden bestuurd door<br>de ingesloten I/O-processor in<br>270-, 810- of 820-systemen.<br>• Kan niet worden bestuurd door<br>de I/O-processor van de laad-<br>bron in 825-, 830-, 840-, 870-,<br>890-, SB2- of SB3-eenheden             | Kort             | 11             | 18                   |
| 4805             | 2058                   | PCI Cryptographic<br>Accelerator                            | Kan niet worden bestuurd door<br>de laadbron IOP.<br>Maximaal één 4805 wanneer in<br>dezelfde IOP-kaartgroep ook<br>een 2743, 2760, 5700 of 5701<br>aanwezig is.<br>Maximaal twee 4805 per IOP                                                  | Kort             | $\overline{2}$ | 26                   |

Tabel 2. Kaartnummers, namen, geheugenwaarden, prestatiewaarden en beperkingen (vervolg)

| Feature-<br>code | CCIN-<br>nummer | Omschrijving                | Beperkingen                                                                                                    | Kaart-<br>lengte | Geheu-<br>gen | Prestatie-<br>waarde |
|------------------|-----------------|-----------------------------|----------------------------------------------------------------------------------------------------|------------------|---------------|----------------------|
| 4815             | 2815            | PCI 155 Mbps UTP<br>0C3 ATM | • Maximaal één 2817, 4815, 4816<br>of 4818 per I/O-processor<br>Slechts één 2763, 4748, 4778,<br>9748, 2782, 2757, 5705 of 9778<br>in dezelfde IOP-kaartgroep als<br>de 4815<br>Als u een 2817-, 4815-, 4816- of<br>4818 hebt, mag er slechts één<br>2744, 2849 of 4838 in de IOP-<br>kaartgroep zitten.     | Kort             | 35            | 47                   |
| 4816             | 2816            | PCI 155 Mbps MMF<br>ATM     | • Maximaal één 2817, 4815, 4816<br>of 4818 per I/O-processor<br>Slechts één 2763, 4748, 4778,<br>9748, 2782, 2757, 5705 of 9778<br>in dezelfde IOP-kaartgroep als<br>de 4816<br>• Als u een 2817-, 4815-, 4816- of<br>4818 hebt, mag er slechts één<br>2744, 2849 of 4838 in de IOP-<br>kaartgroep zitten.   | Kort             | 35            | 47                   |
| 4818             | 2818            | PCI 155 Mbps SMF<br>0C3 ATM | · Maximaal één 2817, 4815, 4816<br>of $4818$ per I/O-processor<br>· Slechts één 2763, 4748, 4778,<br>9748, 2782, 2757, 5705 of 9778<br>in dezelfde IOP-kaartgroep als<br>de 4818<br>Als u een 2817-, 4815-, 4816- of<br>4818 hebt, mag er slechts één<br>2744, 2849 of 4838 in de IOP-<br>kaartgroep zitten. | Kort             | 35            | 47                   |
| 4838             | 2838            | 100/10 Mbps Ethernet<br>PCI | Maximaal twee 4838-, 2849- en<br>2744-kaarten zijn in een wille-<br>keurige combinatie toegestaan<br>per I/O-processor, behalve<br>wanneer ze onderdeel uitma-<br>ken van een 289x-IOP-kaart-<br>groep                                                                                                    | Kort             | 25            | 36                   |

Tabel 2. Kaartnummers, namen, geheugenwaarden, prestatiewaarden en beperkingen (vervolg)

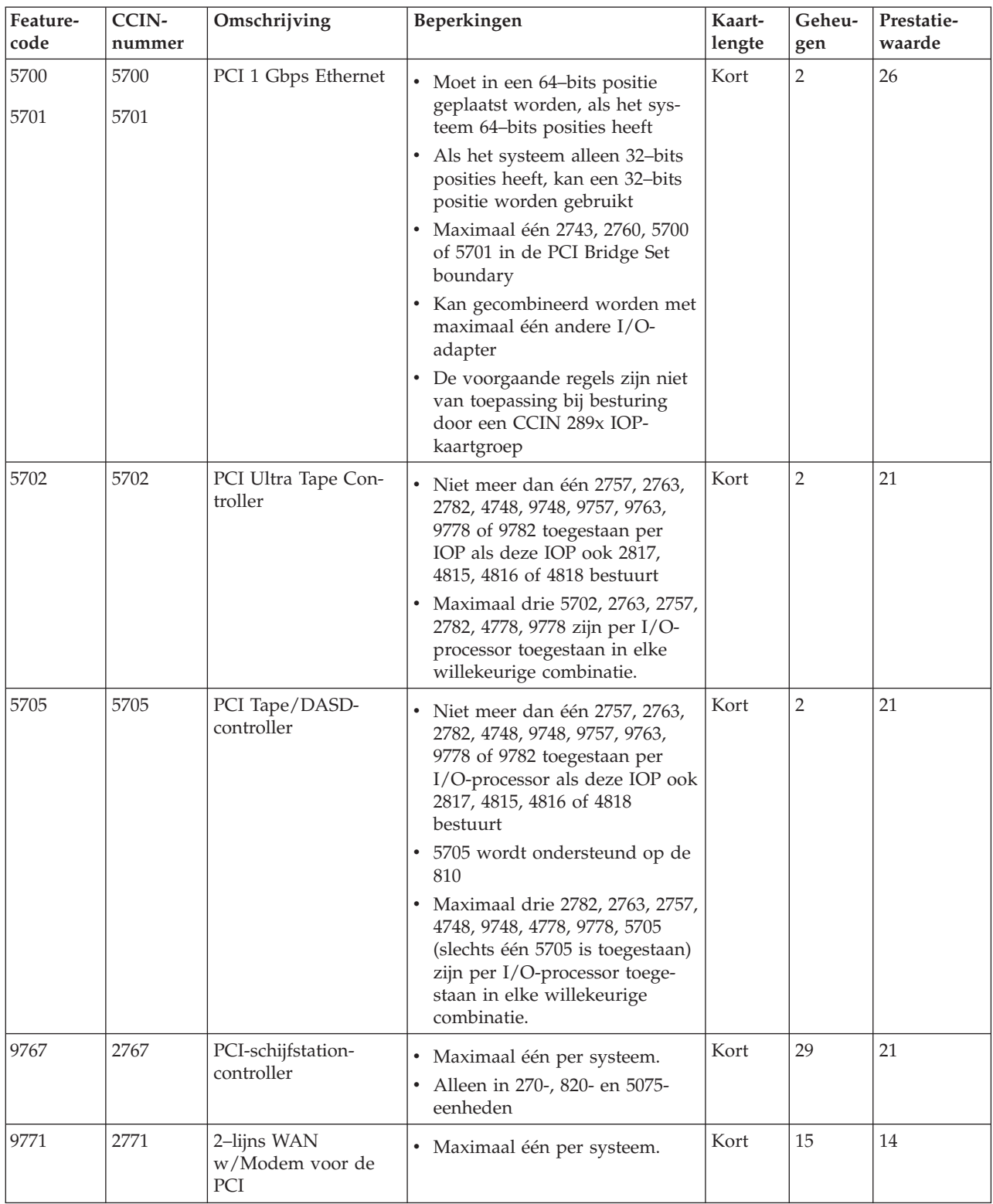

<span id="page-15-0"></span>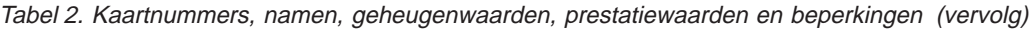

## **De kaart installeren**

\_\_ 1. Verwijder of open, indien aanwezig, de kap aan de achterzijde van de systeemeenheid, de uitbreidingseenheid of het rek. Hier installeert u de nieuwe voorzieningskaart. Zorg, wanneer wordt gewerkt met logische

partities, dat u de juiste partitie te pakken hebt. Raadpleeg ["Verwijder de](#page-48-0) [panelen" op pagina 45](#page-48-0) voor meer informatie.

- \_\_ 2. Zoek de locatie waar de voorzieningskaart moet worden verwijderd.
- \_\_ 3. Controleer of de voorzieningskaarten goed zijn bevestigd met grendels of schroeven.

Heeft uw eenheid kaartgrendels?

\_\_ **Ja**: dan maakt het niet uit of de iSeries is in- of uitgeschakeld tijdens het installeren van de nieuwe kaart. Bepaal vooraf hoe u de kaart wilt installeren, zoals is beschreven in ["De iSeries is ingeschakeld tijdens](#page-17-0) [de installatie" op pagina 14](#page-17-0) of ["De iSeries is uitgeschakeld tijdens de](#page-21-0) [installatie" op pagina 18.](#page-21-0)

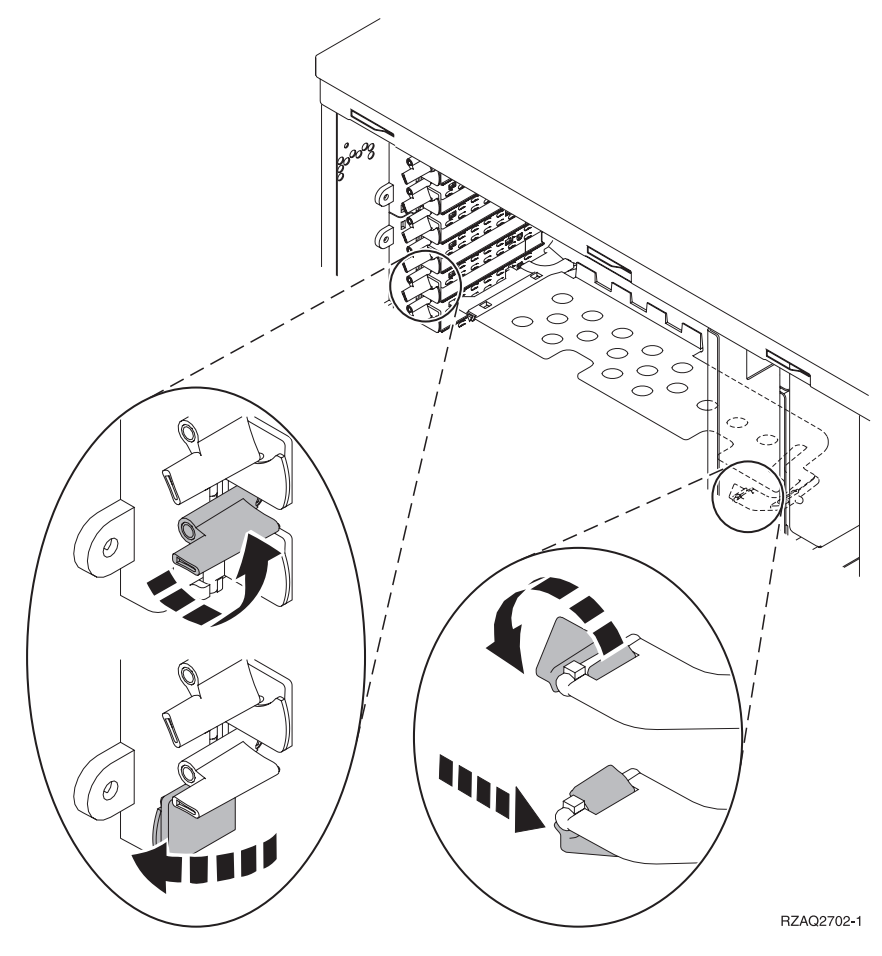

- \_\_ **Nee**: De eenheid heeft schroeven voor het bevestigen van de kaarten.
	- \_\_ a. Als u de nieuwe voorzieningskaart installeert, dient het systeem uitgeschakeld te zijn.
	- \_\_ b. Ga verder met ["De iSeries is uitgeschakeld tijdens de](#page-21-0) [installatie" op pagina 18.](#page-21-0)

<span id="page-17-0"></span>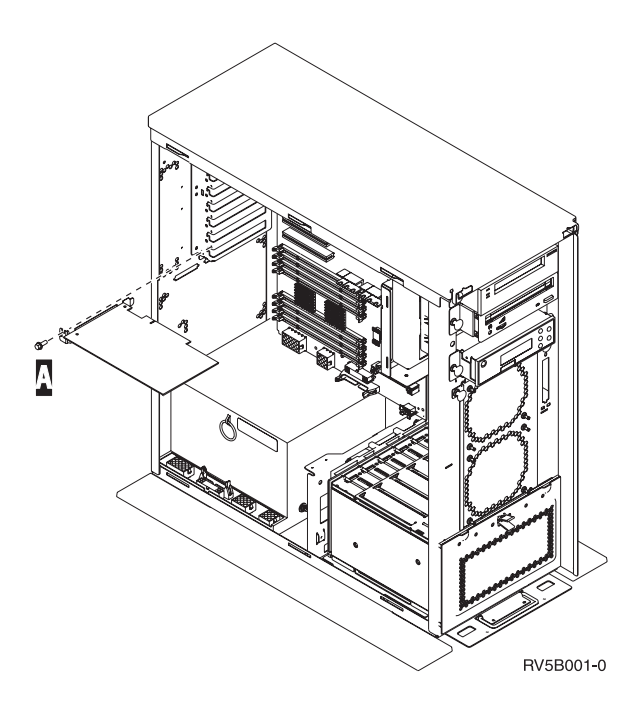

### **De iSeries is ingeschakeld tijdens de installatie**

- \_\_ 1. Typ **strsst** op de opdrachtregel van het *Hoofdmenu* en druk op Enter.
- \_\_ 2. Typ uw **servicetoolsgebruikers-ID en wachtwoord** op het scherm *System Service Tools (SST) Aanmelden* en druk op Enter.
- \_\_ 3. Kies **Start a service tool** in het scherm *System Service Tools (SST)* en druk op Enter.
- \_\_ 4. Kies **Hardware service manager** in het scherm *Start a Service Tool* en druk op Enter.
- \_\_ 5. Kies **Packaging hardware resources (system, frames, cards...)** in het scherm *Hardware Service Manager* en druk op Enter.
- \_\_ 6. Typ **9** op de regel *Systeemeenheid* of *Uitbreidingseenheid* voor de eenheid waarin u de nieuwe kaart gaat installeren en druk op Enter.
- \_\_ 7. Kies **Include empty positions**.
- \_\_ 8. **Sluit de polsband aan om elektrostatische ontladingen te voorkomen die de apparatuur kunnen beschadigen.** Bevestig de klevende kant van het

folie op een ongeverfd oppervlak. $\blacksquare$  [Video bekijken.](javascript:top.movieWindow()

#### **Opmerkingen:**

- a. Tref dezelfde voorzorgsmaatregelen als wanneer u zonder de polsband zou werken. Met de 2209 Disposable Wrist Strap (wegwerppolsband) kunt u statische elektriciteit beperken. Het risico van een elektrische schok blijft echter altijd aanwezig bij het omgaan met elektrische apparatuur, ook met de polsband.
- b. Rol de polsband af en verwijder de bedekking van het koperfolie aan het uiteinde.
- c. Maak het koperfolie ergens op het metalen oppervlak van de behuizing van de eenheid vast (elektrische aarde). Deze plek moet **onbedekt en ongeverfd** zijn.
- \_\_ 9. Kies **Concurrent Maintenance** voor de lege positie waar u de kaart wilt installeren. Druk op Enter. Wanneer u werkt met logische partities, zorgt u ervoor dat deze positie wordt bestuurd door de bedoelde logische partitie.
- \_\_ 10. Kies **Toggle LED blink off/on**. Er knippert een LED. Deze geeft de plaats aan waar u de nieuwe voorzieningskaart wilt installeren.
- \_\_ 11. Kies **Toggle LED blink off/on** om de knipperende LED uit te schakelen.
- \_\_ 12. Open de blauwe grendel op de plaats waar u de kaart wilt installeren. Draai de grendel linksom en naar buiten.

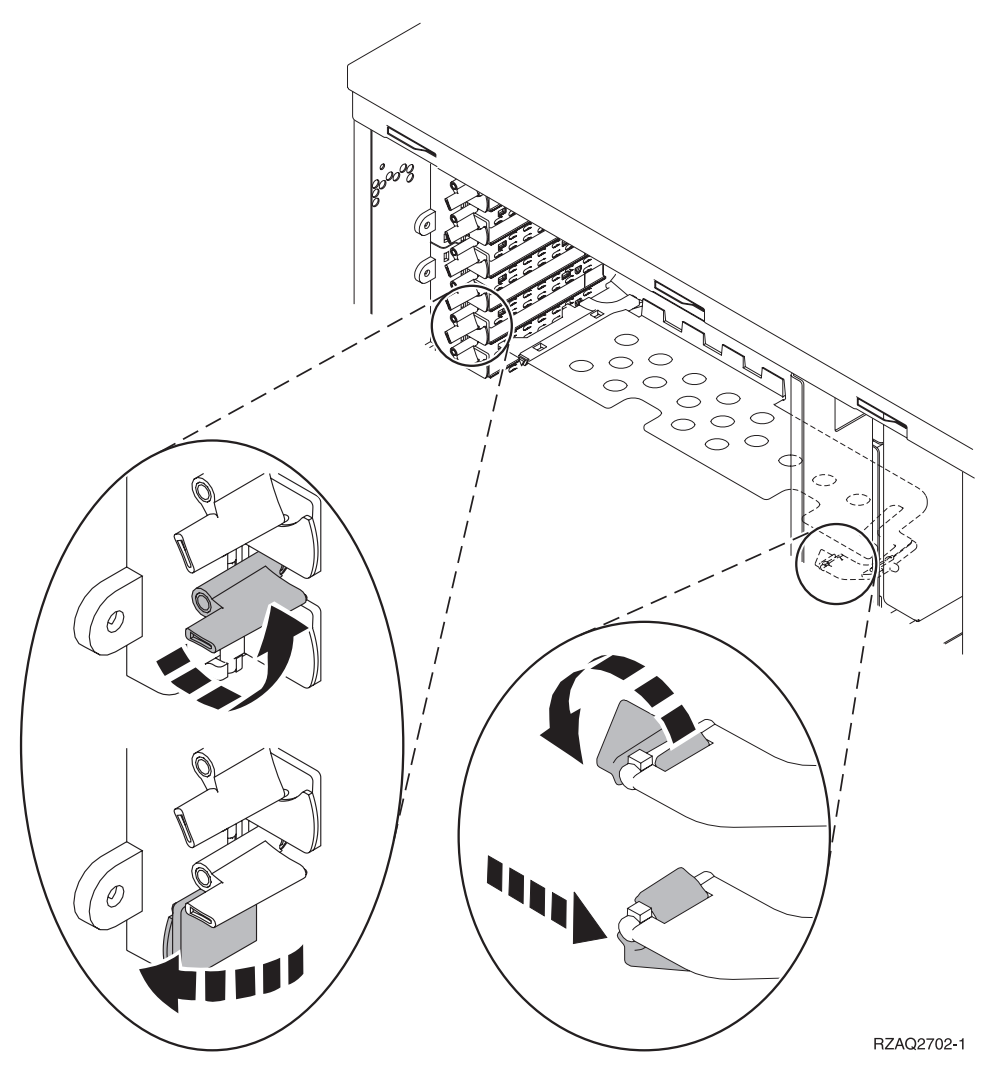

Figuur 1. Voorbeeld van kaartgrendels van 270, 810, 820, 5075

![](_page_19_Figure_0.jpeg)

Figuur 2. Voorbeeld van kaartgrendels voor 830, 840, 870, 890, SB2, SB3, 5079

- $\Box$  13. Verwijder de plaat van het opvulveld.  $\Box$  [Video bekijken.](javascript:top.movieWindow()
- \_\_ 14. Installeert u een 289x IXS-kaart?
	- Nee: Ga naar stap 15.
		- \_\_ **Ja**: Doe het volgende:
			- \_\_ a. Verwijder de tweede plaat van het opvulveld onder de plaat die u eerder hebt verwijderd bij stap 13.
			- \_\_ b. Verwijder de plastic kaartverdelers van de plaats waar de kaart wordt geïnstalleerd. Druk de uiteinden naar beneden en trek deze uit de achterzijde.
- \_\_ 15. **Waarschuwing:** Adapterkaarten zijn kwetsbaar.
	- Pak een kaart alleen bij de randen vast.
	- v Raak de elektrische circuits niet aan.
	- v Draag tijdens het installeren een antistatische polsband.
	- Laat de kaart in de verpakking totdat u de kaart installeert.
- \_\_ 16. Breng de nieuwe adapterkaart op één lijn met de kaartaansluitingen in de systeemeenheid of de uitbreidingseenheid en druk totdat de kaart goed

vast zit.  $\blacksquare$  [Video bekijken.](javascript:top.movieWindow()

\_\_ 17. Draai de zwarte grendel naar binnen en vervolgens rechtsom om de kaart te bevestigen.

\_\_ 18. **Gevaar!**

**Ter voorkoming van een elektrische schok als gevolg van het aanraken van voorwerpen met verschillende aarding dient u de signaalkabels zo mogelijk met één hand aan te sluiten en te ontkoppelen. (RSFTD004)**

Bevestig alle kabels en voorzie deze van labels met de sleufpositie van de kaart.

- \_\_ 19. Kies **Power on domain** op het scherm *Hardware Resource Concurrent Maintenance*. Druk op Enter.
- \_\_ 20. Kies **Assign to** voor de resource met het **\*** op het scherm *Work with Controlling Resource*. Druk op Enter.
- \_\_ 21. Wacht tot het scherm *Hardware Resource Concurrent Maintenance* verschijnt met het bericht Power on complete.
- \_\_ 22. Als u meer kaarten wilt installeren, gaat u naar ["De beste plaats voor de](#page-6-0) [installatie van de kaart vaststellen" op pagina 3](#page-6-0) en herhaalt u de stappen om de volgende kaart te installeren.
- \_\_ 23. Als u klaar bent met de installatie van de kaarten, kunt u de polsband verwijderen.
- \_\_ 24. Voer de volgende stappen uit om de panelen van de eenheid te installeren:
- \_\_ 25. Hebt u een 289x IXS-kaart geïnstalleerd?
	- Nee: Doe het volgende:
		- \_\_ a. Meld u aan op de systeemeenheid. Zorg ervoor dat u over de vereiste machtigingen voor het gebruik van servicehulpprogramma's beschikt.
		- \_\_ b. Typ **strsst** op de opdrachtregel van de iSeries-sessie en druk op Enter.
		- \_\_ c. Typ uw **servicetoolsgebruikers-ID en wachtwoord** op het scherm *Start Service Tools (STRSST) Aanmelden* en druk op **Enter**.
		- \_\_ d. Kies **Start a service tool** in het scherm *Start Service Tools* en druk op Enter.
		- \_\_ e. Kies **Hardware service manager** en druk op Enter.
		- \_\_ f. Kies **Packaging hardware resources (system, frames, cards...)** in het scherm en druk op Enter.
		- \_\_ g. Typ **9** op de regel *Systeemeenheid of Uitbreidingseenheid*.
		- \_\_ h. Druk op de knop Page Down, indien van toepassing, en raadpleeg de kolom *Card Pos* voor de adapterkaart die u hebt geïnstalleerd.
		- \_\_ i. Hebt u de kaart gevonden die u net hebt geïnstalleerd?
			- \_\_ **Ja**: Ga naar stap [26 op pagina 18.](#page-21-0)
			- Nee: Ga terug naar stap [1 op pagina 14](#page-17-0) en controleer of u de installatieprocedure goed hebt uitgevoerd.
	- \_\_ **Ja**: Doe het volgende:
		- \_\_ a. Als u een 289x IXS-kaart hebt geïnstalleerd, wordt u aangeraden een controletest uit te voeren.
		- \_\_ b. Meld u aan op de systeemeenheid. Zorg ervoor dat u over de vereiste machtigingen voor het gebruik van servicehulpprogramma's beschikt.
- <span id="page-21-0"></span>\_\_ c. Typ **strsst** op de opdrachtregel en druk op Enter.
- \_\_ d. Typ uw **servicetoolsgebruikers-ID en wachtwoord** op het scherm *System Service Tools (SST) Aanmelden* en druk op Enter.
- \_\_ e. Kies **Start a service tool** in het scherm *Start Service Tools* en druk op Enter.
- \_\_ f. Kies **Hardware service manager** en druk op Enter.
- \_\_ g. Kies **Packaging hardware resources (system, frames, cards...)** in het scherm en druk op Enter.
- \_\_ h. Typ **9** op de regel *Systeemeenheid of Uitbreidingseenheid*.
- \_\_ i. Druk op de knop Page Down, indien van toepassing, en raadpleeg de kolom *Card Pos* voor de kaart die u hebt geïnstalleerd.
	- \_\_ 1) Kies **Associated Logical Resources** op de opdrachtregel naast de zojuist geïnstalleerde 289x. Druk op Enter.
	- \_\_ 2) Kies **Verify** op de regel naast de 289x-kaart (Communicatie IOA).
	- \_\_ 3) Druk op het scherm *Verification Test* op Enter.
	- \_\_ 4) Kies **Processor Internal Test** en druk op Enter.
	- \_\_ 5) Druk op het scherm *Number of Test Runs* op Enter.
	- \_\_ 6) Wanneer de test is voltooid, verschijnt het bericht The test is successful op het scherm *Verification Test Results*.
	- \_\_ 7) Druk tweemaal op Enter.
	- \_\_ 8) Kies **Hardware Memory Test** en druk op Enter.
	- \_\_ 9) Druk op het scherm *Number of Test Runs* op Enter.

**Opmerking:** Als de test mislukt, controleert u of de kaart op de juiste wijze is geïnstalleerd. Als de test daarna nog steeds mislukt, neemt u contact op met uw geautoriseerde dealer of met de serviceprovider.

- \_\_ 10) Wanneer de test is voltooid, verschijnt het bericht The test is successful op het scherm *Verification Test Results*.
- \_\_ 11) Druk tweemaal op Enter.
- \_\_ 12) Druk driemaal op F3 en druk vervolgens op Enter om terug te keren naar het *Hoofdmenu*.
- \_\_ 26. De upgrade van uw voorziening is voltooid.
- \_\_ 27. Druk driemaal op F3 en druk vervolgens op Enter om terug te keren naar het *Hoofdmenu*.

#### **De iSeries is uitgeschakeld tijdens de installatie**

- \_\_ 1. Controleer of alle taken zijn voltooid.
- \_\_ 2. Als alle taken voltooid zijn, typt u **pwrdwnsys \*immed** op de opdrachtregel en drukt u op Enter.
- \_\_ 3. Als de iSeries is uitgeschakeld, haalt u alle netsnoeren uit het stopcontact, zoals die van printers en beeldschermen.
- \_\_ 4. Trek het netsnoer van de systeemeenheid of de uitbreidingseenheid uit het stopcontact.

<span id="page-22-0"></span>\_\_ 5. **Sluit de polsband aan om elektrostatische ontladingen te voorkomen die**

**de apparatuur kunnen beschadigen.** [Video bekijken.](javascript:top.movieWindow() Bevestig de klevende kant van het folie op een ongeverfd oppervlak op de behuizing van de eenheid.

#### **Opmerkingen:**

- a. Tref dezelfde voorzorgsmaatregelen als wanneer u zonder de polsband zou werken. Met de 2209 Disposable Wrist Strap (wegwerppolsband) kunt u statische elektriciteit beperken. Het risico van een elektrische schok blijft echter altijd aanwezig bij het omgaan met elektrische apparatuur, ook met de polsband.
- b. Rol de polsband af en verwijder de bedekking van het koperfolie aan het uiteinde.
- c. Maak het koperfolie ergens op het metalen oppervlak van de behuizing van de eenheid vast (elektrische aarde). Deze plek moet **onbedekt en ongeverfd** zijn.
- \_\_ 6. Bepaal de posities van de adapterkaarten in de systeemeenheid.
- 7. Heeft uw eenheid schroeven voor het bevestigen van de kaarten?

![](_page_22_Picture_8.jpeg)

- \_\_ **Nee**: Ga verder met de volgende stap.
- \_\_ **Ja**: Doe het volgende:
	- a. Verwijder de schroef op de plaats waar u de kaart wilt installeren.
	- b. Ga verder met stap [9 op pagina 21.](#page-24-0)
- 8. Open de blauwe grendel op de plaats waar u de kaart wilt installeren. Draai de grendel linksom en naar buiten. Wanneer u werkt met logische partities, zorgt u ervoor dat deze positie wordt bestuurd door de bedoelde logische partitie.

![](_page_23_Figure_0.jpeg)

Figuur 3. Voorbeeld van kaartgrendels van 270, 810, 820, 825, 5075, 9094, 9094

<span id="page-24-0"></span>![](_page_24_Figure_0.jpeg)

Figuur 4. Voorbeeld van kaartgrendels voor 830, 840, 870, 890, SB2, SB3, 5079, 5294

- 9. Verwijder de plaat van het opvulveld. [Video bekijken.](javascript:top.movieWindow()
- \_\_ 10. Installeert u een 289x IXS-kaart?
	- v **Nee**: Ga naar stap 11.
	- v **Ja**: Doe het volgende:
		- \_\_ a. Verwijder de tweede plaat van het opvulveld onder de plaat die u het eerst hebt verwijderd.
		- \_\_ b. Verwijder de plastic kaartverdelers van de plaats waar de IXSkaart wordt geïnstalleerd. Druk de vrijmaakhendel op het blok naar beneden en trek deze uit de achterzijde.
- \_\_ 11. **Waarschuwing:** Adapterkaarten zijn kwetsbaar.
	- v Pak een kaart alleen bij de randen vast.
	- v Raak de elektrische circuits niet aan.
	- v Draag tijdens het installeren een antistatische polsband.
	- Laat de kaart in de verpakking totdat u de kaart installeert.
- \_\_ 12. Breng de nieuwe adapterkaart op één lijn met de kaarthouders in de

systeemeenheid en druk totdat de kaart goed vast zit. [Video bekijken.](javascript:top.movieWindow()

\_\_ 13. Draai de grendel naar binnen en vervolgens rechtsom. Als uw systeem schroeven heeft, draait u deze aan om de kaart te bevestigen.

\_\_ 14. **Gevaar!**

**Ter voorkoming van een elektrische schok als gevolg van het aanraken van voorwerpen met verschillende aarding dient u de signaalkabels zo mogelijk met één hand aan te sluiten en te ontkoppelen. (RSFTD004)**

Bevestig alle kabels en voorzie deze van labels met de kaartpositie.

- \_\_ 15. Als u meer kaarten wilt installeren, gaat u naar [6 op pagina 19](#page-22-0) en herhaalt u de stappen om de volgende kaart te installeren.
- \_\_ 16. Als u klaar bent met de installatie van de kaarten, kunt u de polsband verwijderen.
- \_\_ 17. Voer de volgende stappen uit om de panelen van de eenheid te installeren:
- \_\_ 18. **Gevaar!**

**Bij gebruik van een onjuist bedraad stopcontact kan er een gevaarlijke spanning komen te staan op de metalen delen van het systeem of van de aangesloten randapparatuur. Het is de verantwoordelijkheid van de klant om ervoor te zorgen dat de bedrading en aarding van het stopcontact in orde zijn, zodat elk risico op een elektrische schok wordt vermeden. (RSFTD201)**

Sluit de systeemeenheid en de console van de systeemeenheid aan op het stopcontact. Sluit alle andere apparatuur die u eerder hebt ontkoppeld weer aan, zoals printers en beeldschermen.

- \_\_ 19. Is uw systeemeenheid een iSeries 270, 810 of een 820, 825, 830, 840, 870, 890?
	- \_\_ **270, 810**: Ga verder met de volgende stap.
	- \_\_ **820, 825, 830, 840, 870, 890**: Ga naar stap [22 op pagina 23.](#page-26-0)
- \_\_ 20. Bekijk het scherm Function/Data op het bedieningspaneel.
- \_\_ 21. Verschijnt **01 B N V=S** op het scherm Function/Data?
	- \_\_ **Ja**: Ga naar stap [24 op pagina 23.](#page-26-0)
	- Nee: Doe het volgende:
		- \_\_ a. Druk op de keuzeknoppen voor omhoog en omlaag totdat **02** verschijnt op het scherm Function/Data.
		- \_\_ b. Druk op Enter op het bedieningspaneel.
		- \_\_ c. Druk op de keuzeknoppen voor omhoog en omlaag totdat **B** verschijnt op het scherm Function/Data.
		- \_\_ d. Druk op Enter op het bedieningspaneel.
		- \_\_ e. Druk op de keuzeknoppen voor omhoog en omlaag totdat **N** verschijnt op het scherm Function/Data.
		- \_\_ f. Druk op Enter op het bedieningspaneel.
		- \_\_ g. Druk op de keuzeknoppen voor omhoog en omlaag totdat **S** verschijnt op het scherm Function/Data.
		- \_\_ h. Druk op Enter op het bedieningspaneel.
		- \_\_ i. Druk op de keuzeknoppen voor omhoog en omlaag totdat **01** verschijnt op het scherm Function/Data.
		- \_\_ j. Druk op Enter op het bedieningspaneel.

**01 B N S** verschijnt in het scherm Function/Data. Als dit niet het geval is, herhaalt u de stappen 21a tot en met 21j. Als dit wel het geval is, gaat u naar stap [24 op pagina 23.](#page-26-0)

- <span id="page-26-0"></span>\_\_ 22. Bekijk het scherm Function/Data op het bedieningspaneel.
- \_\_ 23. Verschijnt **01 B V=S** op het scherm Function/Data en is de IPL-werkstand Standaard (OK) geselecteerd?
	- Ja: Ga verder met de volgende stap.
	- \_\_ **Nee**: Doe het volgende:
		- \_\_ a. Druk op de knop Werkstand kiezen totdat het lampje Handmatig (een klein handje) gaat branden.
		- \_\_ b. Druk op de keuzeknoppen voor omhoog en omlaag totdat **02** verschijnt op het scherm Function/Data.
		- \_\_ c. Druk op Enter op het bedieningspaneel.
		- \_\_ d. Druk op de keuzeknoppen voor omhoog en omlaag totdat **B** verschijnt op het scherm Function/Data.
		- \_\_ e. Druk op Enter op het bedieningspaneel.
		- \_\_ f. Druk op de keuzeknoppen voor omhoog en omlaag totdat **S** verschijnt op het scherm Function/Data.
		- \_\_ g. Druk op Enter op het bedieningspaneel.
		- \_\_ h. Druk op de knop Mode Select totdat het lampje Normal (**OK**) gaat branden.
		- \_\_ i. Druk op de keuzeknoppen voor omhoog en omlaag totdat **01** verschijnt op het scherm Function/Data.
		- \_\_ j. Druk op Enter op het bedieningspaneel.

**01 B S** moet verschijnen op het scherm Function/Display. Als dit niet het geval is, herhaalt u de stappen 23a tot en met 23j. Als dit wel het geval is, gaat u verder met de volgende stap.

- \_\_ 24. Druk op de Aan/uit-knop op het bedieningspaneel van de iSeries. Het duurt ongeveer 10 seconden voordat het aan/uit-lampje gaat branden en voordat er gegevens worden afgebeeld op het scherm Function/Data.
	- **Opmerking:** Het aanzetten van het systeem en het uitvoeren van de opstartprocedure (IPL) duurt 5 tot 20 minuten. Wanneer de opstartprocedure (IPL) is voltooid, verschijnt 01 B N S op het scherm Function/Data.
- \_\_ 25. Hebt u een 289x IXS-kaart geïnstalleerd?
	- \_\_ **Nee**: Doe het volgende:
		- \_\_ a. Meld u aan op de systeemeenheid. Zorg ervoor dat u over de vereiste machtigingen voor het gebruik van servicehulpprogramma's beschikt.
		- \_\_ b. Typ **strsst** op de opdrachtregel van de iSeries-sessie en druk op Enter.
		- \_\_ c. Typ uw **servicetoolsgebruikers-ID en wachtwoord** op het scherm *Start Service Tools (STRSST) Aanmelden* en druk op Enter.
		- \_\_ d. Kies **Start a service tool** in het scherm *Start Service Tools* en druk op Enter.
		- \_\_ e. Kies **Hardware service manager** en druk op Enter.
		- \_\_ f. Kies **Packaging hardware resources (system, frames, cards...)** in het scherm en druk op Enter.
		- \_\_ g. Typ **9** op de regel *Systeemeenheid of Uitbreidingseenheid*.
- \_\_ h. Druk op de knop Page Down, indien van toepassing, en raadpleeg de kolom *Card Pos* voor de adapterkaart die u hebt geïnstalleerd.
- \_\_ i. Hebt u de kaart gevonden die u net hebt geïnstalleerd?
	- \_\_ **Ja**: Ga naar stap [26 op pagina 25.](#page-28-0)
	- \_\_ **Nee**: Ga terug naar stap [1 op pagina 18](#page-21-0) en controleer of u de installatieprocedure goed hebt uitgevoerd.
- \_\_ **Ja**: Doe het volgende:
	- \_\_ a. Als u een 289x IXS-kaart hebt geïnstalleerd, wordt u aangeraden een controletest uit te voeren.
	- \_\_ b. Meld u aan op de systeemeenheid. Zorg ervoor dat u over de vereiste machtigingen voor het gebruik van servicehulpprogramma's beschikt.
	- \_\_ c. Typ **strsst** op de opdrachtregel van de iSeries-sessie en druk op Enter.
	- \_\_ d. Typ uw **servicetoolsgebruikers-ID en wachtwoord** op het scherm *Start Service Tools (STRSST) Aanmelden* en druk op Enter.
	- \_\_ e. Kies **Start a service tool** in het scherm *Start Service Tools* en druk op Enter.
	- \_\_ f. Kies **Hardware service manager** en druk op Enter.
	- \_\_ g. Kies **Packaging hardware resources (system, frames, cards...)** in het scherm en druk op Enter.
	- \_\_ h. Typ **9** op de regel *Systeemeenheid of Uitbreidingseenheid*.
	- \_\_ i. Druk op de knop Page Down, indien van toepassing, en raadpleeg de kolom *Card Pos* voor de kaart die u hebt geïnstalleerd.
		- \_\_ 1) Kies **Associated Logical Resources** op de opdrachtregel naast de zojuist geïnstalleerde 289x. Druk op Enter.
		- \_\_ 2) Kies **Verify** op de regel naast de 289x-kaart (Communicatie IOA).
		- \_\_ 3) Druk op het scherm *Verification Test* op Enter.
		- \_\_ 4) Kies **Processor Internal Test** en druk op Enter.
		- \_\_ 5) Druk op het scherm *Number of Test Runs* op Enter.
		- \_\_ 6) Wanneer de test is voltooid, verschijnt het bericht The test is successful op het scherm *Verification Test Results*.
		- 7) Druk tweemaal op Enter.
		- \_\_ 8) Kies **Hardware Memory Test** en druk op Enter.
		- \_\_ 9) Druk op het scherm *Number of Test Runs* op Enter.
			- **Opmerking:** Als de test mislukt, controleert u of de kaart op de juiste wijze is geïnstalleerd. Als de test daarna nog steeds mislukt, neemt u contact op met uw geautoriseerde dealer of met de serviceprovider.
		- \_\_ 10) Wanneer de test is voltooid, verschijnt het bericht The test is successful op het scherm *Verification Test Results*.
		- \_\_ 11) Druk tweemaal op Enter.
- \_\_ 12) Druk driemaal op F3 en druk vervolgens op Enter om terug te keren naar het *Hoofdmenu*.
- <span id="page-28-0"></span>\_\_ 26. De installatie van uw voorziening is voltooid.
- \_\_ 27. Druk driemaal op F3 en druk vervolgens op Enter om terug te keren naar het *Hoofdmenu*.

## <span id="page-30-0"></span>**Huidige configuratietabellen**

Zoek uw eenheid en de huidige configuratie op:

- v "Systeemeenheden 270 en 810"
- ["820-systeemeenheid" op pagina 28](#page-31-0)
- ["Systeemeenheid 825" op pagina 29](#page-32-0)
- ["Systeemeenheden 830, 840, SB2 en SB3" op pagina 29](#page-32-0)
- ["8079-eenheid" op pagina 31](#page-34-0)
- ["Systeemeenheid 8094" op pagina 31](#page-34-0)
- v ["5075-uitbreidingseenheid" op pagina 31](#page-34-0)
- v ["Uitbreidingseenheid 5074 of 0574" op pagina 32](#page-35-0)
- v ["Uitbreidingseenheid 5078 of 0578" op pagina 33](#page-36-0)
- v ["5079-uitbreidingseenheid" op pagina 34](#page-37-0)
- v ["Uitbreidingseenheid 5088 of 0588" op pagina 35](#page-38-0)
- v ["Uitbreidingseenheid 5074 of 0574" op pagina 32](#page-35-0)
- v ["Uitbreidingseenheid 5094" op pagina 36](#page-39-0)
- v ["Uitbreidingseenheid 5095 of 0595" op pagina 37](#page-40-0)
- ["Uitbreidingseenheid 5294" op pagina 38](#page-41-0)

## **Systeemeenheden 270 en 810**

![](_page_30_Figure_18.jpeg)

v U vindt de besturingsfuncties van de ingesloten I/O-processor op posities C07, C01 en eventueel op C06 en C05.

- <span id="page-31-0"></span>v De I/O-processors besturen de I/O-adapters in de posities onder de I/O-processors. Een I/O-processor op positie C04 bestuurt bijvoorbeeld I/O-adapters in C03 en C02.
- v De SCSI in het diagram geeft de positie aan van de eerste interne controller voor het schijfstation (kaarten 2757, 2763, 2782, 4748, 4778, 5705 of 9767). (9767 is alleen van toepassing voor 270-systeemeenheden.) De eerste I/O-controller van het schijfstation moet op positie C01 zijn en de interne band van de laadbronnen van de schijfstations en de CD of DVD verbinden.
- Een tweede 2757, 2763, 2782, 4748 of 4778 is toegestaan in een 270- of 810systeemeenheid waarop een 7104- of 7116-uitbreidingseenheid is aangesloten.

## **820-systeemeenheid**

![](_page_31_Figure_4.jpeg)

 $\blacksquare$  = bezette posities na installatie van 2890, 2891 of 2899 IXS

 $\mathbb{N}$  = bezette posities na installatie van 2892 IXS

RZAQ5505-4

- v U vindt de besturingsfuncties van de ingesloten I/O-processors op C06, C05 en eventueel C04 en C03.
- v De I/O-processors besturen de I/O-adapters in de richting van de pijlen in de PCI bridge set.
- De SCSI in het diagram geeft de positie aan van de eerste interne controller voor het schijfstation. Plaats I/O-adapter 2757, 2763, 2782, 4748, 4778 of 9767 in positie C05. De eerste I/O-controller van het schijfstation moet op positie C05 zijn en de interne band van de laadbronnen van de schijfstations en de CD of DVD verbinden.
- Per 820-systeemeenheid zijn twee interne schijfstationcontrollers toegestaan.
- Een tweede interne schijfstationcontroller in de systeemeenheid is slechts toegestaan wanneer verwisselbare kabelretentiemechanismen worden geïnstalleerd.

v De tweede interne schijfstationcontroller kan niet de kaartpositie C07 of C08 hebben.

## <span id="page-32-0"></span>**Systeemeenheid 825**

![](_page_32_Figure_2.jpeg)

 $=$  bezette posities na installatie van 2890, 2891 of 2899 IXS

 $\overline{N}$  = bezette posities na installatie van 2892 IXS

RZAQ5514-0

- De I/O-processor bestuurt C06, C05.
- v De I/O-processors besturen de I/O-adapters in de richting van de pijlen in de PCI bridge set.
- v De SCSI in het diagram geeft de eerste controllerpositie voor het interne schijfstation aan (kaarten 2757, 2763, 2782, 4748, 4778). De eerste controllerkaart voor het schijfstation moet op positie C05 zijn en zorgen voor de aansluiting van het interne bandstation, CD-ROM-station of DVD-station.
- Per 825-systeemeenheid zijn drie interne schijfstationcontrollers toegestaan.

## **Systeemeenheden 830, 840, SB2 en SB3**

- v De I/O-processors besturen de I/O-adapters in de richting van de pijlen in de PCI bridge sets.
- v De SCSI in het diagram geeft de positie aan van de eerste interne controller van het schijfstation (kaarten 2757, 4778, 4748, 9748 of 9778). De eerste I/O-controller van het schijfstation moet op positie C03 zijn en de interne band van de laadbronnen van de schijfstations en de CD of DVD verbinden.
- Daarnaast zijn er twee aanvullende schijfstationcontrollers toegestaan in systeemeenheden 830 of 840.

v Er zijn geen extra schijfstationcontrollers toegestaan in de systeemeenheden SB2 en SB3.

![](_page_33_Figure_1.jpeg)

## **Systeemeenheden 870 en 890**

- v De I/O-processors besturen de I/O-adapters in de richting van de pijlen in de PCI bridge sets.
- v De SCSI in het diagram geeft de positie aan van de eerste interne controller van het schijfstation (kaarten 2757, 4778, 4748, 9748 of 9778). De eerste I/O-controller van het schijfstation moet op positie C03 zijn en de interne band van de laadbronnen van de schijfstations en de CD of DVD verbinden.
- Daarnaast zijn er twee schijfstationcontrollers toegestaan in systeemeenheden 830 of 840.

<span id="page-34-0"></span>v Er zijn geen extra schijfstationcontrollers toegestaan in de systeemeenheden SB2 en SB3.

![](_page_34_Figure_1.jpeg)

## **8079-eenheid**

Raadpleeg voor de systeemeenheid met een lager nummer een 840-systeemeenheid en voor de systeemeenheid met een hoger nummer de 5074-uitbreidingseenheid.

## **Systeemeenheid 8093**

Raadpleeg voor de systeemeenheid met het lagere nummer de informatie voor een 840-systeemeenheid en voor de systeemeenheid met het hogere nummer de informatie voor de 5074-uitbreidingseenheid.

### **Systeemeenheid 8094**

Raadpleeg voor de systeemeenheid met het lagere nummer de informatie voor een 840-systeemeenheid en voor de systeemeenheid met het hogere nummer de informatie voor de 5094-uitbreidingseenheid.

## **5075-uitbreidingseenheid**

U hebt een diagram nodig voor elke uitbreidingseenheid die is aangesloten op de systeemeenheid. Kopieer het diagram zo vaak als nodig is.

- v De ingesloten I/O-processor bestuurt C01 en mogelijk ook C02, C03 en C04.
- De I/O-processors besturen de I/O-adapters in de richting van de pijlen in de PCI bridge set.

<span id="page-35-0"></span>• De SCSI in het diagram geeft de positie aan van de controller van het schijfstation (kaarten 2757, 2763, 2782, 4748, or 4778). De eerste I/O-controller van het schijfstation moet aanwezig zijn in positie C01.

![](_page_35_Figure_1.jpeg)

Resourcenaam:

## **Uitbreidingseenheid 5074 of 0574**

U hebt een diagram nodig voor elke uitbreidingseenheid die is aangesloten op de systeemeenheid. Kopieer het diagram zo vaak als nodig is.

- Plaats de eerste schijfstation-controllerkaart 2757, 4748, 4778, of 9778 in positie C02, C03 of C04.
- 5074-uitbreidingseenheden hebben maximaal drie schijfstationcontrollers.
- v De I/O-processors besturen de I/O-adapters in de richting van de pijlen in de PCI bridge sets.
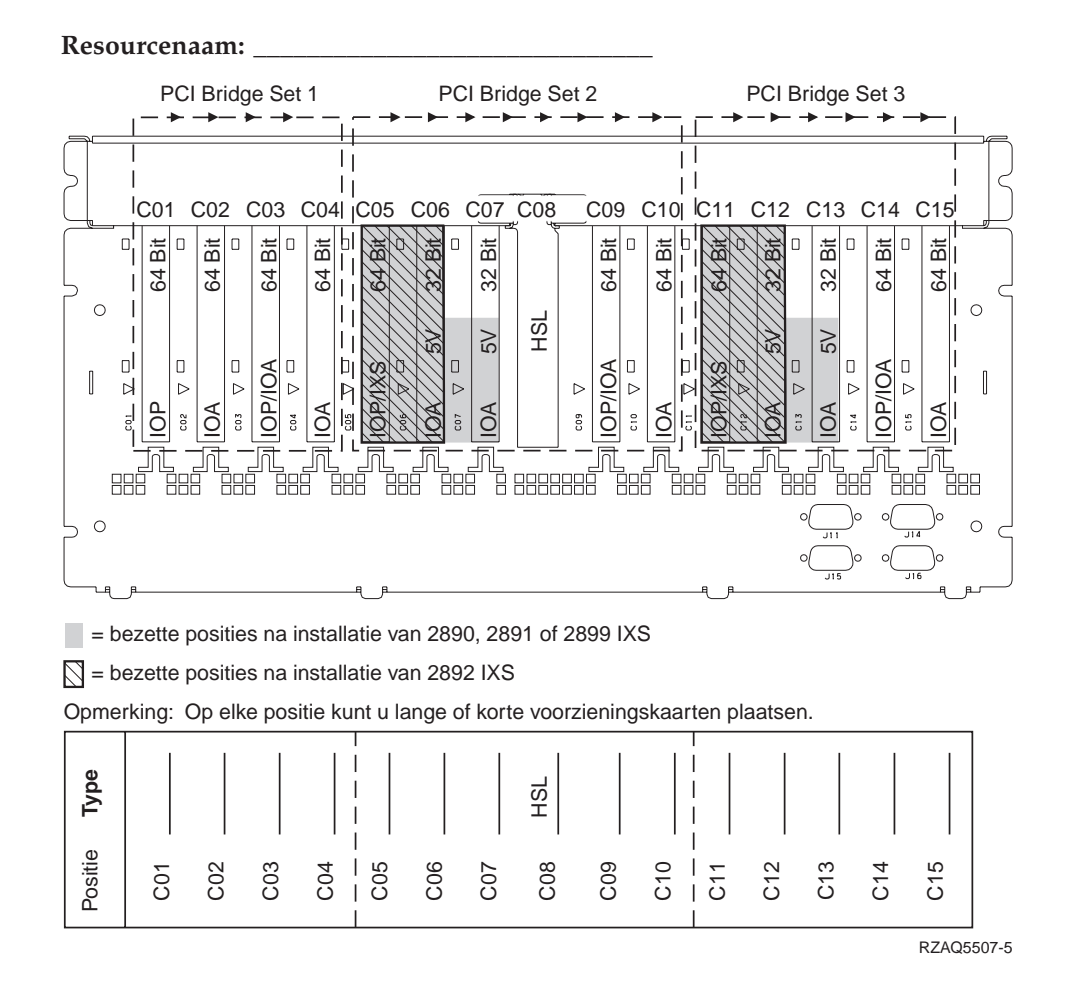

# **Uitbreidingseenheid 5078 of 0578**

De I/O-processors besturen de I/O-adapters in de richting van de pijlen in de PCI bridge sets.

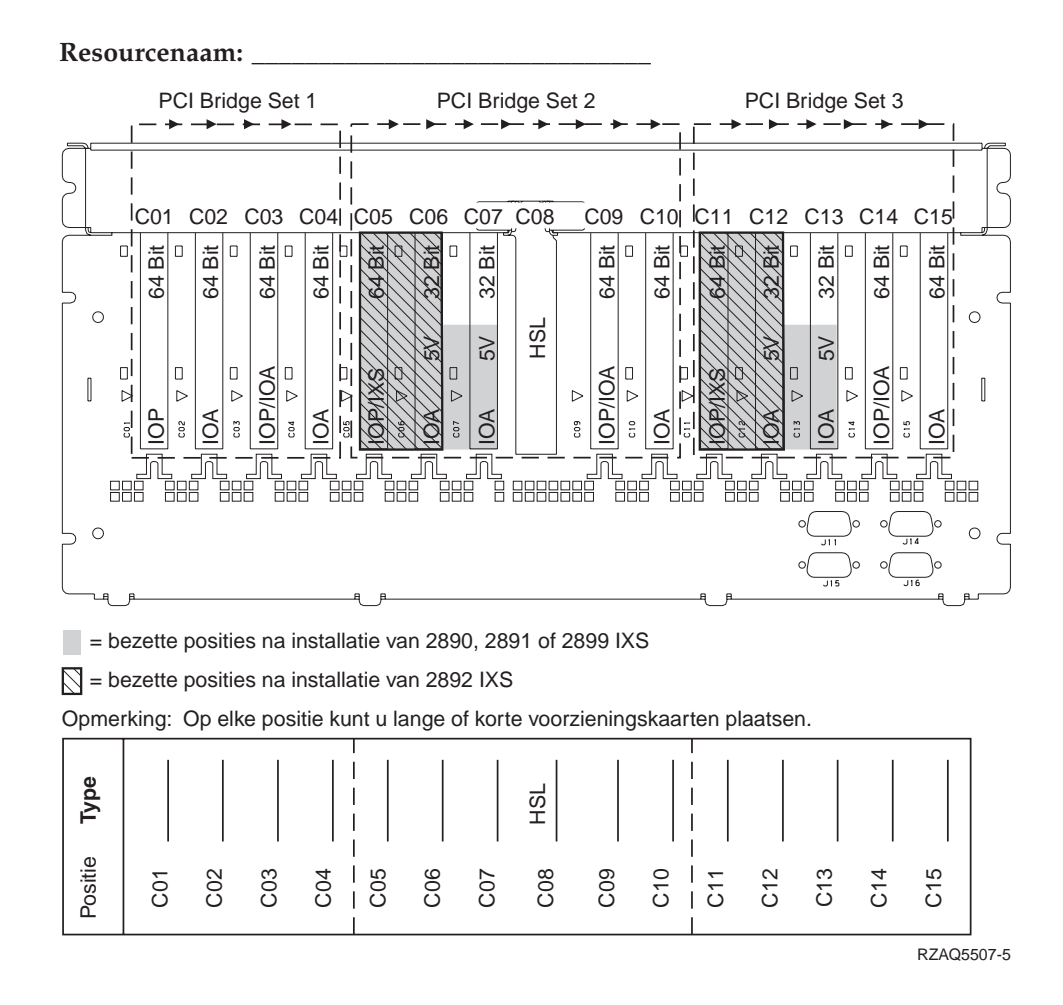

## **5079-uitbreidingseenheid**

U hebt een diagram nodig voor elke uitbreidingseenheid die is aangesloten op de systeemeenheid. Kopieer het diagram zo vaak als nodig is.

- v Plaats de eerste schijfstation-controllerkaart 2757, 4748, 4778, of 9778 in positie C02, C03 of C04.
- 5074-uitbreidingseenheden hebben maximaal zes schijfstationcontrollers.
- De I/O-processors besturen de I/O-adapters in de richting van de pijlen in de PCI bridge sets.

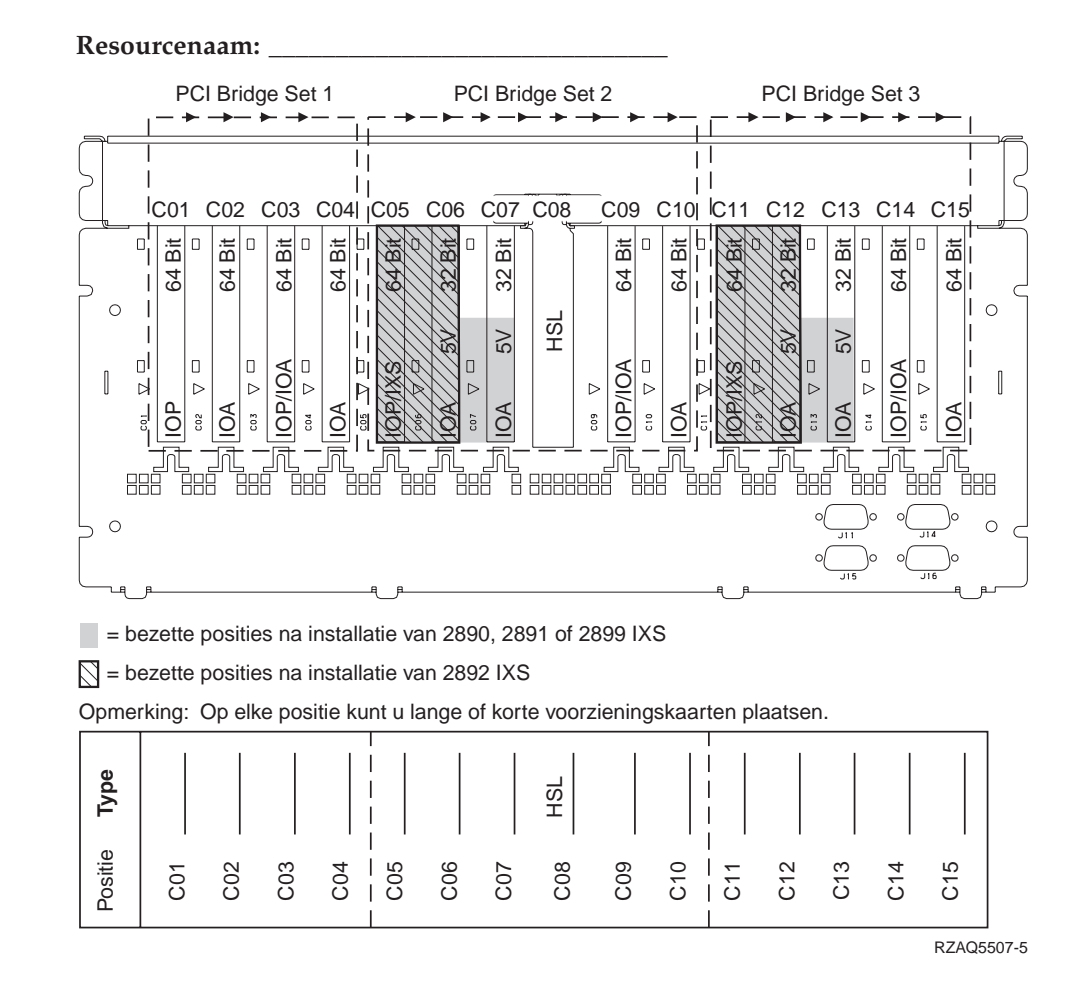

# **Uitbreidingseenheid 5088 of 0588**

- 2892 is de enige IXS-kaart die is toegestaan in C01.
- v De I/O-processors besturen de I/O-adapters in de richting van de pijlen in de PCI bridge sets.

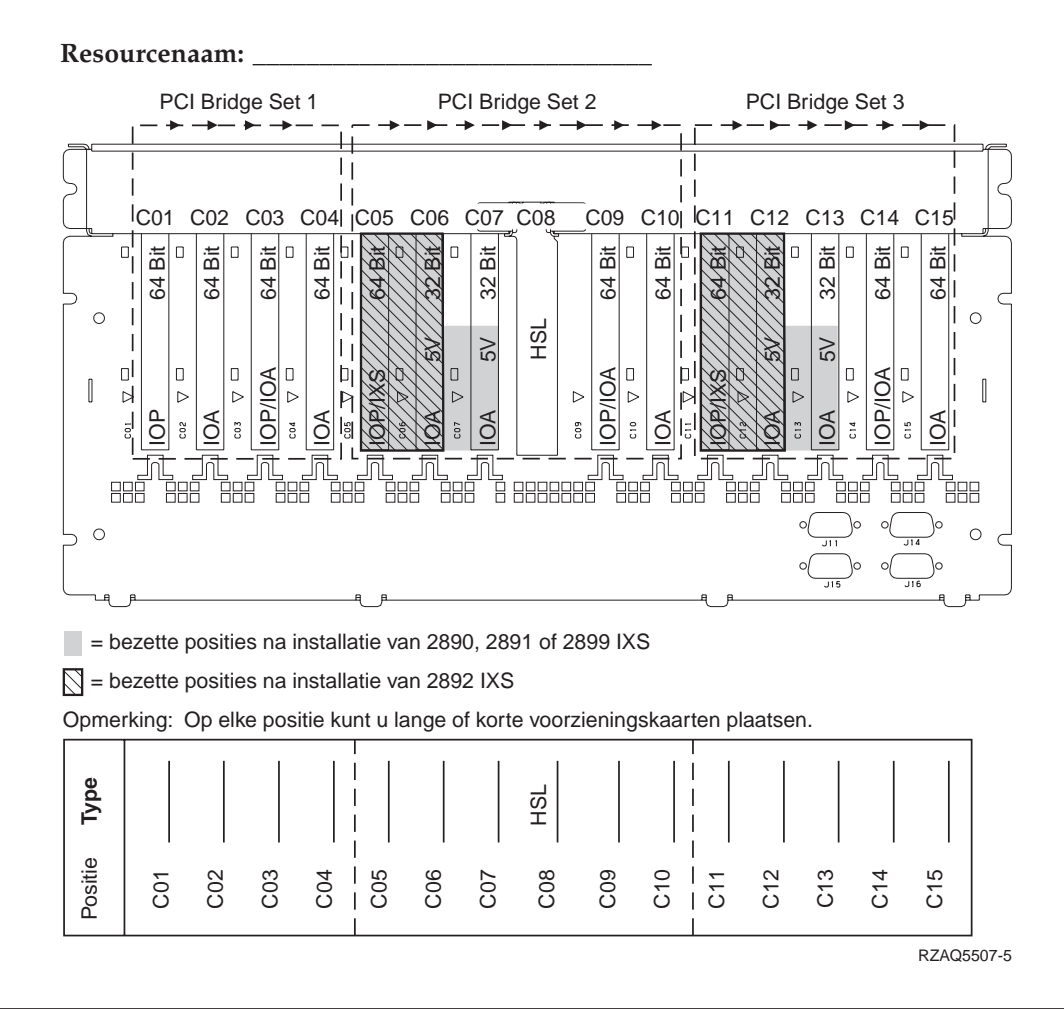

### **Uitbreidingseenheid 5094**

U hebt een diagram nodig voor elke uitbreidingseenheid die is aangesloten op de systeemeenheid. Kopieer het diagram zo vaak als nodig is.

- v Plaats de eerste schijfstation-controllerkaart 2757, 4748, 4778, of 9778 in positie C02, C03 of C04.
- 5094-uitbreidingseenheden hebben maximaal drie schijfstationcontrollers.
- De I/O-processors besturen de I/O-adapters in de richting van de pijlen in de PCI bridge sets.

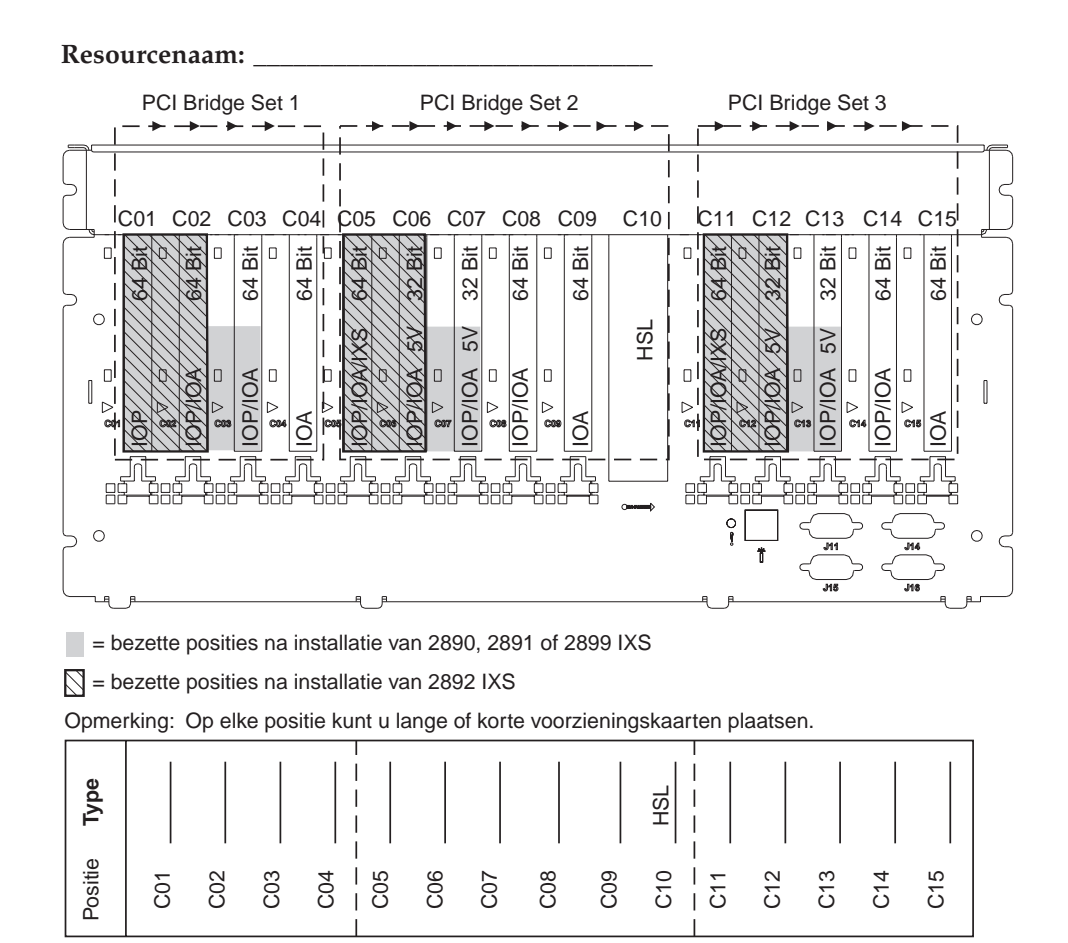

### **Uitbreidingseenheid 5095 of 0595**

U hebt een diagram nodig voor elke uitbreidingseenheid die is aangesloten op de systeemeenheid. Kopieer het diagram zo vaak als nodig is.

- v De I/O-processor bestuurt C02 en mogelijk ook C03 en C04.
- v De I/O-processors besturen de I/O-adapters in de richting van de pijlen in de PCI bridge set.
- v De SCSI in het diagram geeft de positie aan van de controller van het schijfstation (kaarten 2757, 2763, 2782, 4748, 4778).

RZAQ5512-0

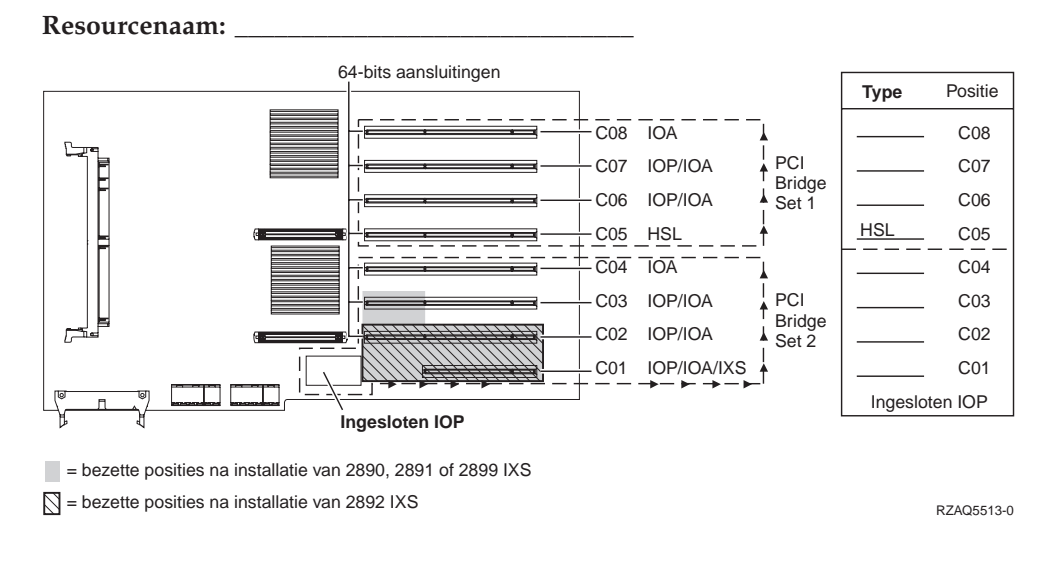

## **Uitbreidingseenheid 5294**

U hebt een diagram nodig voor elke uitbreidingseenheid die is aangesloten op de systeemeenheid. Kopieer het diagram zo vaak als nodig is.

- Plaats de eerste schijfstation-controllerkaart 2757, 4748, 4778, of 9778 in positie C02, C03 of C04.
- 5094-uitbreidingseenheden hebben maximaal zes schijfstationcontrollers.
- v De I/O-processors besturen de I/O-adapters in de richting van de pijlen in de PCI bridge sets.

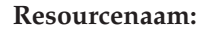

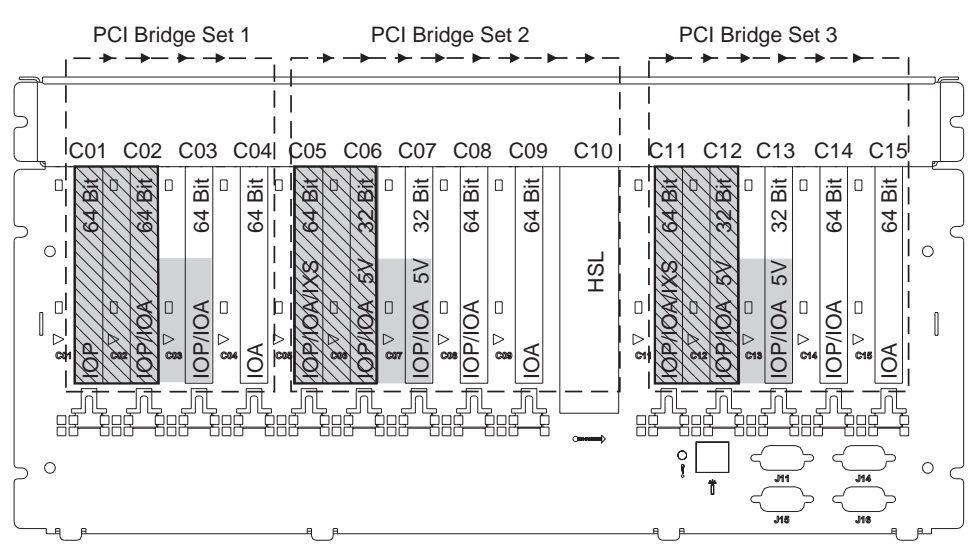

 $\blacksquare$  = bezette posities na installatie van 2890, 2891 of 2899 IXS

 $\sqrt{ }$  = bezette posities na installatie van 2892 IXS

Opmerking: Op elke positie kunt u lange of korte voorzieningskaarten plaatsen.

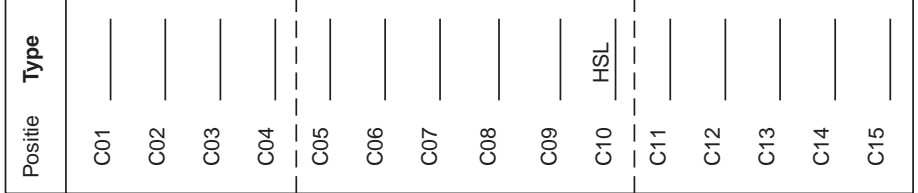

RZAQ5512-0

# **Plaatsingstabellen**

Als de eenheid is uitgeschakeld, bekijkt u de achterzijde van de eenheid en noteert u de nummers van de kaarten in de juiste tabel. Raadpleegt ["Huidige](#page-30-0) [configuratietabellen" op pagina 27](#page-30-0) voor de locatie van de IOP's.

#### **Gebruik één werkblad voor elke I/O-processor in all eenheden.**

- v "Voorbeeld van een ingevulde plaatsingstabel"
- v "Ingesloten IOP"
- "2842 IOP"
- v ["2843 IOP" op pagina 42](#page-45-0)
- v ["I/O-processor 2844" op pagina 42](#page-45-0)
- v ["289x Integrated xSeries Server IOP" op pagina 42](#page-45-0)

# **Voorbeeld van een ingevulde plaatsingstabel**

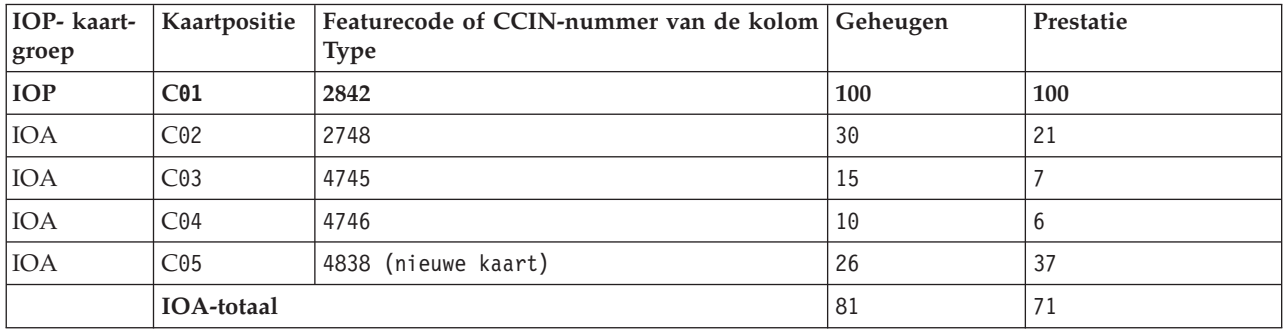

## **Ingesloten IOP**

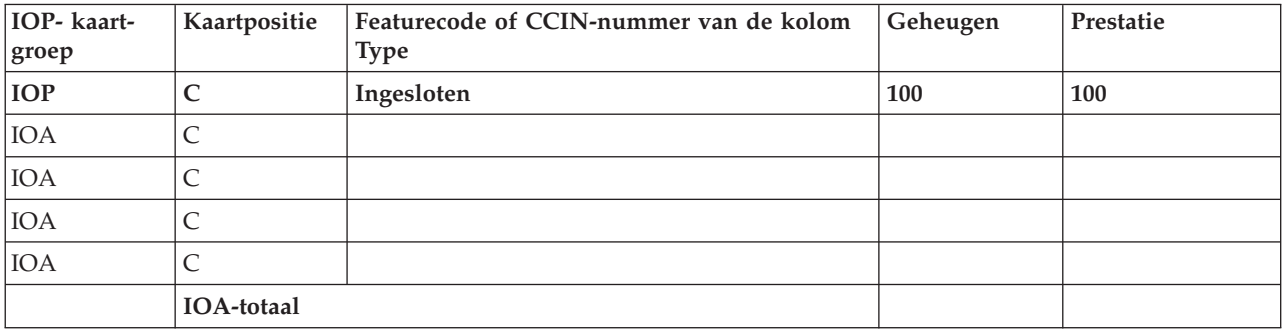

### **2842 IOP**

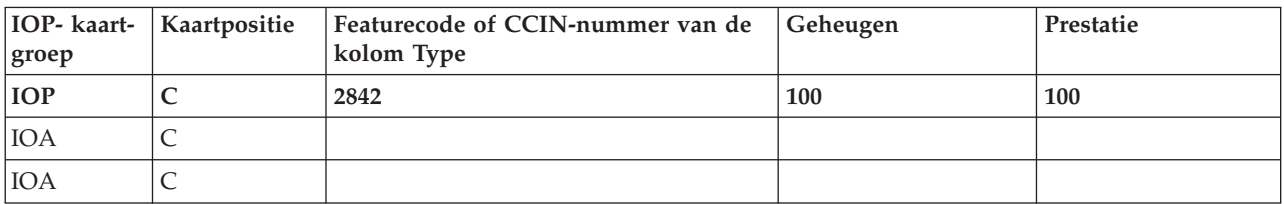

<span id="page-45-0"></span>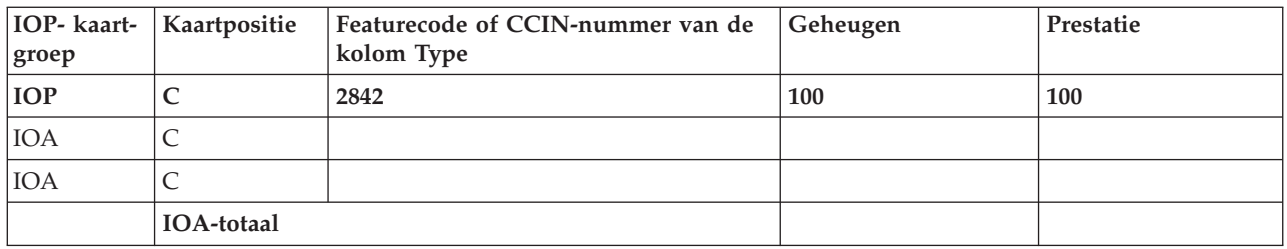

## **2843 IOP**

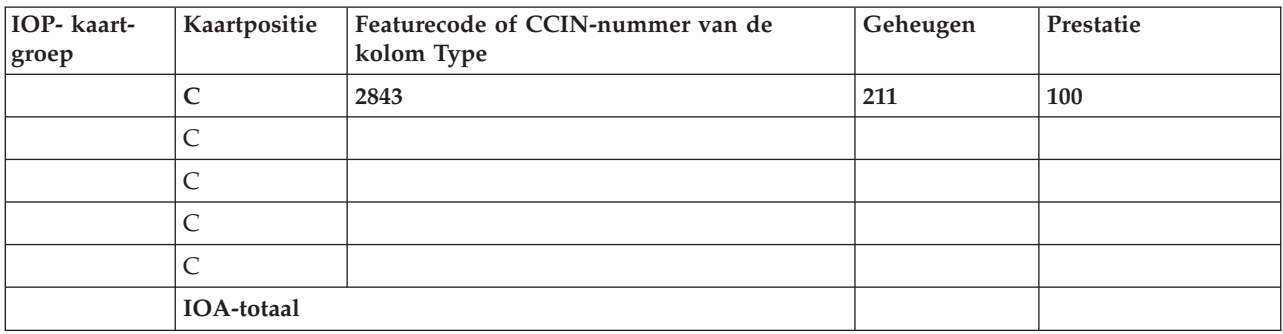

## **I/O-processor 2844**

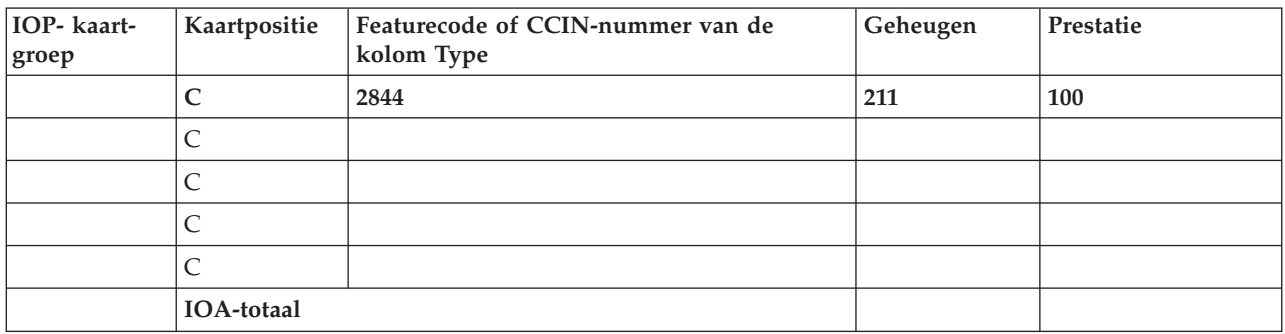

## **289x Integrated xSeries Server IOP**

#### **CCIN 2890-beperkingen:**

- Voeg alleen de I/O-adapters 4838, 2744, 2743 of 2760 toe.
- v Behalve voor de systeemeenheden 270 en 810 maakt de 2890-kaart gebruik van drie posities (als er een I/O-adapter wordt gebruikt).
- v Er is geen maximumwaarde voor geheugen en prestatie.

#### **CCIN 2892-beperkingen:**

- Voeg alleen de I/O-adapters 2744, 5700 of 5701 toe.
- Hiervoor zijn twee posities beschikbaar.
- v Er is geen maximumwaarde voor geheugen en prestatie.

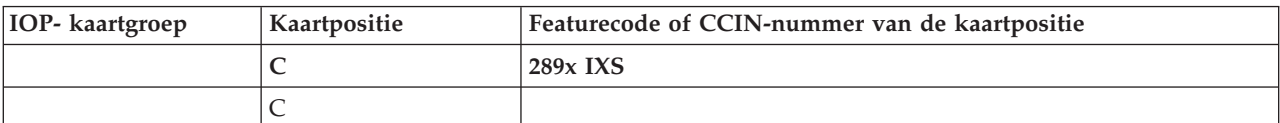

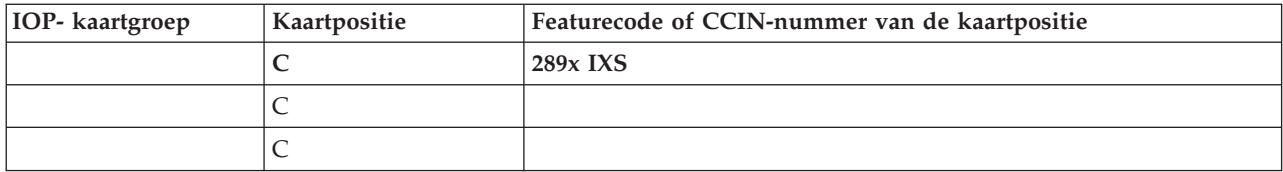

# <span id="page-48-0"></span>**Verwijder de panelen**

Zoek het diagram bij de eenheid waarop u werkt:

- v "Systeemeenheden 270, 810 of 820"
- v ["Systeemeenheid 825" op pagina 46](#page-49-0)
- v ["Eenheden 830, 840, 870, 890, SB2, SB3, 5074, 5079 en 5094" op pagina 47](#page-50-0)
- v ["Uitbreidingseenheid 5075 en 5095" op pagina 48](#page-51-0)
- v ["5078- en 5088-uitbreidingseenheden" op pagina 50](#page-53-0)
- v ["Systeemeenheden in een rek openen" op pagina 51](#page-54-0)

# **Systeemeenheden 270, 810 of 820**

Voor toegang tot de PCI-kaart moet u het achterpaneel (indien aanwezig) en het zijpaneel verwijderen:

- \_\_ 1. Plaats uw hand aan de onderzijde van het achterpaneel en duw deze naar boven en naar buiten.
- \_\_ 2. **Attentie:** Als u het zijpaneel verwijdert terwijl de stroom nog is aangesloten, kunnen er fouten optreden door elektromagnetische storing.

U verwijdert het rechter zijpaneel (gezien vanaf de achterzijde) door de schroefjes los te draaien en het paneel naar achter te schuiven totdat het niet meer verder kan.

\_\_ 3. Trek het paneel er vervolgens uit.

<span id="page-49-0"></span>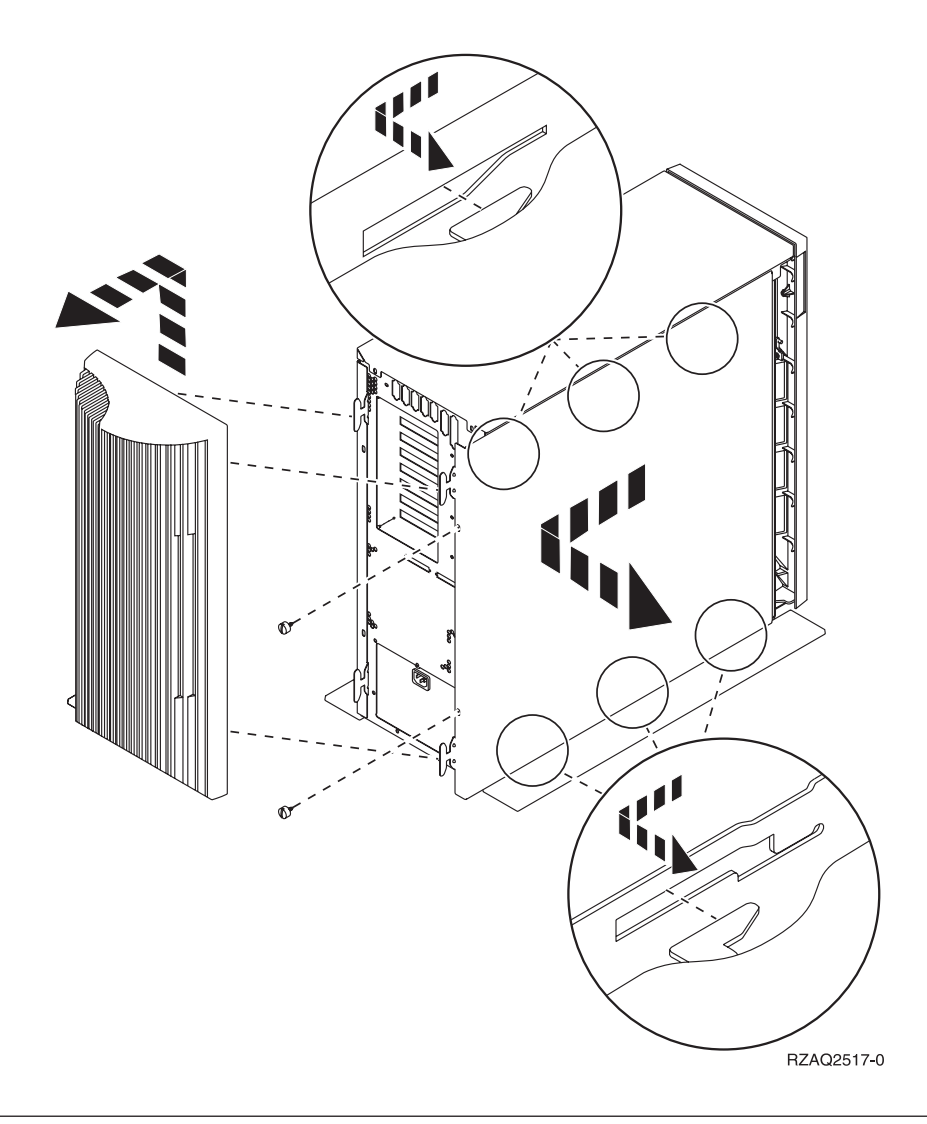

# **Systeemeenheid 825**

Voor toegang tot de PCI-kaart moet u het achter- en zijpaneel als volgt verwijderen:

- \_\_ 1. Plaats uw hand aan de onderzijde van het achterpaneel en duw deze naar boven en naar buiten.
- \_\_ 2. U verwijdert het rechter zijpaneel (gezien vanaf de achterzijde) door de schroefjes los te draaien en het paneel naar achter te schuiven totdat het niet meer verder kan.
- \_\_ 3. Trek het paneel er vervolgens uit.

<span id="page-50-0"></span>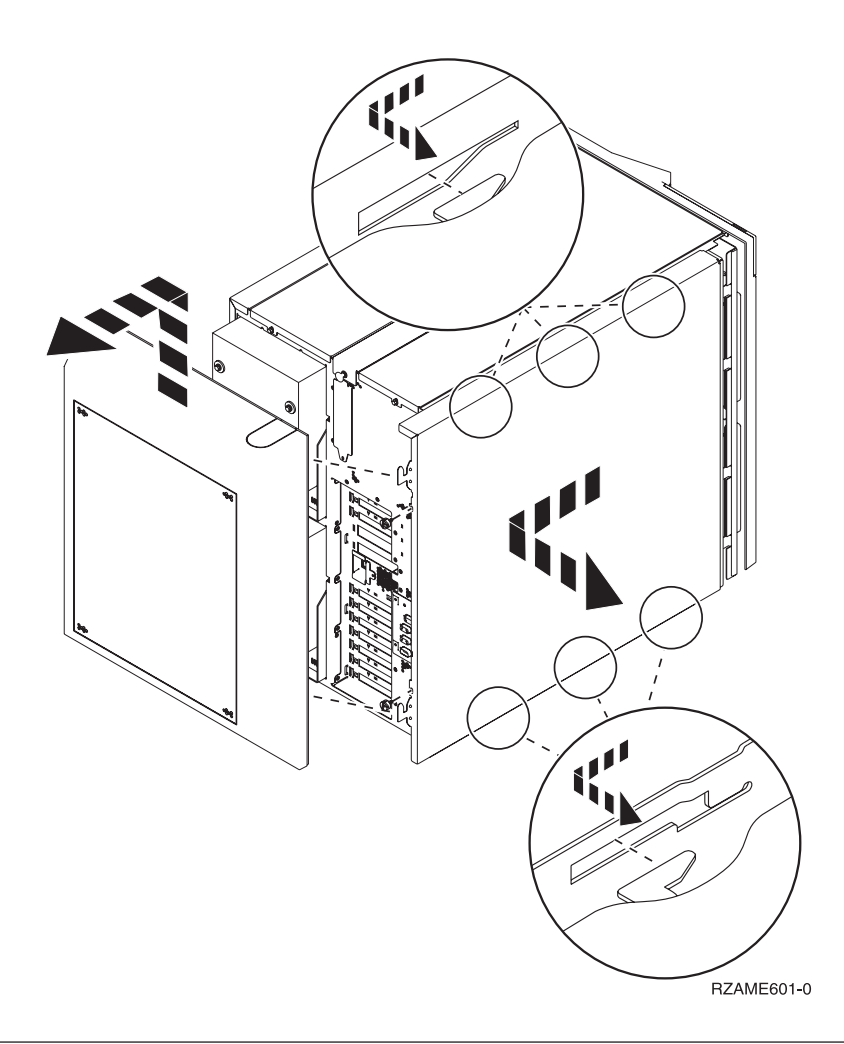

# **Eenheden 830, 840, 870, 890, SB2, SB3, 5074, 5079 en 5094**

Voor toegang tot de PCI-kaart moet u het achterpaneel als volgt openen:

- A Open het achterpaneel.
- B Verwijder het achterpaneel.
- v Verwijder de toegangsplaat voor de PCI-kaart.

<span id="page-51-0"></span>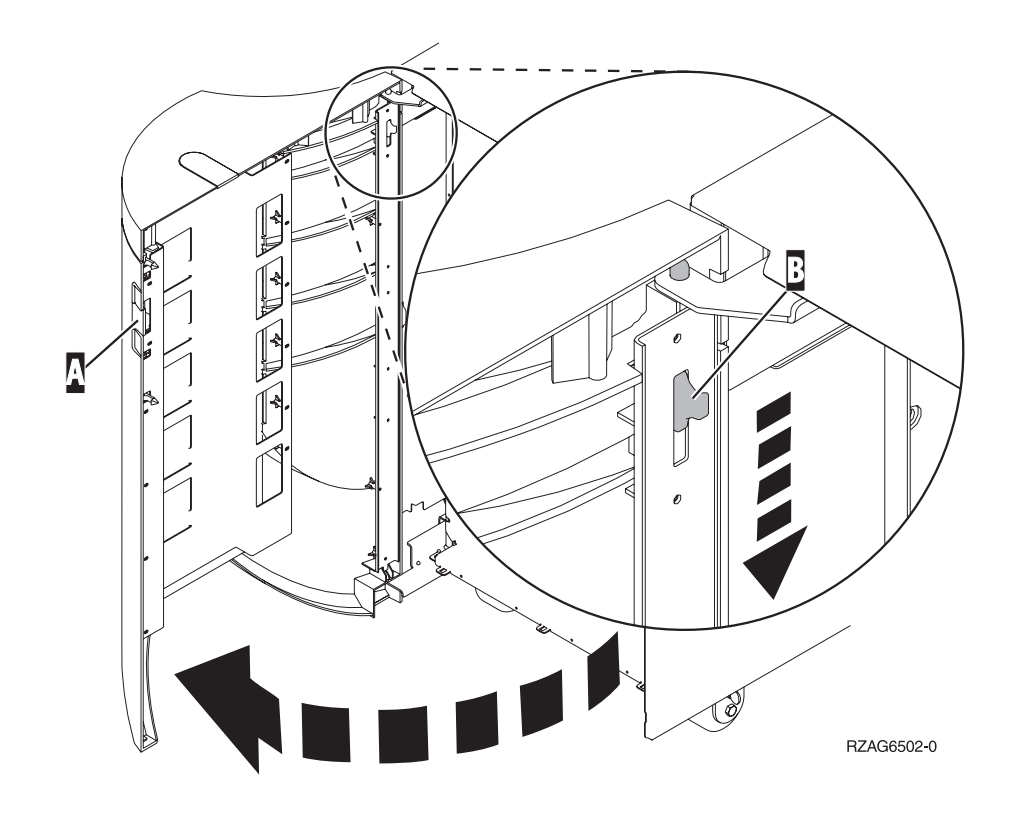

# **Uitbreidingseenheid 5075 en 5095**

Voor toegang tot de PCI-kaart moet u het achter- en zijpaneel als volgt verwijderen:

- \_\_ 1. Plaats uw hand aan de onderzijde van het achterpaneel en duw deze naar boven en naar buiten.
- \_\_ 2. **Attentie:** Als u het zijpaneel verwijdert terwijl de stroom nog is aangesloten, kunnen er fouten optreden door elektromagnetische storing.

U verwijdert het linker zijpaneel (gezien vanaf de achterzijde) door de schroefjes los te draaien en het paneel naar achter te schuiven totdat het niet meer verder kan.

\_\_ 3. Trek het paneel er vervolgens uit.

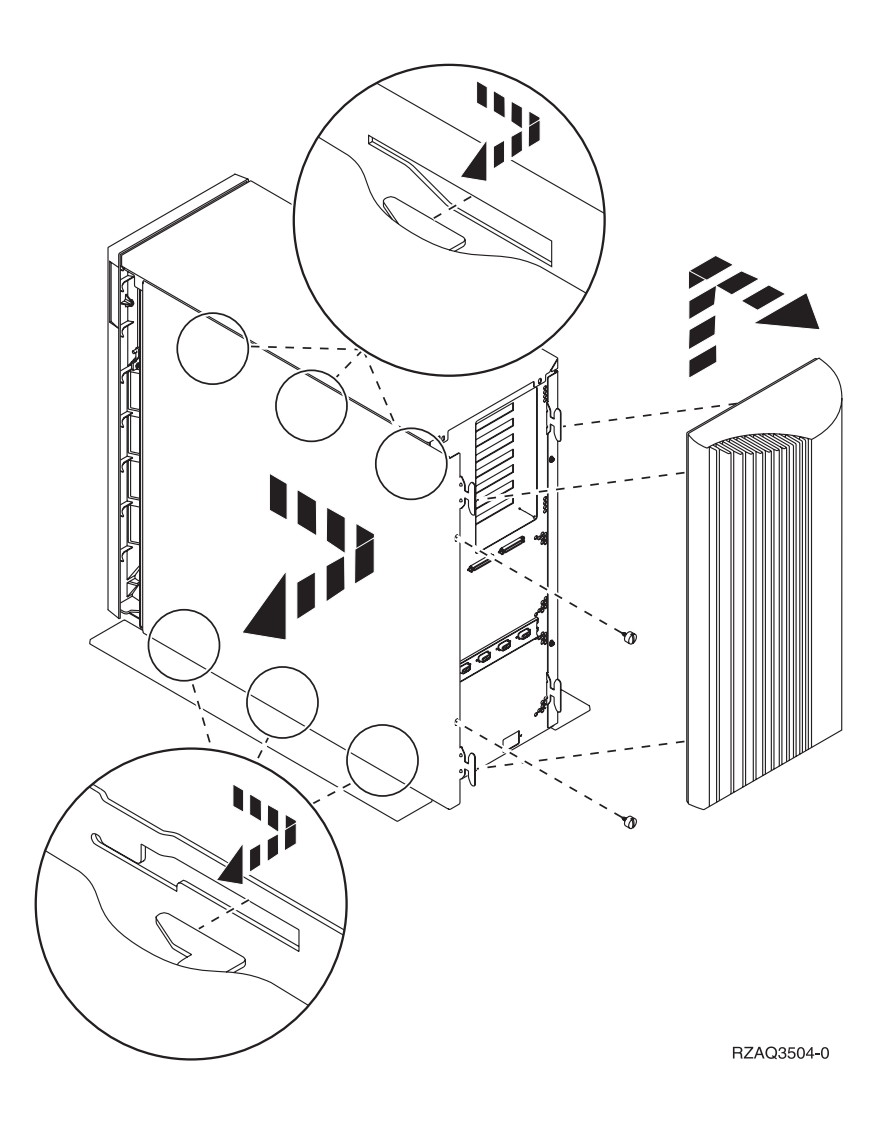

# <span id="page-53-0"></span>**5078- en 5088-uitbreidingseenheden**

Voor toegang tot de PCI-kaart moet u de achterkant openen en het afdekplaatje voor de luchtstroom verwijderen.

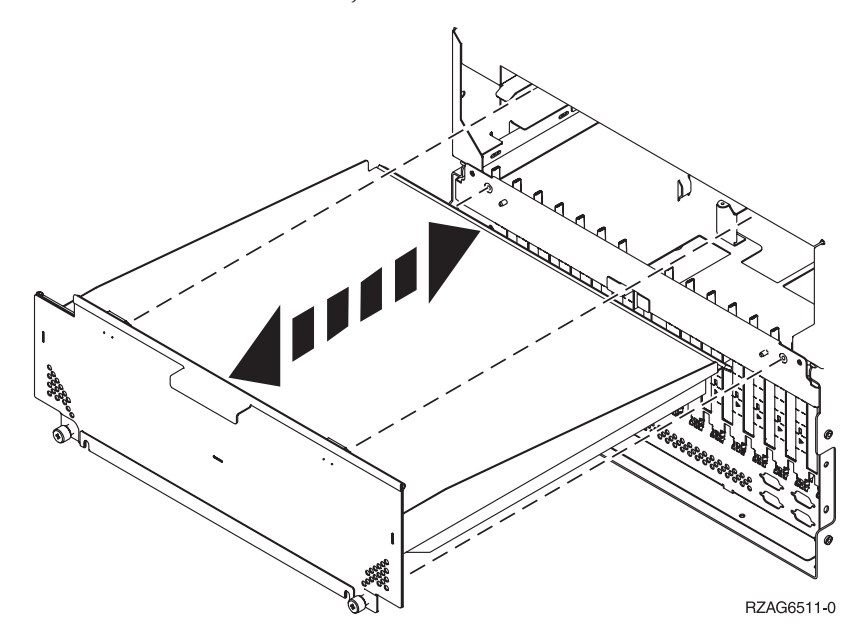

# <span id="page-54-0"></span>**Systeemeenheden in een rek openen**

 $\Box$  1. Druk op de grendels  $\Box$  en pak de server vast bij het handvat  $\Box$ .

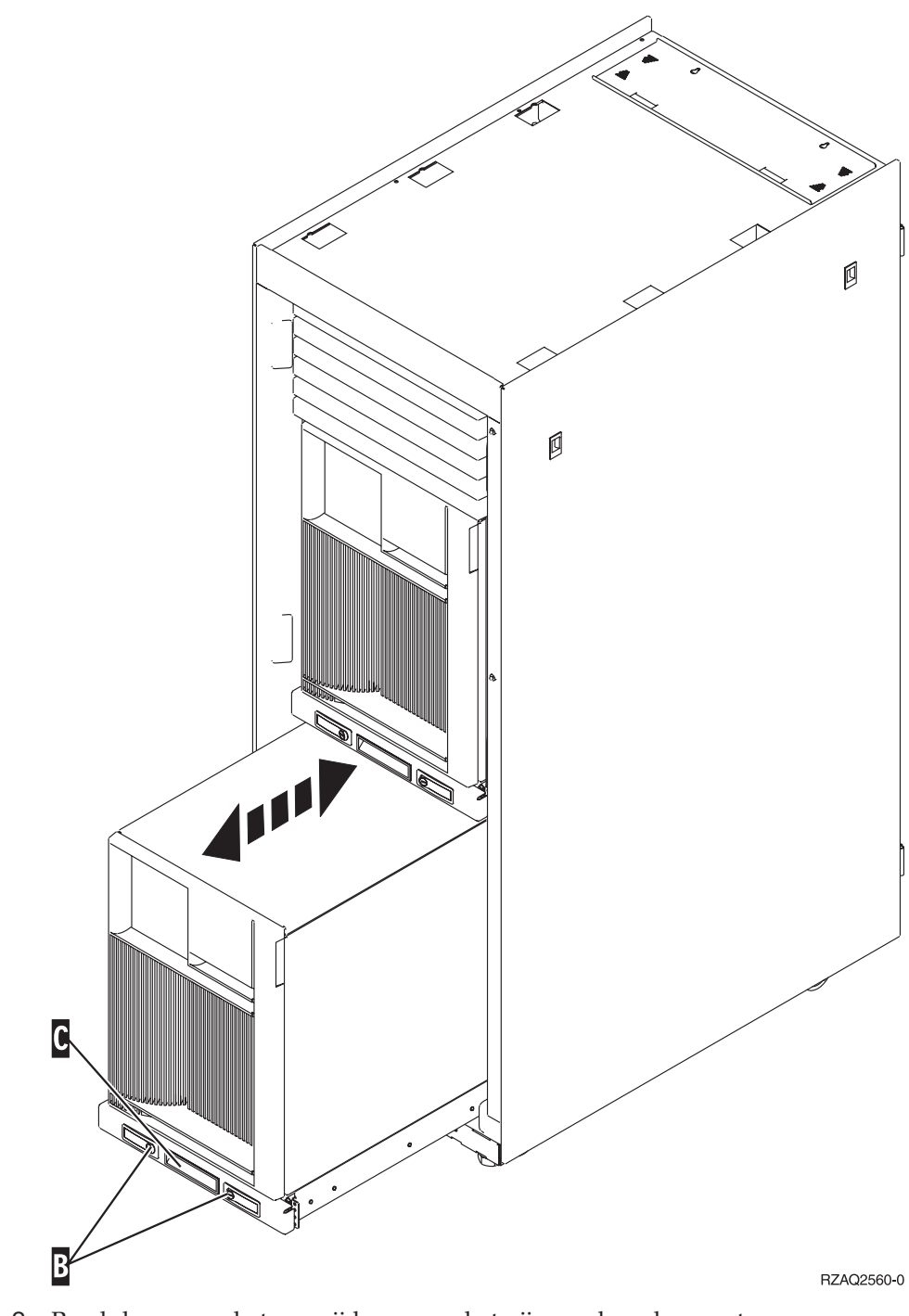

\_\_ 2. Raadpleeg voor het verwijderen van het zijpaneel eerdere systeemdiagrammen.

\_\_ 3. Als u de server bekabelt, leidt dan de overtollige kabel langs de kabelgeleider **D** en zet de kabels vast.

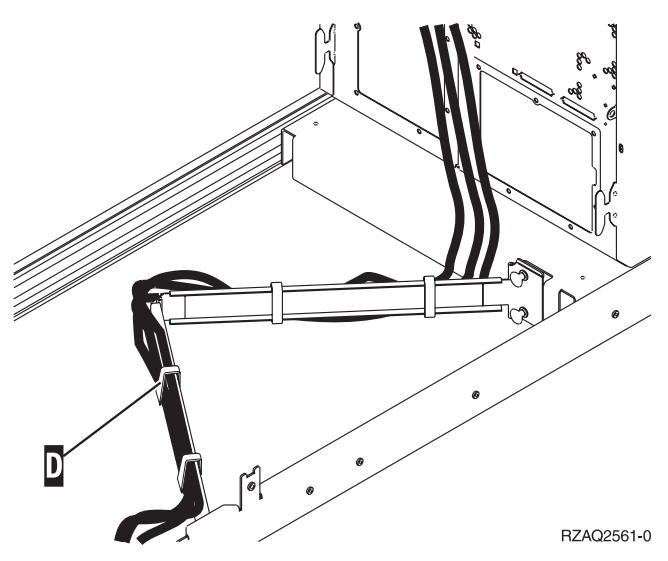

# **Bedieningspaneel van de systeemeenheid**

Ga naar de voorkant van uw iSeries-systeemeenheid. Open de klep van het bedieningspaneel.

Hier ziet u twee voorbeelden van hoe uw bedieningspaneel eruit kan zien: Figuur 5 of [Figuur 6 op pagina 54.](#page-57-0) Raadpleeg de documentatie bij het bedieningspaneel voor uw eenheid.

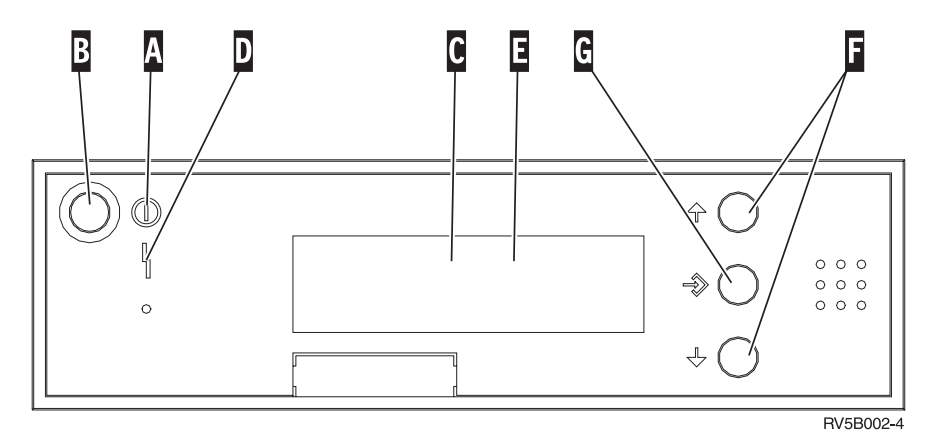

Figuur 5. Bedieningspaneel zonder sleutel

Hieronder vindt u beschrijvingen van de onderdelen van Figuur 5:

- A Aan/Uit-lampje
	- v Een knipperend lampje geeft aan dat de eenheid netvoeding heeft.
	- v Een constant verlicht lampje geeft aan dat het apparaat in bedrijf is.
- **B** Aan/Uit-knop
- **C** Activiteit van de processor
- D Attentielampje
- **E** Scherm Functie/Data
- **F** Keuzeknoppen voor omhoog en omlaag
- G Opdrachtknop Enter

Als het bedieningspaneel er uitziet als [Figuur 6 op pagina 54,](#page-57-0) moet u voordat u de knoppen F Omhoog/Omlaag en G Enter kunt gebruiken op H Mode Select drukken om Handmatige modus N te selecteren. Om Mode Select te gebruiken, moet de sleutel ingestoken zijn.

<span id="page-57-0"></span>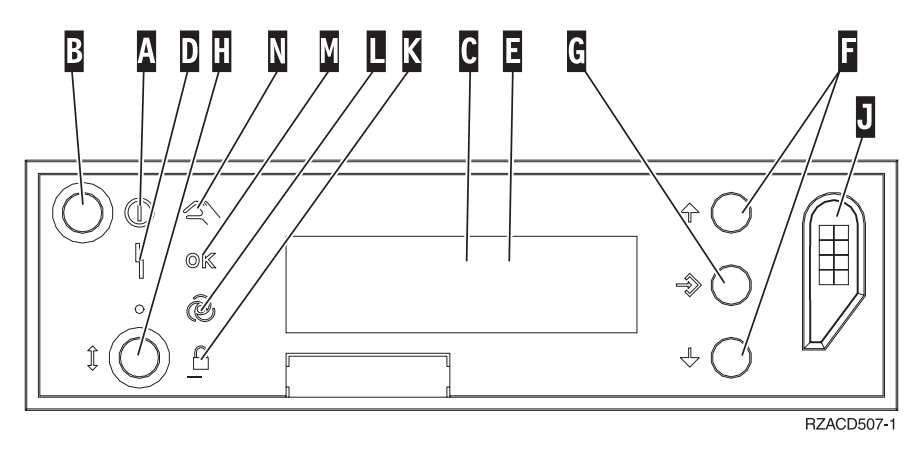

Figuur 6. Bedieningspaneel met elektronische sleutel

- A Aan/Uit-lampje
	- v Een knipperend lampje geeft aan dat de eenheid netvoeding heeft.
		- v Een constant verlicht lampje geeft aan dat het apparaat in bedrijf is.
- **B** Aan/Uit-knop
- **C** Activiteit van de processor
- D Attentielampje
- **E** Scherm Functie/Data
- **F** Keuzeknoppen voor omhoog en omlaag
- G Opdrachtknop Enter
- **H** Werkstand kiezen
- **J** Sleuf voor de elektronische sleutel
- K Beveiligd
- **L** Automatisch
- M<sub>N</sub> Standaard
- **N** Handmatig

## **Een kaart verplaatsen in de iSeries**

- \_\_ 1. Verwijder de kap van de achterzijde van de systeemeenheid of de uitbreidingseenheid of maak deze open. Hier verwijdert u de voorzieningskaart. Raadpleeg ["Verwijder de panelen" op pagina 45](#page-48-0) voor meer informatie.
- \_\_ 2. Zoek de locatie waar de voorzieningskaart moet worden verwijderd.
- \_\_ 3. De kaarten zijn bevestigd met grendels of schroeven.

Heeft uw eenheid kaartgrendels?

\_\_ **Ja**: dan maakt het niet uit of de iSeries is in- of uitgeschakeld tijdens het installeren van de nieuwe kaart. Bepaal vooraf hoe u de kaart wilt installeren, zoals is beschreven in ["De iSeries is ingeschakeld tijdens](#page-59-0) [de verplaatsing van de kaarten" op pagina 56](#page-59-0) of ["De iSeries is uitge](#page-63-0)[schakeld tijdens de verplaatsing van de kaarten" op pagina 60.](#page-63-0)

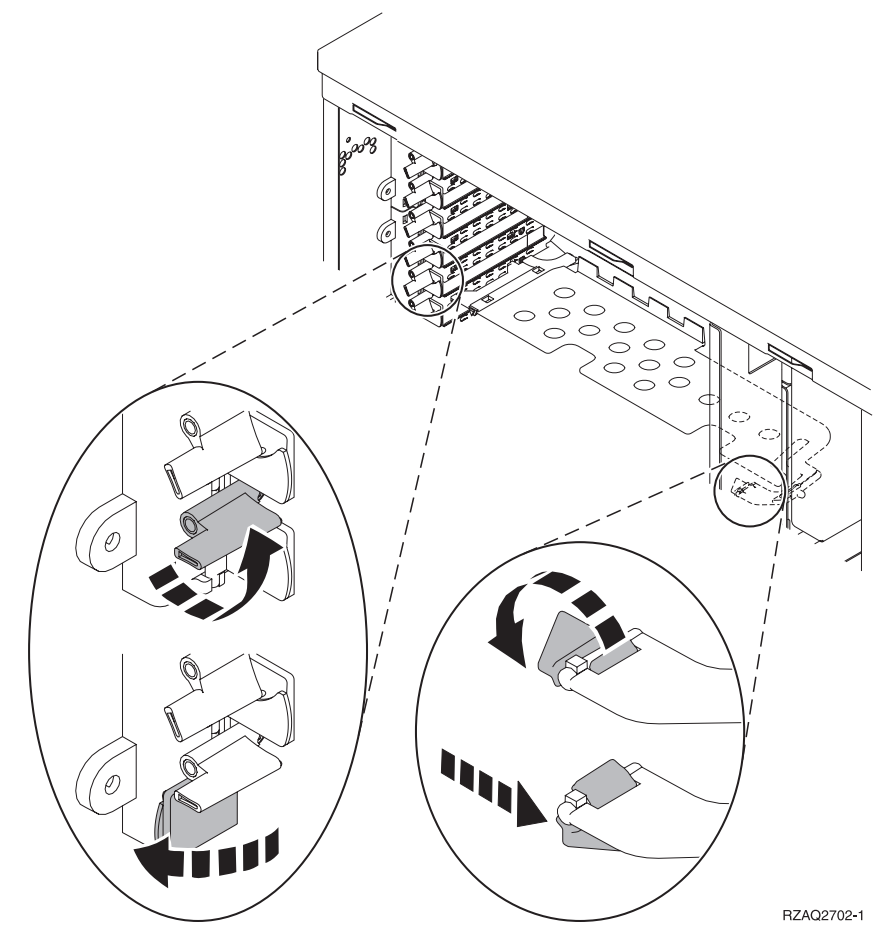

\_\_ **Nee**: De eenheid heeft schroeven voor het bevestigen van de kaarten.

- \_\_ a. Als u de voorzieningskaart verplaatst of installeert, dient het systeem uitgeschakeld te zijn.
- \_\_ b. Ga verder met ["De iSeries is uitgeschakeld tijdens de verplaat](#page-63-0)[sing van de kaarten" op pagina 60.](#page-63-0)

<span id="page-59-0"></span>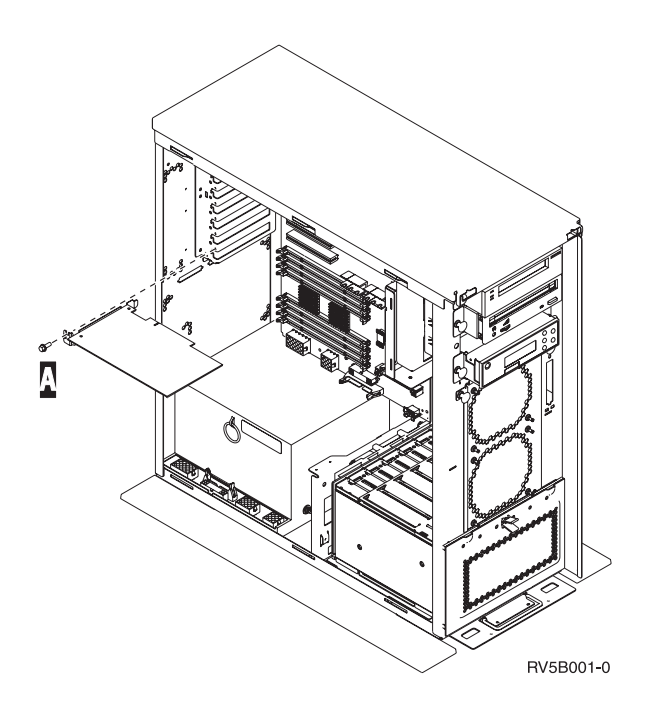

## **De iSeries is ingeschakeld tijdens de verplaatsing van de kaarten**

- \_\_ 1. Typ **strsst** op de opdrachtregel van het *Hoofdmenu* en druk op Enter.
- \_\_ 2. Typ uw **servicetoolsgebruikers-ID en wachtwoord** op het scherm *Start Service Tools (STRSST) Aanmelden* en druk op Enter.
- \_\_ 3. Kies **Start a service tool** in het scherm *System Service Tools (SST)* en druk op Enter.
- \_\_ 4. Kies **Hardware service manager** in het scherm *Start a Service Tool* en druk op Enter.
- \_\_ 5. Kies **Packaging hardware resources (system, frames, cards...)** in het scherm *Hardware Service Manager* en druk op Enter.
- \_\_ 6. Typ **9** op de regel *Systeemeenheid* of *Uitbreidingseenheid* voor de eenheid waarin u de nieuwe kaart gaat installeren en druk op Enter.
- \_\_ 7. Kies **Include empty positions**.
- \_\_ 8. **Sluit de polsband aan om elektrostatische ontladingen te voorkomen die de apparatuur kunnen beschadigen.** Bevestig de klevende kant van het folie op een ongeverfd metalen oppervlak op de behuizing van de eenheid.

#### **Opmerkingen:**

- a. Tref dezelfde voorzorgsmaatregelen als wanneer u zonder de polsband zou werken. Met de 2209 Disposable Wrist Strap (wegwerppolsband) kunt u statische elektriciteit beperken. Het risico van een elektrische schok blijft echter altijd aanwezig bij het omgaan met elektrische apparatuur, ook met de polsband.
- b. Rol de polsband af en verwijder de bedekking van het koperfolie aan het uiteinde.
- c. Maak het koperfolie ergens op het metalen oppervlak van de behuizing van de eenheid vast (elektrische aarde). Deze plek moet **onbedekt en ongeverfd** zijn.
- \_\_ 9. Kies **Concurrent Maintenance** voor de kaartpositie waaruit u de kaart wilt verwijder. Druk op Enter.
- \_\_ 10. Kies **Toggle LED blink off/on**. Er knippert een LED op de door u gekozen positie.
- \_\_ 11. Kies **Toggle LED blink off/on** om de knipperende LED uit te schakelen.
- \_\_ 12. Kies **Power off domain** op het scherm *Hardware Resource Concurrent Maintenance*. Druk op Enter.
- \_\_ 13. Wacht tot het scherm *Hardware Resource Concurrent Maintenance* verschijnt met het bericht Power off complete.
- \_\_ 14. Open de blauwe grendel op de plaats waar u de kaart wilt verwijderen. Draai de grendel linksom en naar buiten.

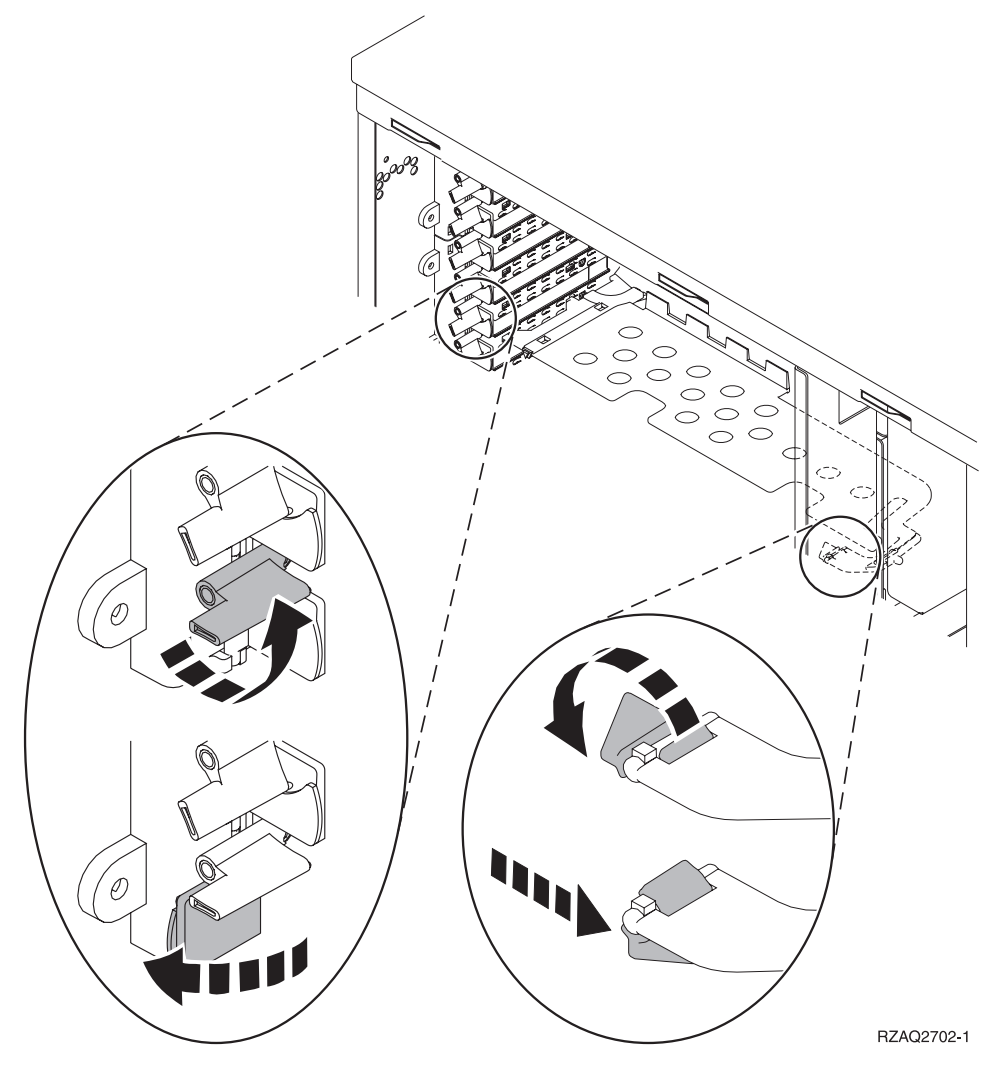

Figuur 7. Voorbeeld van kaartgrendels van 270, 810, 820, 5075

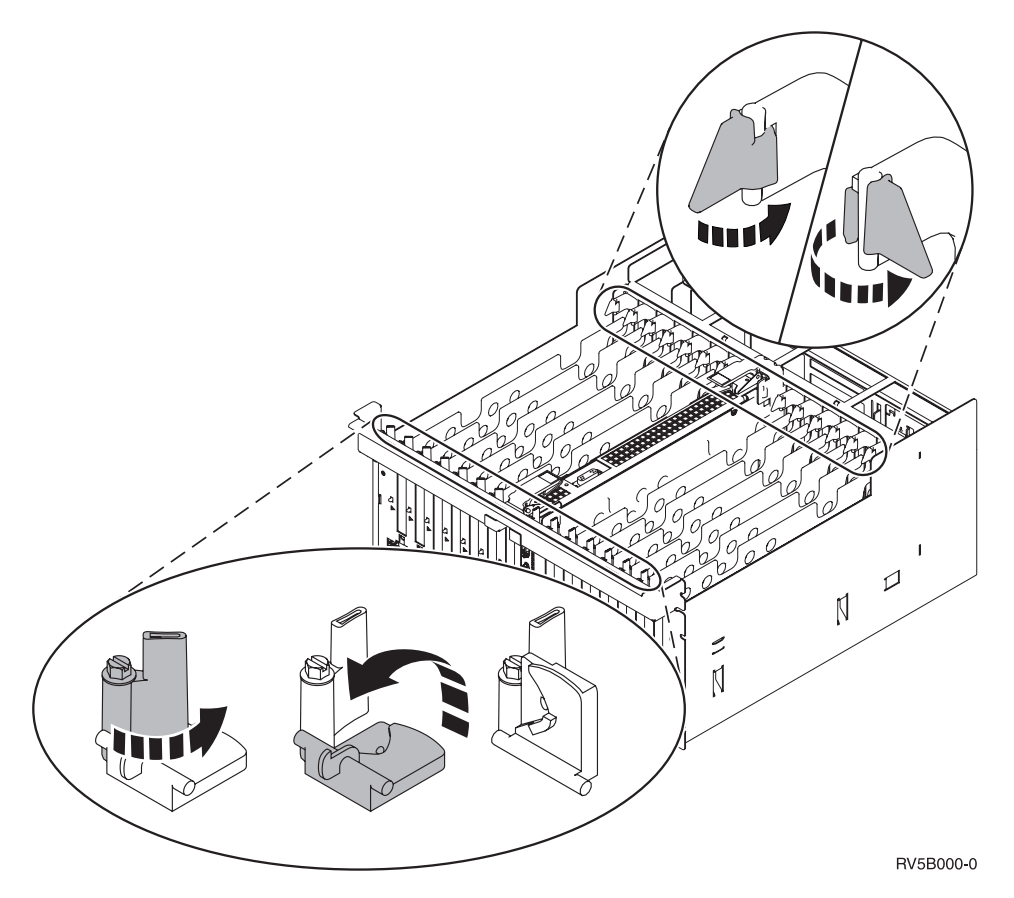

Figuur 8. Voorbeeld van kaartgrendels 830, 840, SB2, SB3 en 5079

- \_\_ 15. Verwijder de kaart en plaats deze in de verpakking.
- \_\_ 16. **Waarschuwing:** Adapterkaarten zijn kwetsbaar.
	- v Pak een kaart alleen bij de randen vast.
	- v Raak de elektrische circuits niet aan.
	- v Draag tijdens het installeren een antistatische polsband.
	- Laat de kaart in de verpakking totdat u de kaart installeert.
- \_\_ 17. Neem de adapterkaart die u op deze plaats wilt installeren.
- \_\_ 18. Voer de volgende stappen uit om de 289x IXS-kaart te installeren:
	- \_\_ a. Verwijder de tweede plaat van het opvulveld onder de plaat die u het eerst hebt verwijderd.
	- \_\_ b. Verwijder de plastic kaartverdelers van de plaats waar de IXS-kaart wordt geïnstalleerd. Druk de vrijmaakhendel op het blok naar beneden en trek deze uit de achterzijde.
- \_\_ 19. Breng de adapterkaart op één lijn met de kaartaansluitingen in de systeemeenheid of de uitbreidingseenheid en druk totdat de kaart goed vast zit.
- \_\_ 20. Draai de zwarte grendel naar binnen en vervolgens rechtsom om de kaart te bevestigen.
- \_\_ 21. Bevestig alle kabels en voorzie deze van labels met de kaartpositie.
- \_\_ 22. Kies **Power on domain** op het scherm *Hardware Resource Concurrent Maintenance*. Druk op Enter.
- \_\_ 23. Druk op Enter.
- \_\_ 24. Kies **Assign to** voor de resource met het sterretje (**\***) op het scherm *Work with Controlling Resource*. Druk op Enter.
- \_\_ 25. Wacht tot het scherm *Hardware Resource Concurrent Maintenance* verschijnt met het bericht Power on complete.
- \_\_ 26. Als u meerdere kaarten wilt verplaatsen of als u de kaart die u zojuist hebt verwijderd op een andere positie wilt plaatsen, gaat u naar stap ["De beste](#page-6-0) [plaats voor de installatie van de kaart vaststellen" op pagina 3.](#page-6-0)
- \_\_ 27. Als u klaar bent met het verplaatsen en installeren van de kaarten, kunt u de polsband verwijderen.
- \_\_ 28. Voer de volgende stappen uit om de panelen van de eenheid te installeren:
- \_\_ 29. Hebt u een 289x IXS-kaart geïnstalleerd?
	- \_\_ **Nee**: Doe het volgende:
		- \_\_ a. Meld u aan op de systeemeenheid. Zorg ervoor dat u over de vereiste machtigingen voor het gebruik van servicehulpprogramma's beschikt.
		- \_\_ b. Typ **strsst** op de opdrachtregel en druk op Enter.
		- \_\_ c. Typ uw **servicetoolsgebruikers-ID en wachtwoord** op het scherm *Start Service Tools (STRSST) Aanmelden* en druk op Enter.
		- \_\_ d. Kies **Start a service tool** in het scherm *Start Service Tools* en druk op Enter.
		- \_\_ e. Kies **Hardware service manager** en druk op Enter.
		- \_\_ f. Kies **Packaging hardware resources (system, frames, cards...)** in het scherm en druk op Enter.
		- \_\_ g. Typ **9** op de regel *Systeemeenheid of Uitbreidingseenheid*.
		- \_\_ h. Druk op de knop Page Down, indien van toepassing, en raadpleeg de kolom *Card Pos* voor de adapterkaart die u hebt geïnstalleerd.
		- \_\_ i. Hebt u de kaart gevonden die u net hebt geïnstalleerd?
			- \_\_ **Ja**: Ga naar stap [30 op pagina 60.](#page-63-0)
			- Nee: Ga terug naar stap [1 op pagina 56](#page-59-0) en controleer of u de installatieprocedure goed hebt uitgevoerd.
	- **Ja**: Doe het volgende:
		- \_\_ a. Als u een 289x IXS-kaart hebt geïnstalleerd, wordt u aangeraden een controletest uit te voeren.
		- \_\_ b. Meld u aan op de systeemeenheid. Zorg ervoor dat u over de vereiste machtigingen voor het gebruik van servicehulpprogramma's beschikt.
		- \_\_ c. Typ **strsst** op de opdrachtregel en druk op Enter.
		- \_\_ d. Typ uw **servicetoolsgebruikers-ID en wachtwoord** op het scherm *Start Service Tools (STRSST) Aanmelden* en druk op Enter.
		- \_\_ e. Kies **Start a service tool** in het scherm *Start Service Tools* en druk op Enter.
		- \_\_ f. Kies **Hardware service manager** en druk op Enter.
		- \_\_ g. Kies **Packaging hardware resources (system, frames, cards...)** in het scherm en druk op Enter.
		- \_\_ h. Typ **9** op de regel *Systeemeenheid of Uitbreidingseenheid*.
		- \_\_ i. Druk op de knop Page Down, indien van toepassing, en raadpleeg de kolom *Card Pos* voor de kaart die u hebt geïnstalleerd.
- <span id="page-63-0"></span>\_\_ 1) Kies **Associated Logical Resources** op de opdrachtregel naast de zojuist geïnstalleerde 289x.
- \_\_ 2) Kies **Verify** op de regel naast de 289x-kaart.
- \_\_ 3) Druk op het scherm *Verification Test* op Enter.
- \_\_ 4) Kies **Processor Internal Test** en wacht totdat de test is voltooid.
- \_\_ 5) Kies **Hardware Memory Test** en wacht totdat de test is voltooid.
- \_\_ 6) Druk op het scherm *Number of Test Runs* op Enter.
	- **Opmerking:** Als de test mislukt, controleert u of de kaart op de juiste wijze is geïnstalleerd. Als de test daarna nog steeds mislukt, neemt u contact op met uw geautoriseerde dealer of met de serviceprovider.
- \_\_ 7) Wanneer de test is voltooid, verschijnt het bericht This test is successful op het scherm *Verification Test Results*.
- \_\_ 8) Druk tweemaal op Enter.
- \_\_ 30. De upgrade van uw voorziening is voltooid.
- \_\_ 31. Druk driemaal op F3 en druk vervolgens op Enter om terug te keren naar het *Hoofdmenu*.

## **De iSeries is uitgeschakeld tijdens de verplaatsing van de kaarten**

- \_\_ 1. Controleer of alle taken zijn voltooid.
- \_\_ 2. Als alle taken voltooid zijn, typt u **pwrdwnsys \*immed** op de opdrachtregel en drukt u op Enter.
- \_\_ 3. Als de iSeries is uitgeschakeld, haalt u alle netsnoeren uit het stopcontact, zoals die van printers en beeldschermen.
- \_\_ 4. Trek het netsnoer van de systeemeenheid of de uitbreidingseenheid uit het stopcontact.
- \_\_ 5. **Sluit de polsband aan om elektrostatische ontladingen te voorkomen die de apparatuur kunnen beschadigen.** Bevestig de klevende kant van het folie op een ongeverfd oppervlak op de behuizing van de eenheid.

#### **Opmerkingen:**

- a. Tref dezelfde voorzorgsmaatregelen als wanneer u zonder de polsband zou werken. Met de 2209 Disposable Wrist Strap (wegwerppolsband) kunt u statische elektriciteit beperken. Het risico van een elektrische schok blijft echter altijd aanwezig bij het omgaan met elektrische apparatuur, ook met de polsband.
- b. Rol de polsband af en verwijder de bedekking van het koperfolie aan het uiteinde.
- c. Maak het koperfolie ergens op het metalen oppervlak van de behuizing van de eenheid vast (elektrische aarde). Deze plek moet **onbedekt en ongeverfd** zijn.
- \_\_ 6. Bepaal de posities van de adapterkaarten in de systeemeenheid.

\_\_ 7. Heeft uw eenheid schroeven voor het bevestigen van de kaarten?

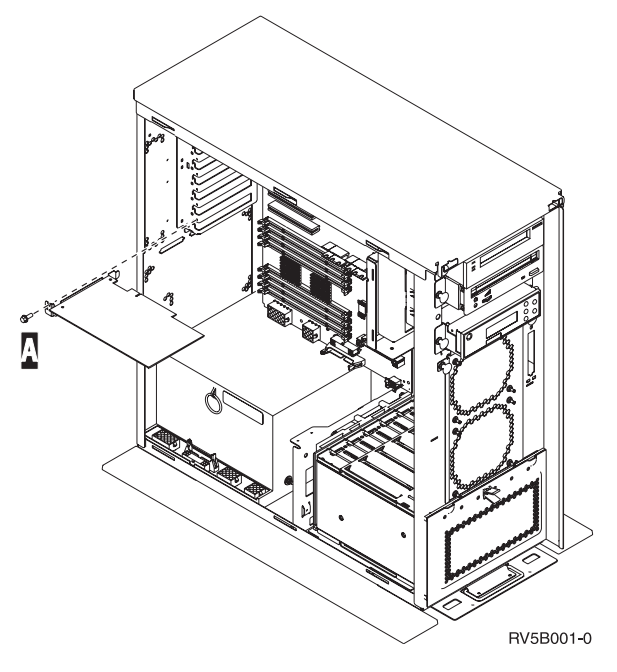

- Nee: Ga verder met de volgende stap.
- \_\_ **Ja**: Doe het volgende:
	- \_\_ a. Verwijder de schroef op de plaats waar u de kaart wilt verwijderen.
	- \_\_ b. Ga naar stap [9 op pagina 63.](#page-66-0)
- 8. Open de blauwe grendel op de plaats waar u de kaart wilt verwijderen. Draai de grendel linksom en naar buiten.

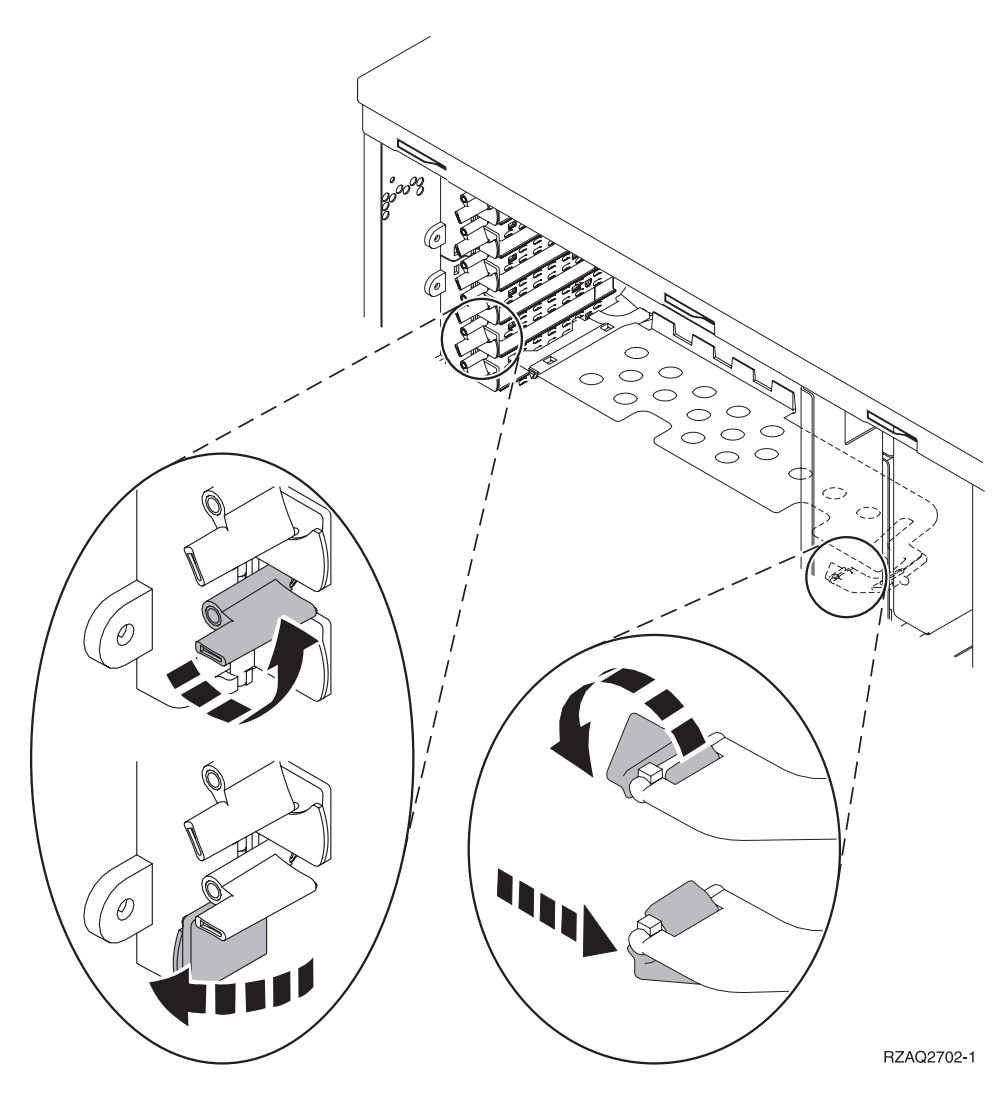

Figuur 9. Voorbeeld van kaartgrendels van 270, 810, 820, 5075

<span id="page-66-0"></span>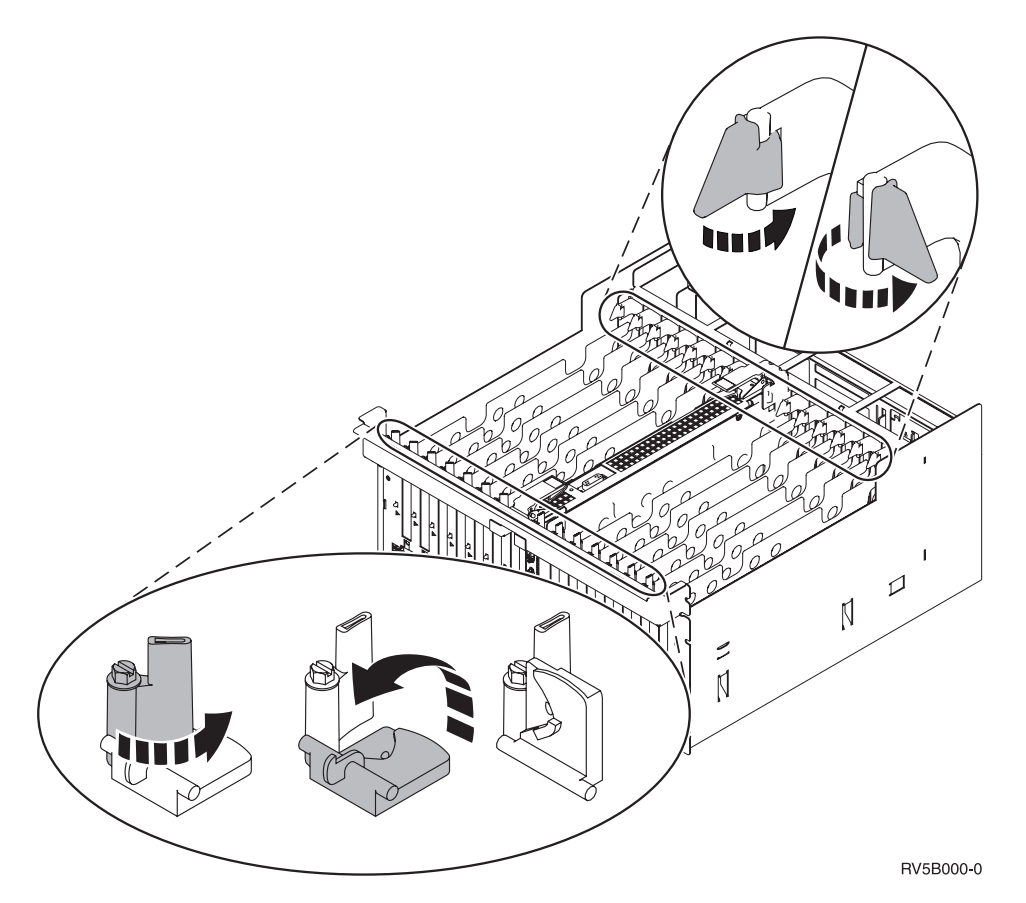

Figuur 10. Voorbeeld van kaartgrendels voor 830, 840, 870, 890, SB2, SB3, 5079

- \_\_ 9. Verwijder de kaart en plaats deze in de verpakking.
- \_\_ 10. **Waarschuwing:** Adapterkaarten zijn kwetsbaar.
	- v Pak een kaart alleen bij de randen vast.
	- v Raak de elektrische circuits niet aan.
	- v Draag tijdens het installeren een antistatische polsband.
	- v Laat de kaart in de verpakking totdat u de kaart installeert.
- \_\_ 11. Neem de adapterkaart die u op deze plaats wilt installeren.
- \_\_ 12. Voer de volgende stappen uit om de 289x IXS-kaart te installeren:
	- \_\_ a. Verwijder de tweede plaat van het opvulveld onder de plaat die u het eerst hebt verwijderd.
	- \_\_ b. Verwijder de plastic kaartverdelers van de plaats waar de IXS-kaart wordt geïnstalleerd. Druk de vrijmaakhendel op het blok naar beneden en trek deze uit de achterzijde.
- \_\_ 13. Breng de adapterkaart op één lijn met de kaarthouders in de systeemeenheid en druk totdat de kaart goed vast zit.
- \_\_ 14. Draai de grendel naar binnen en draai de andere grendel rechtsom. Als uw systeem schroeven heeft, draait u deze aan om de kaart te bevestigen.

<span id="page-67-0"></span>\_\_ 15. **Gevaar!**

**Ter voorkoming van een elektrische schok als gevolg van het aanraken van voorwerpen met verschillende aarding dient u de signaalkabels zo mogelijk met één hand aan te sluiten en te ontkoppelen. (RSFTD004)**

Bevestig alle kabels en voorzie deze van labels met de kaartpositie.

- \_\_ 16. Als u meerdere kaarten wilt verplaatsen of als u de kaart die u zojuist hebt verwijderd op een andere positie wilt plaatsen, gaat u naar stap ["De beste](#page-6-0) [plaats voor de installatie van de kaart vaststellen" op pagina 3.](#page-6-0)
- \_\_ 17. Ga naar ["De iSeries is uitgeschakeld tijdens de verplaatsing van de kaar](#page-63-0)[ten" op pagina 60](#page-63-0) en herhaal de stappen voor het installeren van de volgende kaart.
- \_\_ 18. Als u klaar bent met het verplaatsen en installeren van de kaarten, kunt u de polsband verwijderen.
- \_\_ 19. Voer de volgende stappen uit om de panelen van de eenheid te installeren:
- \_\_ 20. **Gevaar!**

**Bij gebruik van een onjuist bedraad stopcontact kan er een gevaarlijke spanning komen te staan op de metalen delen van het systeem of van de aangesloten randapparatuur. Het is de verantwoordelijkheid van de klant om ervoor te zorgen dat de bedrading en aarding van het stopcontact in orde zijn, zodat elk risico op een elektrische schok wordt vermeden. (RSFTD201)**

Sluit de systeemeenheid en de console van de systeemeenheid aan op het stopcontact. Sluit alle andere apparatuur die u eerder hebt ontkoppeld weer aan, zoals printers en beeldschermen.

- \_\_ 21. Is uw systeemeenheid een iSeries 270 of 810 of een 820, 825, 830, 840, 870, 890?
	- \_\_ **270 of 810**: Ga verder met de volgende stap.
	- \_\_ **820, 825, 830, 840, 870, 890**: Ga naar stap [24 op pagina 65.](#page-68-0)
- \_\_ 22. Bekijk het scherm Function/Data op het bedieningspaneel.
- \_\_ 23. Verschijnt **01 B N V=S** op het scherm Function/Data?
	- \_\_ **Ja**: Ga naar stap [27 op pagina 65.](#page-68-0)
	- \_\_ **Nee**: Doe het volgende:
		- \_\_ a. Druk op de keuzeknoppen voor omhoog en omlaag totdat **02** verschijnt op het scherm Function/Data.
		- \_\_ b. Druk op Enter op het bedieningspaneel.
		- \_\_ c. Druk op de keuzeknoppen voor omhoog en omlaag totdat **B** verschijnt op het scherm Function/Data.
		- \_\_ d. Druk op Enter op het bedieningspaneel.
		- \_\_ e. Druk op de keuzeknoppen voor omhoog en omlaag totdat **N** verschijnt op het scherm Function/Data.
		- \_\_ f. Druk op Enter op het bedieningspaneel.
		- \_\_ g. Druk op de keuzeknoppen voor omhoog en omlaag totdat **S** verschijnt op het scherm Function/Data.
		- \_\_ h. Druk op Enter op het bedieningspaneel.
		- \_\_ i. Druk op de keuzeknoppen voor omhoog en omlaag totdat **01** verschijnt op het scherm Function/Data.

\_\_ j. Druk op Enter op het bedieningspaneel.

**01 B N S** verschijnt in het scherm Function/Data. Als dit niet het geval is, herhaalt u de stappen [23a op pagina 64](#page-67-0) tot en met [23i op pagina 64.](#page-67-0) Als dit wel het geval is, gaat u naar stap 27.

- <span id="page-68-0"></span>\_\_ 24. Bekijk het scherm Function/Data op het bedieningspaneel.
- \_\_ 25. Verschijnt **01 B V=S** in het scherm Function/Data?
	- Ja: Ga verder met de volgende stap.
	- Nee: Doe het volgende:
		- \_\_ a. Druk op de keuzeknoppen voor omhoog en omlaag totdat **02** verschijnt op het scherm Function/Data.
		- \_\_ b. Druk op Enter op het bedieningspaneel.
		- \_\_ c. Druk op de keuzeknoppen voor omhoog en omlaag totdat **B** verschijnt op het scherm Function/Data.
		- \_\_ d. Druk op Enter op het bedieningspaneel.
		- \_\_ e. Druk op de keuzeknoppen voor omhoog en omlaag totdat **S** verschijnt op het scherm Function/Data.
		- \_\_ f. Druk op Enter op het bedieningspaneel.
		- \_\_ g. Druk op de keuzeknoppen voor omhoog en omlaag totdat **01** verschijnt op het scherm Function/Data.
		- \_\_ h. Druk op Enter op het bedieningspaneel.

**01 B S** verschijnt in het scherm Function/Data. Als dit niet het geval is, herhaalt u de stappen 25a tot en met 25h.

- \_\_ i. Ga naar stap 26.
- \_\_ 26. Druk op de Aan/uit-knop op het bedieningspaneel van de iSeries. Het duurt ongeveer 10 seconden voordat het aan/uit-lampje gaat branden en voordat er gegevens worden afgebeeld op het scherm Function/Data.
	- **Opmerking:** Het aanzetten van het systeem en het uitvoeren van de opstartprocedure (IPL) duurt 5 tot 20 minuten. Wanneer de opstartprocedure (IPL) is voltooid, verschijnt 01 B N S op het scherm Function/Data.
- \_\_ 27. Hebt u een 289x IXS-kaart geïnstalleerd?
	- \_\_ **Nee**: Doe het volgende:
		- \_\_ a. Meld u aan op de systeemeenheid. Zorg ervoor dat u over de vereiste machtigingen voor het gebruik van servicehulpprogramma's beschikt.
		- \_\_ b. Typ **strsst** op de opdrachtregel en druk op Enter.
		- \_\_ c. Typ uw **servicetoolsgebruikers-ID en wachtwoord** op het scherm *System Service Tools (SST) Aanmelden* en druk op Enter.
		- \_\_ d. Kies **Start a service tool** in het scherm *Start Service Tools* en druk op Enter.
		- \_\_ e. Kies **Hardware service manager** en druk op Enter.
		- \_\_ f. Kies **Packaging hardware resources (system, frames, cards...)** in het scherm en druk op Enter.
		- \_\_ g. Typ **9** op de regel *Systeemeenheid of Uitbreidingseenheid*.
		- \_\_ h. Druk op de knop Page Down, indien van toepassing, en raadpleeg de kolom *Card Pos* voor de adapterkaart die u hebt geïnstalleerd.
		- \_\_ i. Hebt u de kaart gevonden die u net hebt geïnstalleerd?
- \_\_ **Ja**: Ga naar stap 28.
- \_\_ **Nee**: Ga terug naar stap [1 op pagina 60](#page-63-0) en controleer of u de installatieprocedure goed hebt uitgevoerd.
- Ja: Doe het volgende:
	- \_\_ a. Als u een 289x IXS-kaart hebt geïnstalleerd, wordt u aangeraden een controletest uit te voeren.
	- \_\_ b. Meld u aan op de systeemeenheid. Zorg ervoor dat u over de vereiste machtigingen voor het gebruik van servicehulpprogramma's beschikt.
	- \_\_ c. Typ **strsst** op de opdrachtregel en druk op Enter.
	- \_\_ d. Typ uw **servicetoolsgebruikers-ID en wachtwoord** op het scherm *System Service Tools (SST) Aanmelden* en druk op Enter.
	- \_\_ e. Kies **Start a service tool** in het scherm *Start Service Tools* en druk op Enter.
	- \_\_ f. Kies **Hardware service manager** en druk op Enter.
	- \_\_ g. Kies **Packaging hardware resources (system, frames, cards...)** in het scherm en druk op Enter.
	- \_\_ h. Typ **9** op de regel *Systeemeenheid of Uitbreidingseenheid*.
	- \_\_ i. Druk op de knop Page Down, indien van toepassing, en raadpleeg de kolom *Card Pos*.
		- \_\_ 1) Kies **Associated Logical Resources** op de opdrachtregel naast de zojuist geïnstalleerde 289x.
		- \_\_ 2) Kies **Verify** op de regel naast de 289x-kaart.
		- \_\_ 3) Druk op het scherm *Verification Test* op Enter.
		- \_\_ 4) Kies **Processor Internal Test** en wacht totdat de test is voltooid.
		- \_\_ 5) Kies **Hardware Memory Test** en wacht totdat de test is voltooid.
		- \_\_ 6) Druk op het scherm *Number of Test Runs* op Enter.
			- **Opmerking:** Als de test mislukt, controleert u of de kaart op de juiste wijze is geïnstalleerd. Als de test daarna nog steeds mislukt, neemt u contact op met uw geautoriseerde dealer of met de serviceprovider.
		- \_\_ 7) Wanneer de test is voltooid, verschijnt het bericht This test is successful op het scherm *Verification Test Results*.
		- \_\_ 8) Druk tweemaal op Enter.
		- \_\_ 9) Druk driemaal op F3 om terug te keren naar het *Hoofdmenu*.
- \_\_ 28. De upgrade van uw voorziening is voltooid.
- \_\_ 29. Druk driemaal op F3 en druk vervolgens op Enter om terug te keren naar het *Hoofdmenu*.

# **Geïntegreerde xSeries-adapter voor de iSeries installeren**

Kaart nummer 2689 of type computer 1519 model 100 is de geïntegreerde xSeriesadapter voor de iSeries. De kaart wordt in de xSeries-server geïnstalleerd. Raadpleeg de documentatie van de xSeries-server om een deel van de stappen te voltooien.

### **Vereisten**

Controleer of het volgende hebt voordat u de installatie start:

- v Type computer 1519 model 100–2689-kaartenbank
- v De optie Remote Supervisor Adaptor (PN 09N7585) is vereist voor bepaalde xSeries-modellen. Zie de onderstaande modelspecifieke instructies
- v xSeries-server **zonder** schijfstations
- v Muis, toetsenbord en scherm voor de xSeries-server
- HSL-kabel (High-speed Speed Link) (mogelijk hebt u er meerdere van nodig voor een HSL-lus). Raadpleeg voor meer informatie de High-speed link (HSL) informatie in het *Informatiecentrum*.
- SPCN-kabel (System Power Control Network)
- Ten minste besturingssysteem V5R1

#### **De server voorbereiden**

De boot fail counter en virusdetectie moeten worden uitgeschakeld voordat de kaart wordt geïnstalleerd.

- 1. Zet de xSeries-server aan.
- 2. Het logoscherm IBM verschijnt.
- 3. Druk op F1 als de aanwijzing op het scherm verschijnt om naar de instellingen van het systeem te gaan.
- 4. Kies **Start Options**. Druk op Enter.
- 5. Kies **boot fail count** met de pijl omlaag (↓).
- 6. Wijzig de waarde in **Disabled** met de pijl naar rechts (→).
- 7. Kies **virus detection** met de pijl omlaag (↓).
- 8. Wijzig de waarde in **Disabled** met de pijl naar rechts (→).
- 9. Druk tweemaal op **Esc** om het programma af te sluiten.
- 10. Kies **YES** op het scherm *Settings were changed*.
- 11. Zet de xSeries-server uit. Ga naar de informatie die u hebt ontvangen met de xSeries voor instructies om het systeem uit te schakelen.
- 12. Raadpleeg voor de nieuwste versie van de systeem-BIOS en ingebouwde programmatuur voor Advanced System Management <http://www.pc.ibm.com/support>

#### **Plaatsing van een kaart**

Raadpleeg de volgende lijst voor het plaatsen van een kaart van de geïntegreerde adapter voor de xSeries in meerdere servers. Raadpleeg voor een actuele lijst van xSeries-servers de volgende website:

<http://www.ibm.com/servers/eserver/iseries/windowsintegration>

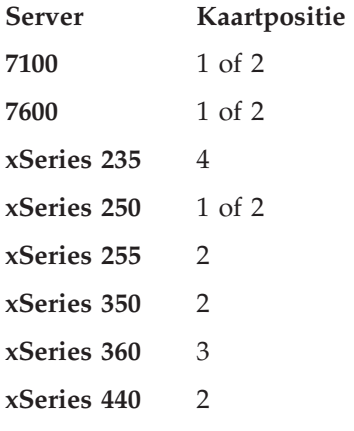

### **De kaart installeren**

Kies de server waarop u de kaart wilt installeren:

- "Server 7100, 7600 of xSeries 250"
- "xSeries 235" op pagina 69
- "xSeries 255" op pagina 71
- "xSeries 350" op pagina 74
- "xSeries 360" op pagina 75
- "xSeries 440" op pagina 77

## **Server 7100, 7600 of xSeries 250**

Raadpleeg voor de installatie van de kaart de xSeries-serverinformatie wanneer u de volgende stappen uitvoert:

- \_\_ 1. Controleer of de server is uitgeschakeld.
- \_\_ 2. **Trek het netsnoer van de server uit het stopcontact**.
- \_\_ 3. Zorg voor 3.3v standby-voeding voor de kaartpositie. Zoek J47 als u een kaart gaat installeren in kaartpositie 1 of J20 als u een kaart gaat installeren in positie 2.

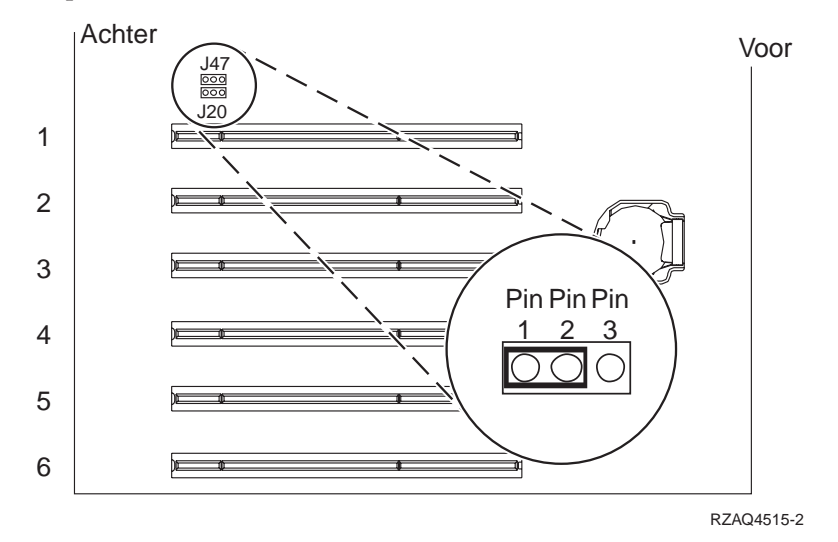

\_\_ 4. Verplaats de jumper van de pennen 2 en 3 naar de pennen 1 en 2.

**Opmerking:** Wellicht moet u de geheugenkaart verwijderen om toegang te krijgen tot J47 of J20. Raadpleeg de xSeries-servergegevens.
- \_\_ 5. Wellicht moet u een bestaande kaart verplaatsen om de geïntegreerde xSeries adapterkaart op de juiste positie te installeren.
- \_\_ 6. De kaart gebruikt twee kaartposities.
- \_\_ 7. Raadpleeg de xSeries-gegevens voor de installatie van de kaart.
- \_\_ 8. Installeer de kaart in positie 1 of 2.
- \_\_ 9. Controleer of de kaart stevig is vergrendeld.
- \_\_ 10. Ga, nadat de kaart is geïnstalleerd, terug naar deze instructies.
- \_\_ 11. Ga verder met ["De kabels aansluiten" op pagina 80.](#page-83-0)

### **xSeries 235**

Raadpleeg voor de installatie van de kaart de xSeries-serverinformatie wanneer u de volgende stappen uitvoert:

- \_\_ 1. Voordat u de IXA-kaart installeert, moet er een Remote Supervisor Adapter (PN 09N7585) zijn geïnstalleerd in deze server. Dit kan ook betekenen dat u de firmware van de Remote Supervisor Adapter bijwerkt tot het meest recente niveau. Ga naar <http://www.pc.ibm.com/support>. Keer vervolgens terug naar deze instructies.
- \_\_ 2. Controleer of de server is uitgeschakeld.
- \_\_ 3. **Trek het netsnoer van de server uit het stopcontact**.
- \_\_ 4. Wellicht moet u een bestaande kaart verplaatsen om de geïntegreerde xSeries adapterkaart op de juiste positie te installeren.
- 5. De kaart gebruikt twee kaartposities.
- \_\_ 6. Raadpleeg de xSeries-gegevens voor de installatie van de kaart.
- \_\_ 7. Plaats de kaart in kaartpositie 4. (Installeer in kaartpositie 4 zelfs wanneer andere documentatie aangeeft dat kaartpositie 5 moet worden gebruikt.)
- \_\_ 8. Controleer of de kaart stevig is vergrendeld.
- \_\_ 9. Ga, nadat de kaart is geïnstalleerd, terug naar deze instructies.
- \_\_ 10. Sluit PN 04N2652 aan op het label J15 van de 2689-kaart. Sluit de kabel aan op het SPCN-netwerk van het iSeries-systeem. Zorg dat u de kabel zodanig

aanbrengt dat deze niet in aanraking komt met een netsnoer.

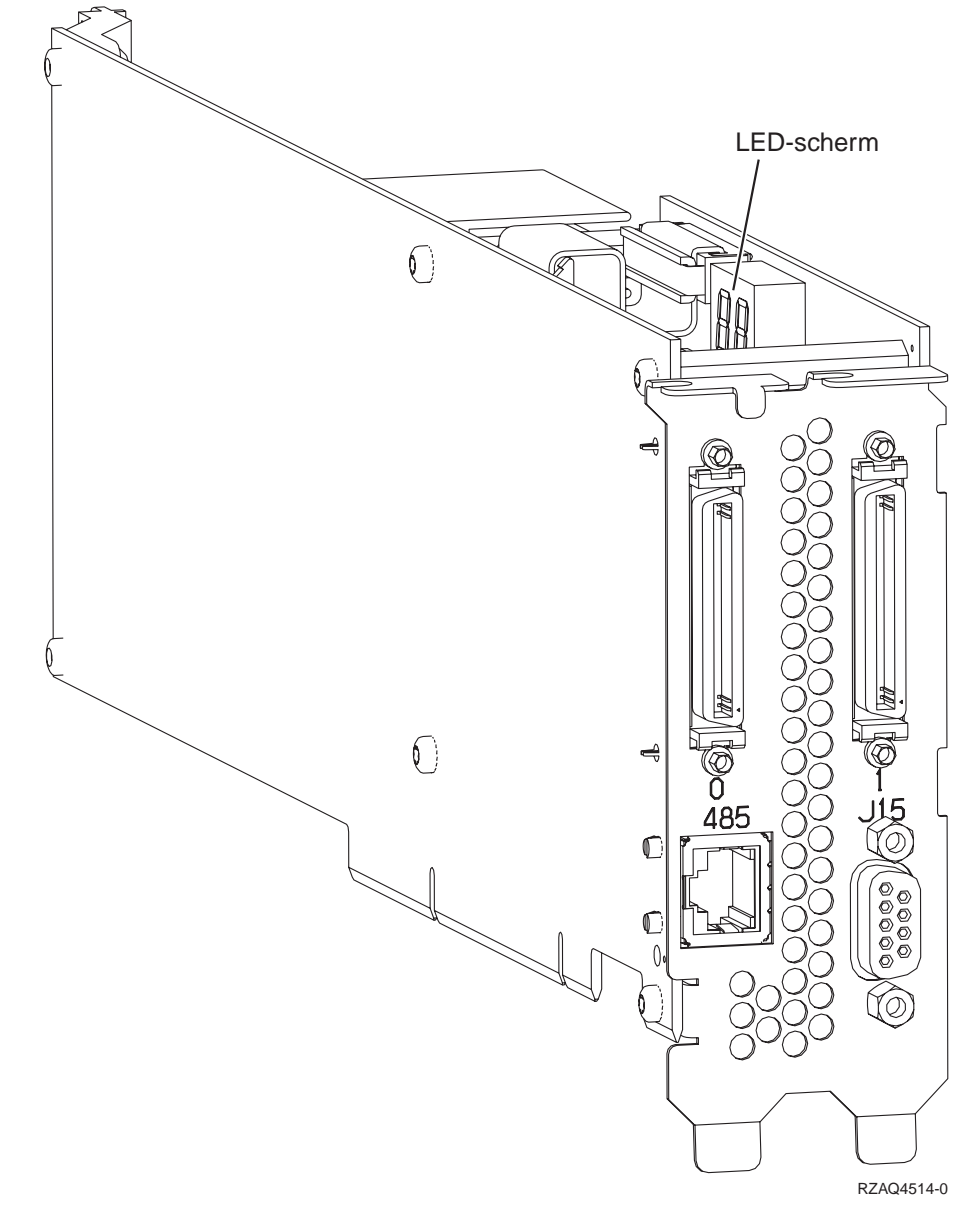

- \_\_ 11. Sluit kabel PN 21P4162 aan op het label van de 485-kaart.
- \_\_ 12. Sluit het andere uiteinde van de kabel aan op een van de twee poorten op de ASM (Advanced System Management) Interconnect Module. The ASM Interconnect Module, onderdeelnummer 03K9315, wordt geleverd bij

machinetype 1519.

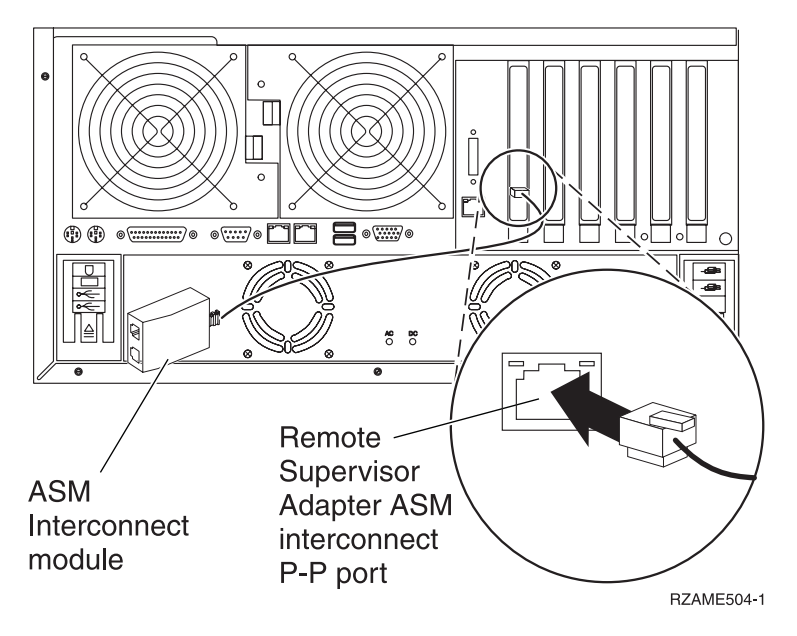

- \_\_ 13. Sluit de terminatorplug, onderdeelnummer 59P2951, aan op de ongebruikte poort op de ASM Interconnect Module.
- \_\_ 14. Sluit de stekker van de ASM Interconnect Module aan op de Remote Supervisor Adapter ASM interconnect (P-P) poort.
- \_\_ 15. Sluit de bestelde HSL-kabels (High Speed Link) aan op kaart 0 en label 1. Raadpleeg voor meer informatie de High-speed link (HSL)-informatie in het *Informatiecentrum*.
- \_\_ 16. Sluit de server aan op een stopcontact.
- \_\_ 17. Voor het voltooien van de installatie gaat u naar Windows-server op de iSeries in het *Informatiecentrum*.

#### **xSeries 255**

Raadpleeg voor de installatie van de kaart de xSeries-serverinformatie wanneer u de volgende stappen uitvoert:

- \_\_ 1. Voordat u de IXA-kaart installeert, moet er een Remote Supervisor Adapter (PN 09N7585) zijn geïnstalleerd in deze server. Dit kan ook betekenen dat u de firmware van de Remote Supervisor Adapter bijwerkt tot het meest recente niveau. Ga naar <http://www.pc.ibm.com/support>. Keer vervolgens terug naar deze instructies.
- 2. Controleer of de server is uitgeschakeld.
- \_\_ 3. **Trek het netsnoer van de server uit het stopcontact**.

\_\_ 4. Zorg voor 3.3v standby-voeding voor de kaartpositie. Zoek J57.

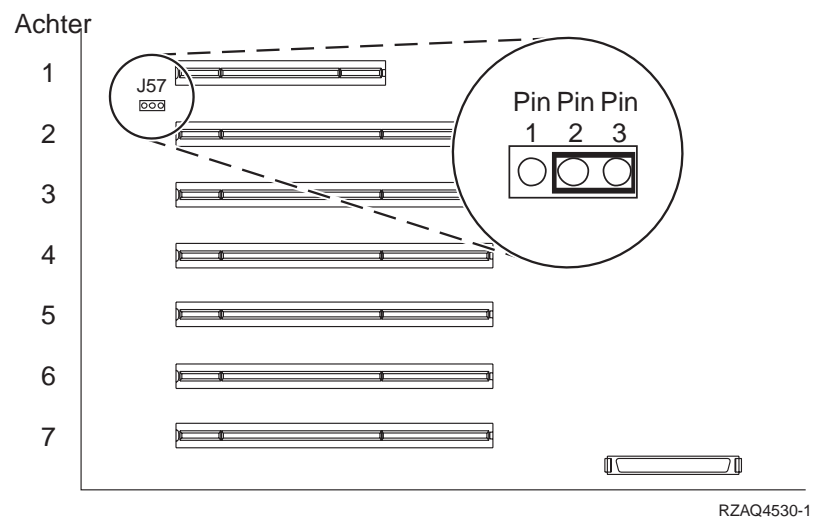

- \_\_ 5. Verplaats de jumper van de pennen 1 en 2 naar de pennen 2 en 3.
- \_\_ 6. Wellicht moet u een bestaande kaart verplaatsen om de geïntegreerde xSeries adapterkaart op de juiste positie te installeren.
- 7. De kaart gebruikt twee kaartposities.
- \_\_ 8. Raadpleeg de xSeries-gegevens voor de installatie van de kaart.
- \_\_ 9. Installeer de kaart in positie 2.
- \_\_ 10. Controleer of de kaart stevig is vergrendeld.
- \_\_ 11. Ga, nadat de kaart is geïnstalleerd, terug naar deze instructies.
- \_\_ 12. Sluit PN 04N2652 aan op het label J15 van de 2689-kaart. Sluit de kabel aan op het SPCN-netwerk van het iSeries-systeem.Zorg dat u de kabel zodanig

aanbrengt dat deze niet in aanraking komt met een netsnoer.

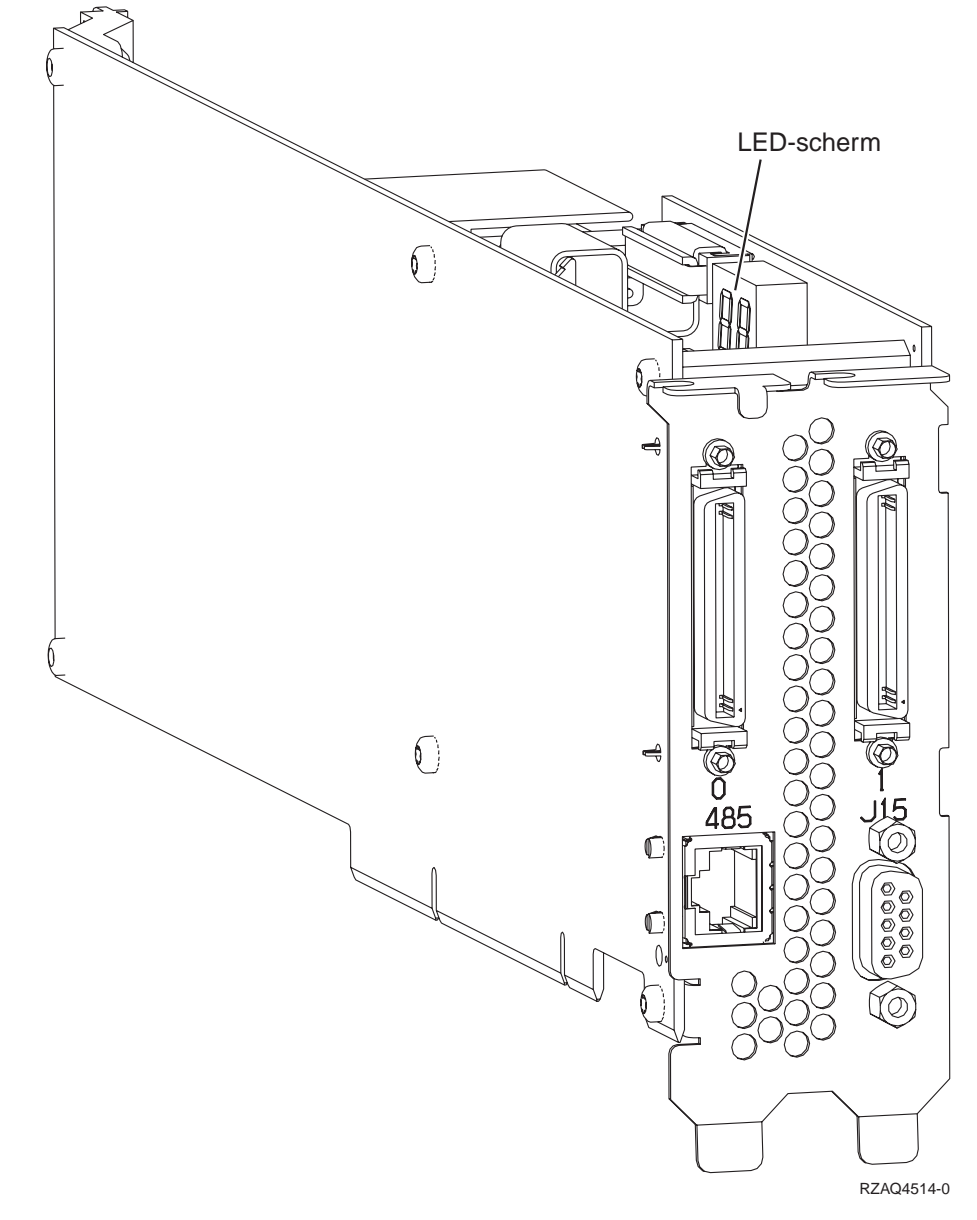

- \_\_ 13. Sluit kabel PN 21P4162 aan op het label van de 485-kaart.
- \_\_ 14. Sluit het andere uiteinde van de kabel aan op een van de twee poorten op de ASM (Advanced System Management) Interconnect Module. The ASM Interconnect Module, onderdeelnummer 03K9315, wordt geleverd bij

machinetype 1519.

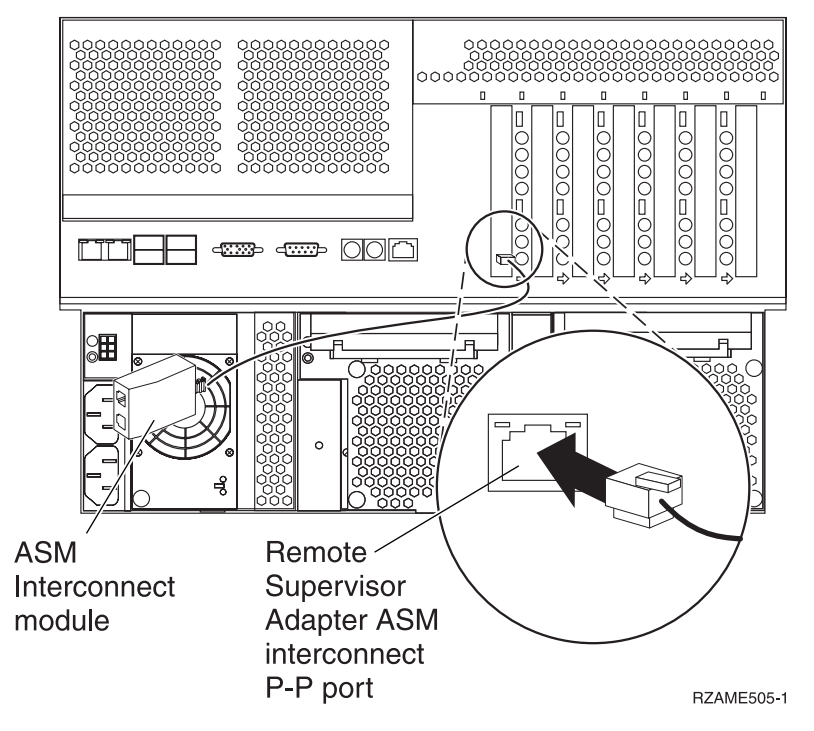

- \_\_ 15. Sluit de terminatorplug, onderdeelnummer 59P2951, aan op de ongebruikte poort op de ASM Interconnect Module.
- \_\_ 16. Sluit de stekker van de ASM Interconnect Module aan op de Remote Supervisor Adapter ASM interconnect (P-P) poort.
- \_\_ 17. Sluit de bestelde HSL-kabels (High Speed Link) aan op kaart 0 en label 1. Raadpleeg voor meer informatie de High-speed link (HSL)-informatie in het *Informatiecentrum*.
- \_\_ 18. Sluit de server aan op een stopcontact.
- \_\_ 19. Voor het voltooien van de installatie gaat u naar Windows-server op de iSeries in het *Informatiecentrum*.

# **xSeries 350**

Raadpleeg voor de installatie van de kaart de xSeries-serverinformatie wanneer u de volgende stappen uitvoert:

- \_\_ 1. Controleer of de server is uitgeschakeld.
- \_\_ 2. **Trek het netsnoer van de server uit het stopcontact**.

\_\_ 3. Zorg voor 3.3v standby-voeding voor de kaartpositie. Zoek J80.

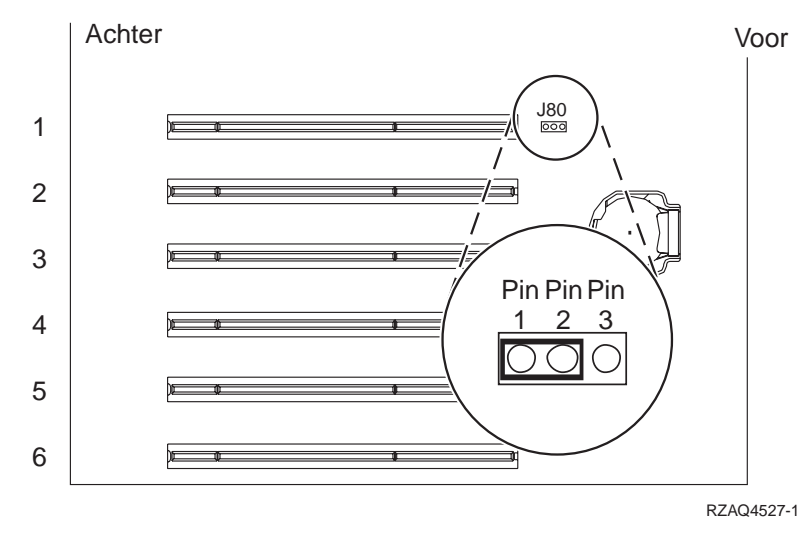

- \_\_ 4. Verplaats de jumper van de pennen 2 en 3 naar de pennen 1 en 2.
- \_\_ 5. Wellicht moet u een bestaande kaart verplaatsen om de geïntegreerde xSeries adapterkaart op de juiste positie te installeren.
	- 6. De kaart gebruikt twee kaartposities.
- \_\_ 7. Raadpleeg de xSeries-gegevens voor de installatie van de kaart.
- \_\_ 8. Installeer de kaart in positie 2.
- 9. Controleer of de kaart stevig is vergrendeld.
- \_\_ 10. Ga, nadat de kaart is geïnstalleerd, terug naar deze instructies.
- \_\_ 11. Ga verder met ["De kabels aansluiten" op pagina 80.](#page-83-0)

# **xSeries 360**

Raadpleeg voor de installatie van de kaart de xSeries-serverinformatie wanneer u de volgende stappen uitvoert:

- \_\_ 1. Controleer of de server is uitgeschakeld.
- \_\_ 2. **Trek het netsnoer van de server uit het stopcontact**.
- \_\_ 3. Zorg voor 3.3v standby-voeding voor de kaartpositie. Zoek J48.

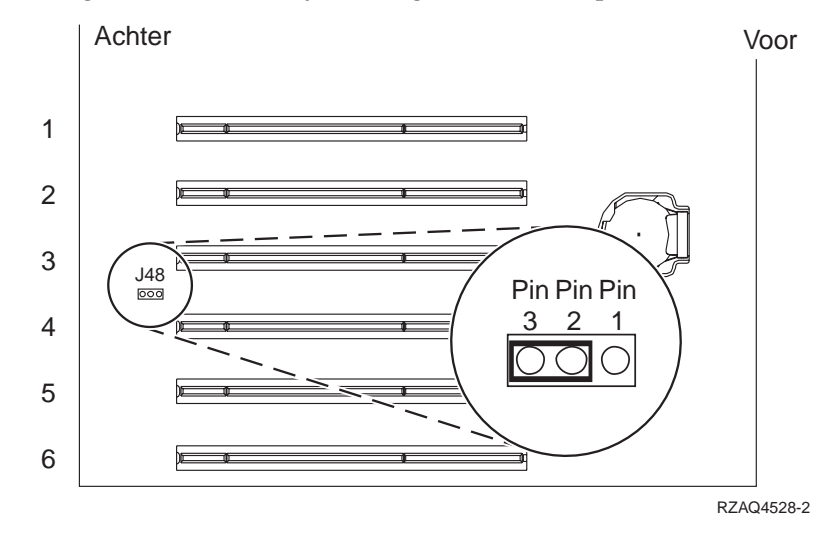

\_\_ 4. Verplaats de jumper van de pennen 1 en 2 naar de pennen 2 en 3.

- \_\_ 5. Wellicht moet u een bestaande kaart verplaatsen om de geïntegreerde xSeries adapterkaart op de juiste positie te installeren.
- 6. De kaart gebruikt twee kaartposities.
- \_\_ 7. Raadpleeg de xSeries-gegevens voor de installatie van de kaart.
- \_\_ 8. Installeer de kaart in positie 3.
- \_\_ 9. Controleer of de kaart stevig is vergrendeld.
- \_\_ 10. Ga, nadat de kaart is geïnstalleerd, terug naar deze instructies.
- \_\_ 11. Sluit PN 04N2652 aan op het label J15 van de 2689-kaart. Sluit de kabel aan op het SPCN-netwerk van het iSeries-systeem.Zorg dat u de kabel zodanig aanbrengt dat deze niet in aanraking komt met een netsnoer.

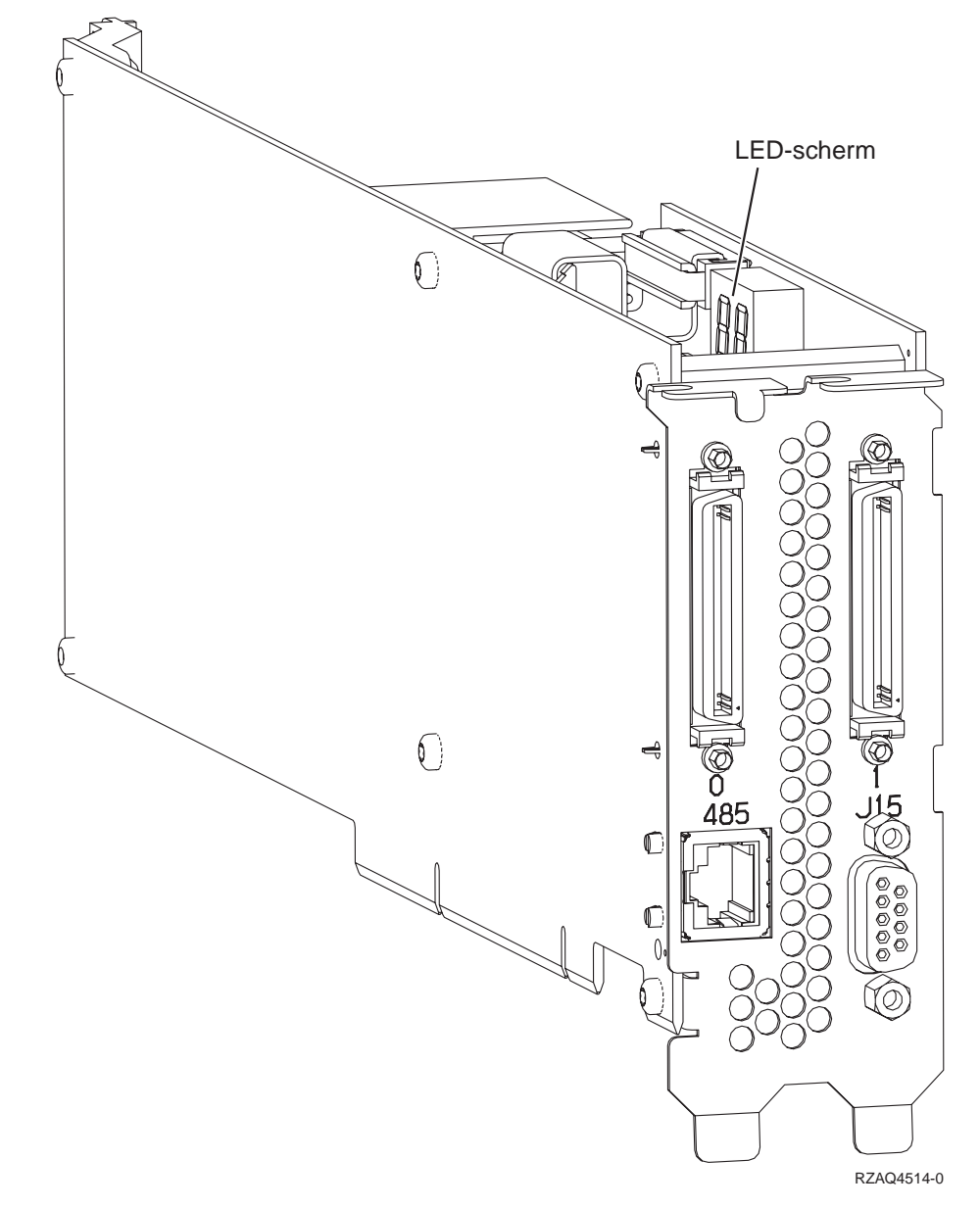

- \_\_ 12. Sluit kabel PN 21P4162 aan op het label van de 485-kaart.
- \_\_ 13. Sluit het andere uiteinde van de kabel aan op een van de twee poorten op de ASM (Advanced System Management) Interconnect Module. The ASM Interconnect Module, onderdeelnummer 03K9315, wordt geleverd bij

machinetype 1519.

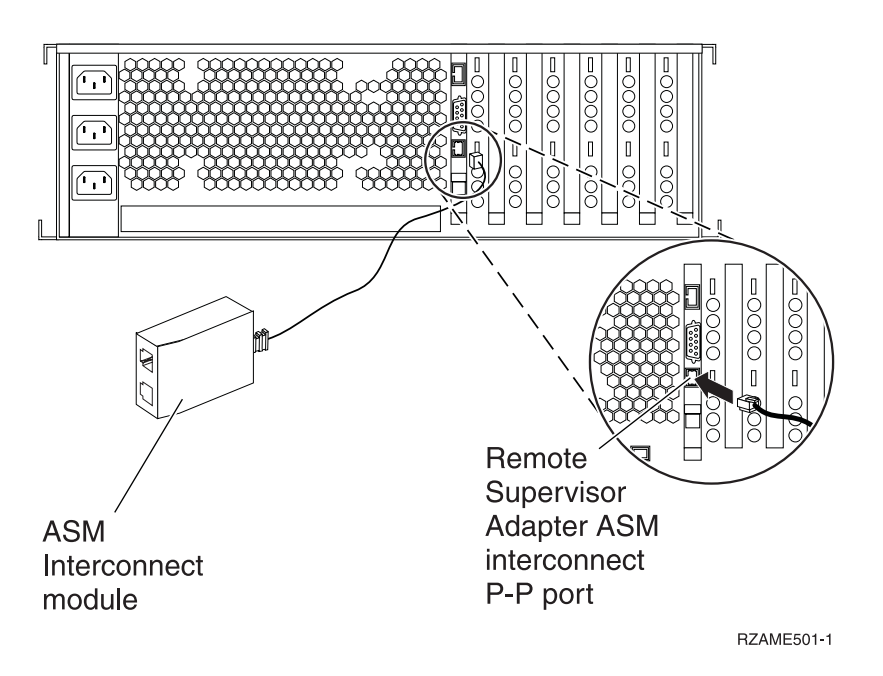

- \_\_ 14. Sluit de terminatorplug, onderdeelnummer 59P2951, aan op de ongebruikte poort op de ASM Interconnect Module.
- \_\_ 15. Sluit de stekker van de ASM Interconnect Module aan op de Remote Supervisor Adapter ASM interconnect (P-P) poort.
- \_\_ 16. Sluit de bestelde HSL-kabels (High Speed Link) aan op kaart 0 en label 1. Raadpleeg voor meer informatie de High-speed link (HSL)-informatie in het *Informatiecentrum*.
- \_\_ 17. Sluit de server aan op een stopcontact.
- \_\_ 18. Voor het voltooien van de installatie gaat u naar Windows-server op de iSeries in het *Informatiecentrum*.

### **xSeries 440**

Raadpleeg voor de installatie van de kaart de xSeries-serverinformatie wanneer u de volgende stappen uitvoert:

- \_\_ 1. Controleer of de server is uitgeschakeld.
- \_\_ 2. **Trek het netsnoer van de server uit het stopcontact**.
- \_\_ 3. Zorg voor 3.3v standby-voeding voor de kaartpositie. Zoek J24.

Achter

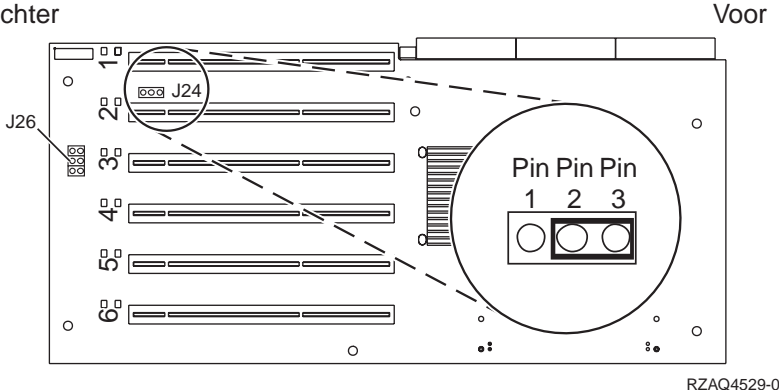

- \_\_ 4. Verplaats de jumper van de pennen 1 en 2 naar de pennen 2 en 3.
- 5. Wellicht moet u een bestaande kaart verplaatsen om de geïntegreerde xSeries adapterkaart op de juiste positie te installeren.
- \_\_ 6. Zoek J26 en plaats een jumper op pen 1 en 2.
- 7. De kaart gebruikt twee kaartposities.
- \_\_ 8. Raadpleeg de xSeries-gegevens voor de installatie van de kaart.
- \_\_ 9. Installeer de kaart in positie 2.
- \_\_ 10. Controleer of de kaart stevig is vergrendeld.
- \_\_ 11. Ga, nadat de kaart is geïnstalleerd, terug naar deze instructies.
- \_\_ 12. Sluit PN 04N2652 aan op het label J15 van de 2689-kaart. Sluit de kabel aan op het SPCN-netwerk van het iSeries-systeem.Zorg dat u de kabel zodanig aanbrengt dat deze niet in aanraking komt met een netsnoer.

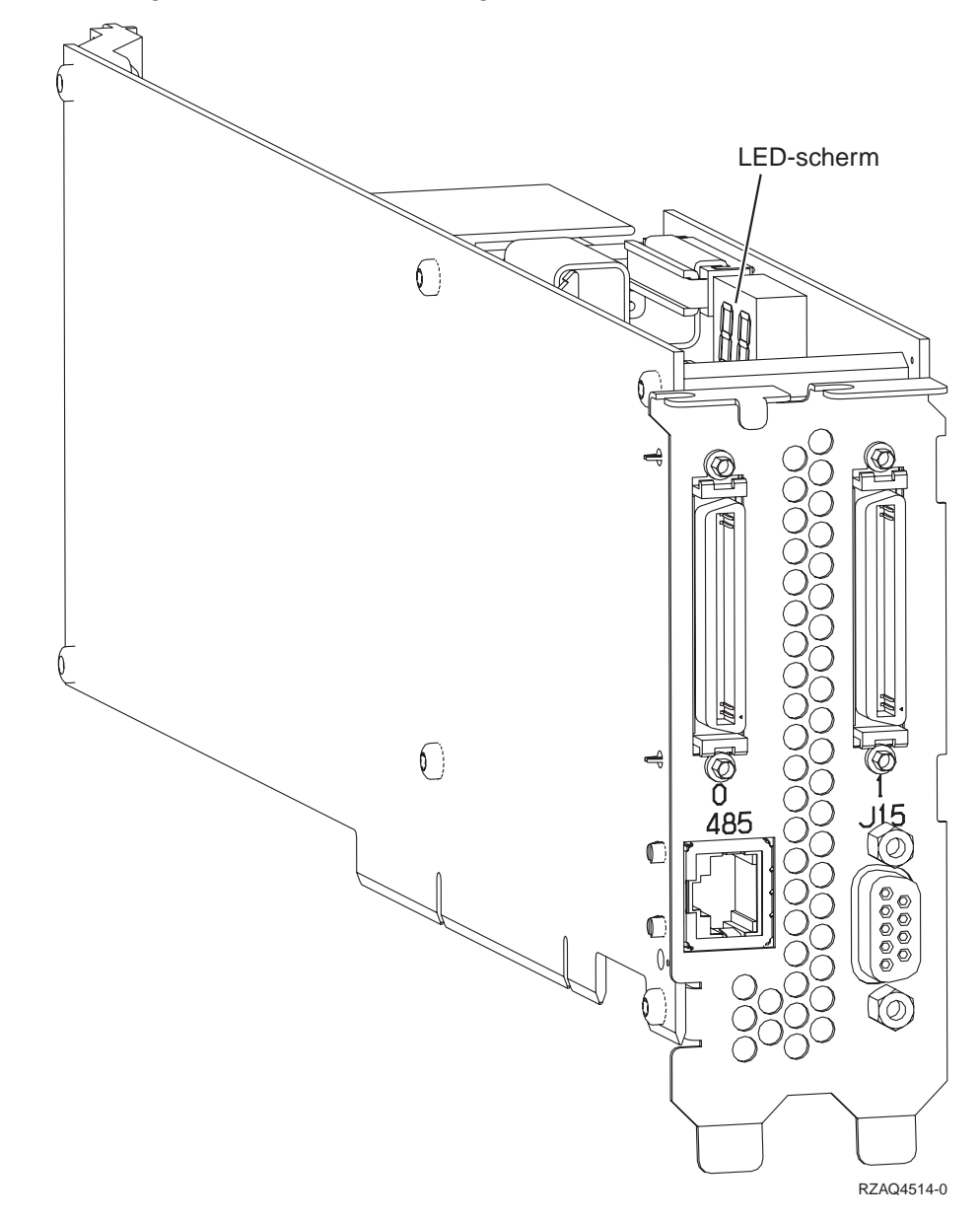

- \_\_ 13. Sluit kabel PN 21P4162 aan op het label van de 485-kaart.
- \_\_ 14. Sluit het andere uiteinde van de kabel aan op een van de twee poorten op de ASM (Advanced System Management) Interconnect Module. The ASM

Interconnect Module, onderdeelnummer 03K9315, wordt geleverd bij machinetype 1519.

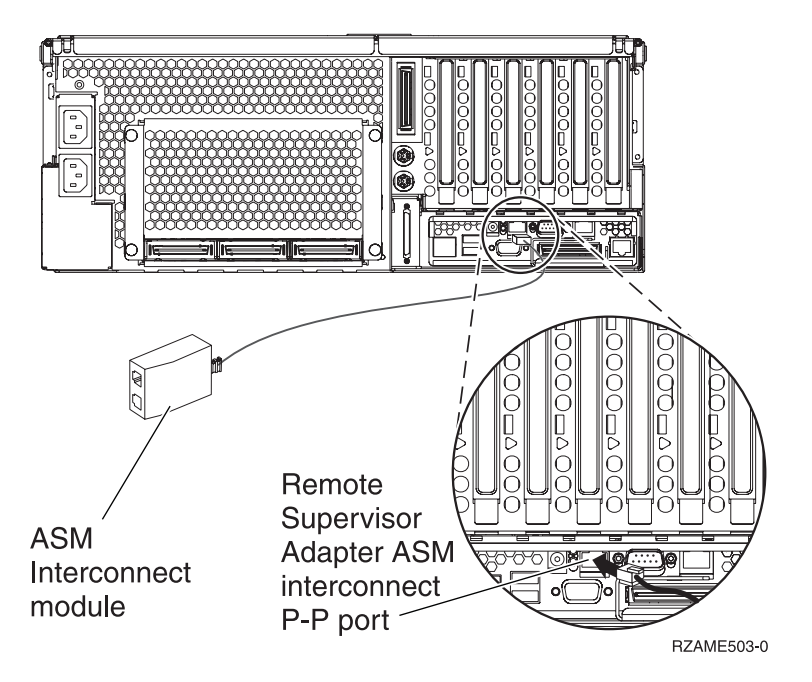

- \_\_ 15. Sluit de terminatorplug, onderdeelnummer 59P2951, aan op de ongebruikte poort op de ASM Interconnect Module.
- \_\_ 16. Sluit de stekker van de ASM Interconnect Module aan op de Remote Supervisor Adapter ASM interconnect (P-P) poort.
- \_\_ 17. Sluit de bestelde HSL-kabels (High Speed Link) aan op kaart 0 en label 1. Raadpleeg voor meer informatie de High-speed link (HSL)-informatie in het *Informatiecentrum*.
- \_\_ 18. Sluit de server aan op een stopcontact.
- \_\_ 19. Voor het voltooien van de installatie gaat u naar Windows-server op de iSeries in het *Informatiecentrum*.

# <span id="page-83-0"></span>**De kabels aansluiten**

1. Sluit PN 04N2652 aan op het label J15 van de 2689-kaart. Sluit de kabel aan op het SPCN-netwerk van het iSeries-systeem.Zorg dat u de kabel zodanig aanbrengt dat deze niet in aanraking komt met een netsnoer.

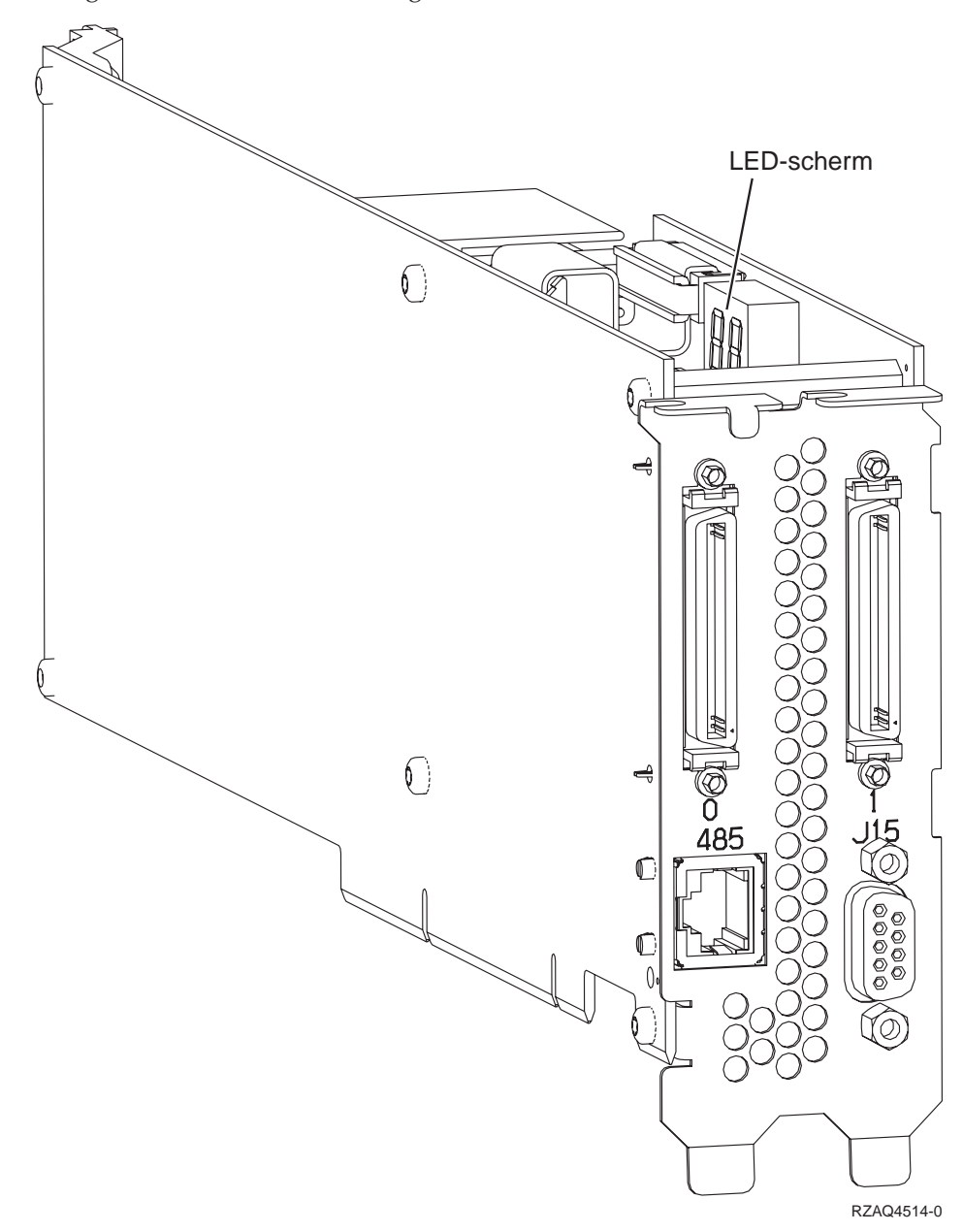

- 2. Sluit kabel PN 21P4162 aan op het label van de 485-kaart.
- 3. Sluit het andere uiteinde van de kabel aan op een van de RS-485-poorten op de server.

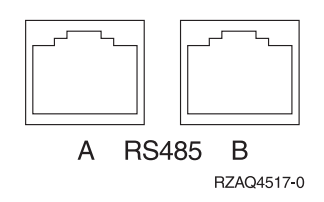

- 4. Sluit de bestelde HSL-kabels (High Speed Link) aan op kaart 0 en label 1. Raadpleeg voor meer informatie de High-speed link (HSL)-informatie in het *Informatiecentrum*.
- 5. Sluit de server aan op een stopcontact.
- 6. Zet de iSeries aan.
- 7. Voor het voltooien van de installatie gaat u naar Windows-server op de iSeries in het *Informatiecentrum*.

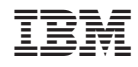

Gedrukt in Nederland